# **Z97-A/ USB 3.1**

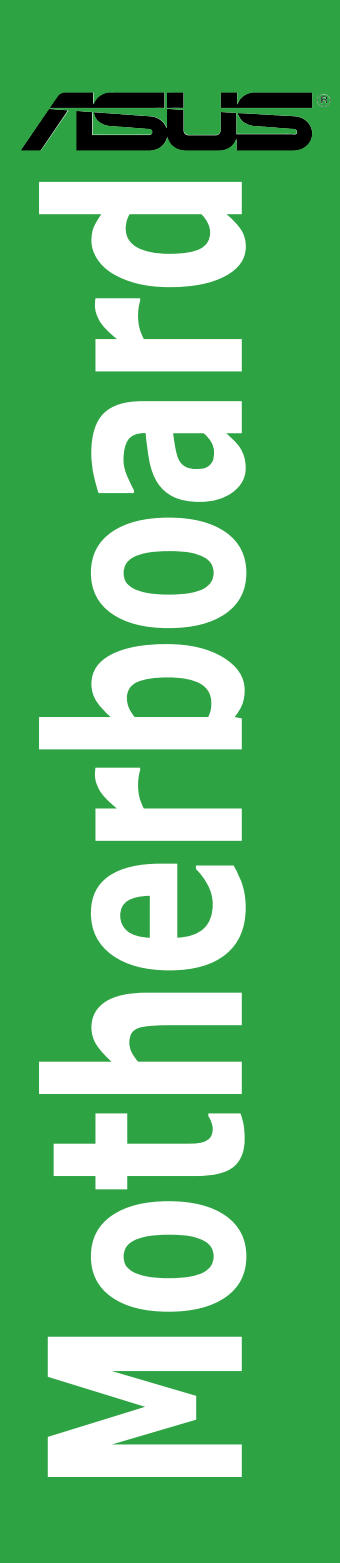

J10107 第1刷 2015年2月

#### **Copyright © 2015 ASUSTeK COMPUTER INC. All Rights Reserved.**

本書およびそれに付属する製品は著作権法により保護されており、その使用、複製、頒布および 逆コンパイルを制限するライセンスのもとにおいて頒布されます。購入者によるバックアップ目 的の場合を除き、ASUSTeK Computer Inc. (以下、ASUS)の書面による事前の許可なく、本製 品および本書のいかなる部分も、いかなる方法によっても複製することが禁じられます。

以下に該当する場合は、製品保証サービスを受けることができません。

- (1) 製品に対し ASUS の書面により認定された以外の修理、改造、改変が行われた場合
- (2) 製品のシリアル番号の確認ができない場合

本書は情報提供のみを目的としています。本書の情報の完全性および正確性については最善 の努力が払われていますが、本書の内容は「現状のまま」で提供されるものであり、ASUS は 明示または黙示を問わず、本書においていかなる保証も行いません。ASUS、その提携会社、 従業員、取締役、役員、代理店、ベンダーまたはサプライヤーは、本製品の使用または使用 不能から生じた付随的な損害(データの変化・消失、事業利益の損失、事業の中断など)に 対して、たとえ ASUS がその損害の可能性について知らされていた場合も、一切責任を負い ません。

本書に記載している会社名、製品名は、各社の商標または登録商標です。本書では説明の便 宜のためにその会社名、製品名などを記載する場合がありますが、それらの商標権の侵害を 行う意思、目的はありません。

#### **Offer to Provide Source Code of Certain Software**

This product contains copyrighted software that is licensed under the General Public License ("GPL"), under the Lesser General Public License Version ("LGPL") and/or other Free Open Source Software Licenses. Such software in this product is distributed without any warranty to the extent permitted by the applicable law. Copies of these licenses are included in this product.

Where the applicable license entitles you to the source code of such software and/or other additional data,you may obtain it for a period of three years after our last shipment of the product,either

(1) for free by downloading it from http://support.asus.com/download

or

(2) for the cost of reproduction and shipment,which is dependent on the preferred carrier and the location where you want to have it shipped to,by sending a request to:

ASUSTeK Computer Inc. Legal Compliance Dept. 15 Li Te Rd. Beitou,Taipei 112 Taiwan

In your request please provide the name,model number and version,as stated in the About Box of the product for which you wish to obtain the corresponding source code and your contact details so that we can coordinate the terms and cost of shipment with you. The source code will be distributed WITHOUT ANY WARRANTY and licensed under the same license as the corresponding binary/object code.

This offer is valid to anyone in receipt of this information.

ASUSTeK is eager to duly provide complete source code as required under various Free Open Source Software licenses. If however you encounter any problems in obtaining the full corresponding source code we would be much obliged if you give us a notification to the email address **gpl@asus.com**,stating the product and describing the problem (please DO NOT send large attachments such as source code archives,etc. to this email address).

# もくじ

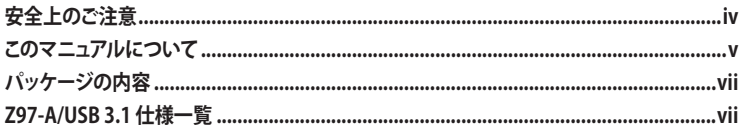

# Chapter1 製品の概要

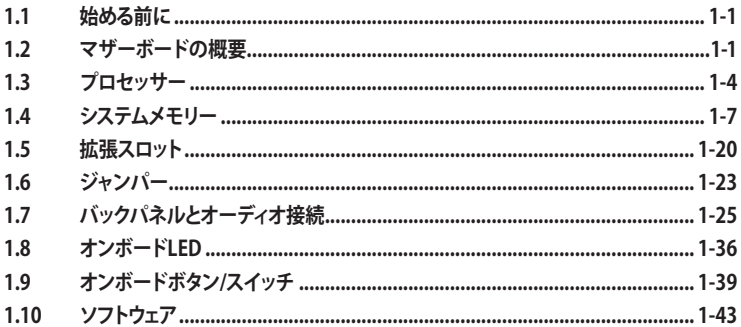

# Chapter2 UEFI BIOS設定

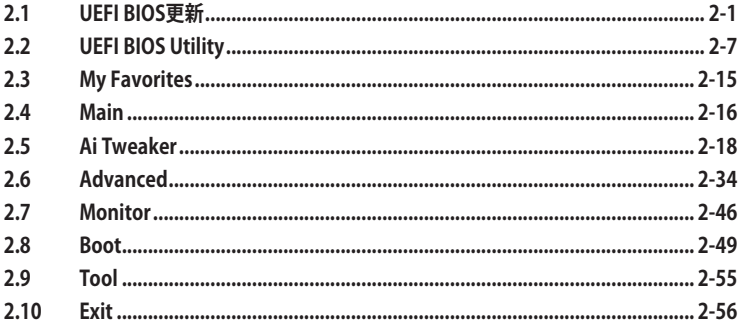

#### Chapter3 付録

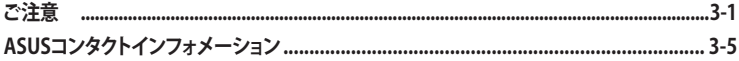

# <span id="page-3-0"></span>**電気の取り扱い 安全上のご注意**

- ・ 本製品、周辺機器、ケーブルなどの取り付けや取り外しを行う際は、必ずコンピューターと周辺 機器の電源ケーブルをコンセントから抜いて行ってください。お客様の取り付け方法に問題が あった場合の故障や破損に関して弊社は一切の責任を負いません。
- 電源延長コードや特殊なアダプターを用いる場合は専門家に相談してください。これらは、回 路のショート等の原因になる場合があります。
- ・ ご使用の電源装置に電圧選択スイッチが付いている場合は、システムの損傷を防ぐために 電源装置の電圧選択スイッチがご利用の地域の電圧と合致しているかをご確認ください。ご 利用になる地域の電圧が不明な場合は、各地域の電力会社にお問い合わせください。
- ・ 電源装置が故障した場合はご自分で修理・分解をせず、各メーカーや販売店にご相談ください。
- ・ 光デジタルS/PDIFは、光デジタルコンポーネントで、クラス1レーザー製品に分類されていま す。(本機能の搭載・非搭載は製品仕様によって異なります)

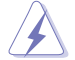

不可視レーザー光です。ビームを直接見たり触れたりしないでください。

## **操作上の注意**

- 作業を行う前に、本パッケージに付属のマニュアル及び取り付ける部品のマニュアルを全て 熟読してください。
- 電源を入れる前に、ケーブルが正しく接続されていることを確認してください。また電源コード に損傷がないことを確認してください。
- ・ 各コネクタ及びスロット、ソケット、回路にクリップやネジなどの金属を落とさないようにして ください。電源回路のショート等の原因になります。
- ・ 埃・湿気・高温・低温を避けてください。湿気のある場所で本製品を使用しないでください。
- ・ 本製品は安定した場所に設置してください。
- ・ 本製品をご自分で修理・分解・改造しないでください。火災や感電、やけど、故障の原因となり ます。 修理は弊社修理センターまたは販売代理店にご依頼ください。

# **回収とリサイクルについて**

使用済みのコンピューター、ノートパソコン等の電子機器には、環境に悪影響を与える有害物質が 含まれており、通常のゴミとして廃棄することはできません。リサイクルによって、使用済みの製品 に使用されている金属部品、プラスチック部品、各コンポーネントは粉砕され新しい製品に再使用 されます。また、その他のコンポーネントや部品、物質も正しく処分・処理されることで、有害物質の 拡散の防止となり、環境を保護することに繋がります。

ASUSは各国の環境法等を満たし、またリサイクル従事者の作業の安全を図るよう、環境保護に関 する厳しい基準を設定しております。ASUSのリサイクルに対する姿勢は、多方面において環境保護 に大きく貢献しています。

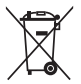

本機は電気製品または電子装置であり、地域のゴミと一緒に捨てられません。また、本機の コンポーネントはリサイクル性を考慮した設計を採用しております。なお、廃棄の際は地域の 条例等の指示に従ってください。

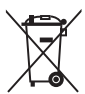

本機に装着されているボタン型電池には水銀が含まれています。通常ゴミとして廃棄しないで ください。

# <span id="page-4-0"></span>**このマニュアルについて**

このマニュアルには、マザーボードの取り付けやシステム構築の際に必要な情報が記してあります。

# **マニュアルの概要**

本書は以下のChapter から構成されています。

- **• Chapter 1: 製品の概要** マザーボードの機能とサポートする新機能についての説明、及びスイッチ、ボタン、ジャン パ、コネクター、LEDなど各部位の説明。
- **• Chapter 2: UEFI BIOS 設定** UEFI BIOS Utilityでのシステム設定の変更方法とUEFI BIOSパラメータの詳細。
- **• Chapter 3 : 付録** 製品の規格や海外の法令についての説明。

# **参考情報**

- **1. ASUSオフィシャルサイト(http://www.asus.com/)** 多言語に対応した弊社ウェブページで、製品のアップデート情報やサポート情報をご確認 いただけます。
- **2. 追加ドキュメント**

パッケージ内容によっては、追加のドキュメントが同梱されている場合があります。注意事項 や購入店・販売店などが追加した最新情報などです。これらは、本書がサポートする範囲に は含まれていません。

# **ドライバーとユーティリティのダウンロード**

ASUSオフィシャルページから、最新のドライバーやユーティリティをダウンロードすることができ ます。

- 1. ASUSオフィシャルサイト(http://www.asus.com/)にアクセスします。
- 2. お使いの製品のページに移動します。
- 3. [**サポート**] [**ドライバーとツール**] の順にクリックします。
- 4. お使いのOSを選択し、内容をよく読んでご利用になるドライバーやユーティリティをダウン ロードします。

# **このマニュアルの表記について**

本書には、製品を安全にお使いいただき、お客様や他の人々への危害や財産への損害を未然に防 止していただくために、守っていただきたい事項が記載されています。次の内容をよくご理解いた だいた上で本文をお読みください。

**警告:** 作業人が死亡する、または重傷を負う可能性が想定される内容を示しています。

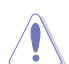

**注意:** ハードウェアの損傷やデータの損失の可能性があることを示し、その危険を回避 するための方法を説明しています。

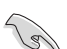

**重要:** 作業を完了するために必要な指示や設定方法を記載しています。

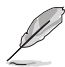

**メモ:** 製品を使いやすくするための情報や補足の説明を記載しています。

#### **表記**

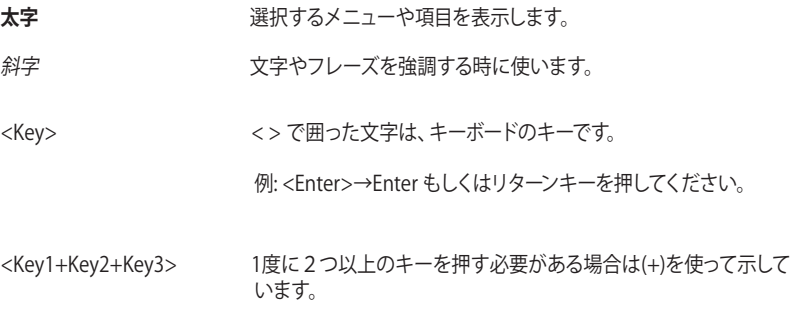

例: <Ctrl+Alt+Del>

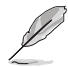

本書に記載の内容(安全のための注意事項を含む)は、製品やサービスの仕様変更などにより、 予告なく変更される場合があります。あらかじめご了承ください。

# <span id="page-6-0"></span>**パッケージの内容**

製品パッケージに以下のものが揃っていることを確認してください。

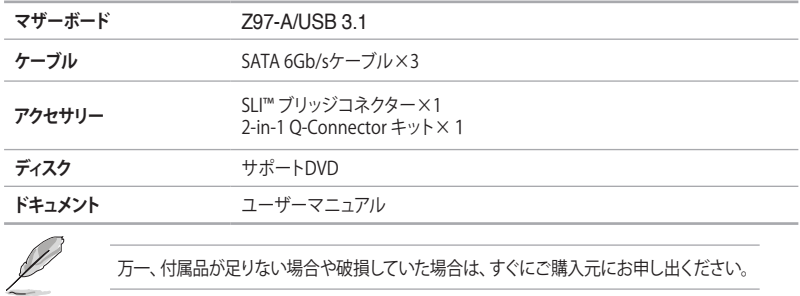

# **Z97-A/USB 3.1 仕様一覧**

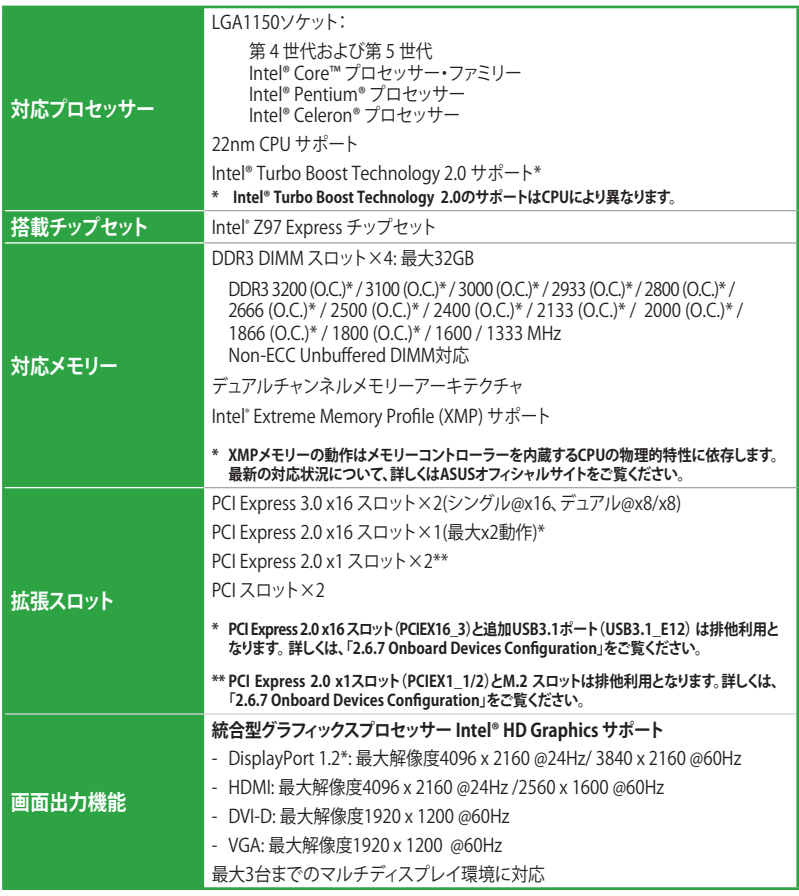

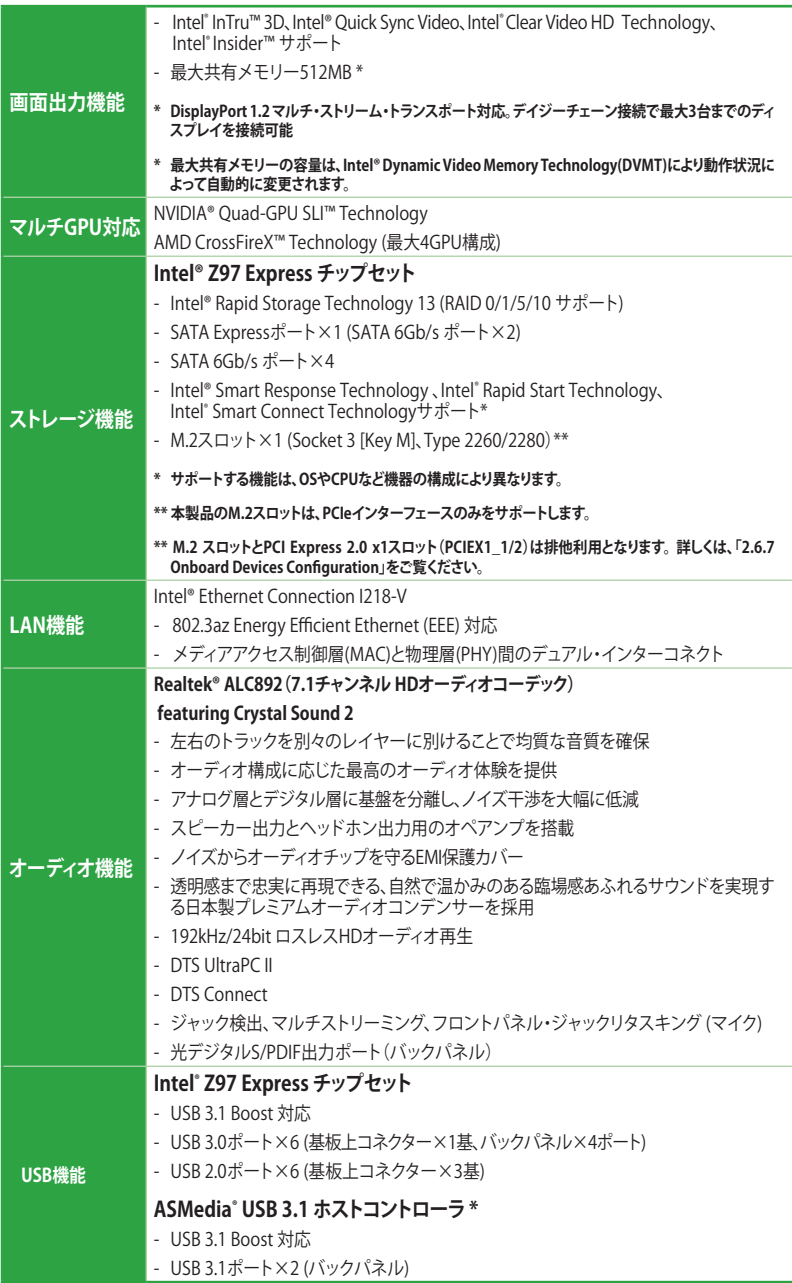

**搭載機能**

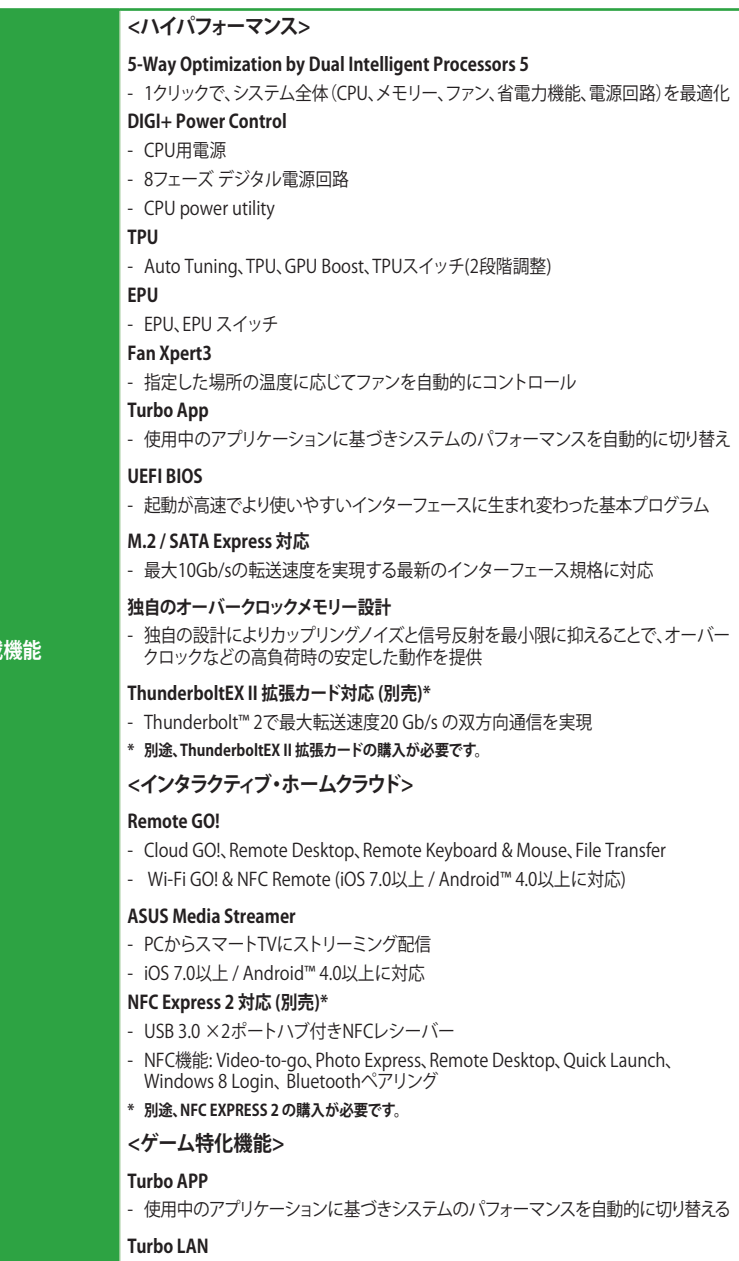

- 低PINGの遅延フリーオンラインゲーム環境を提供

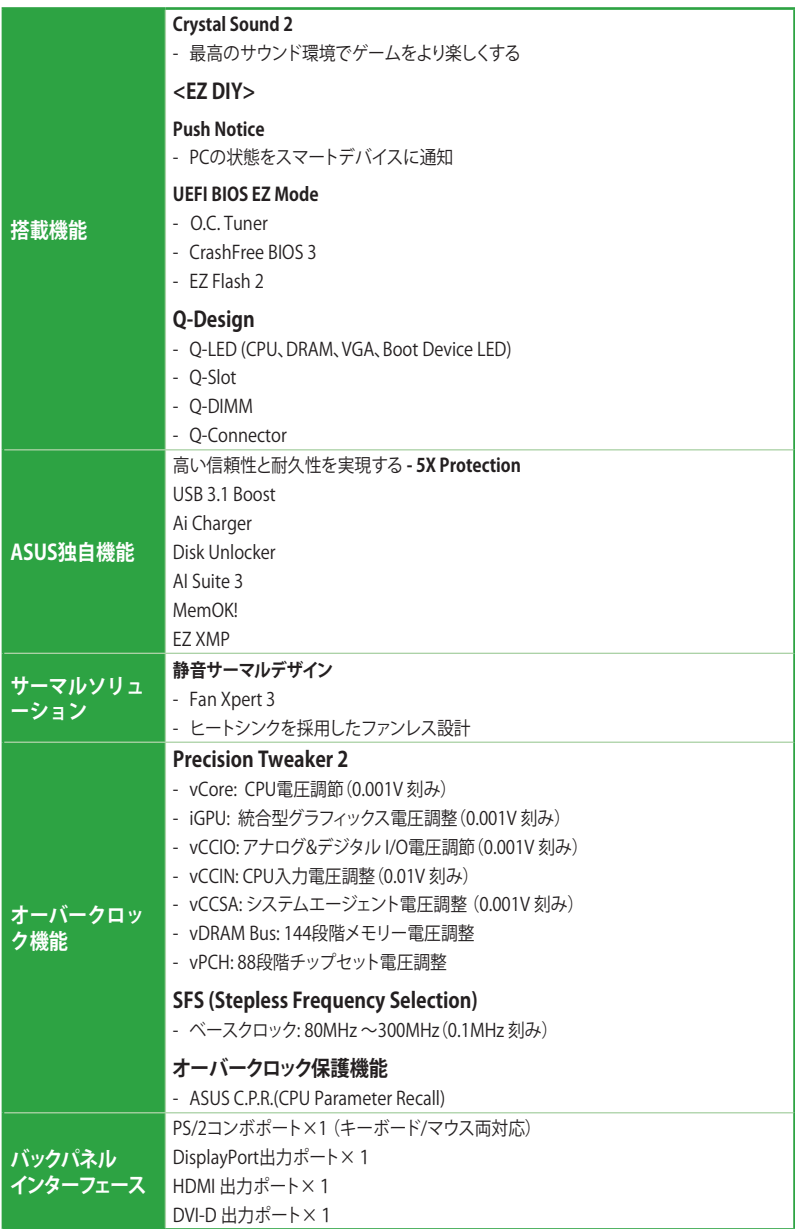

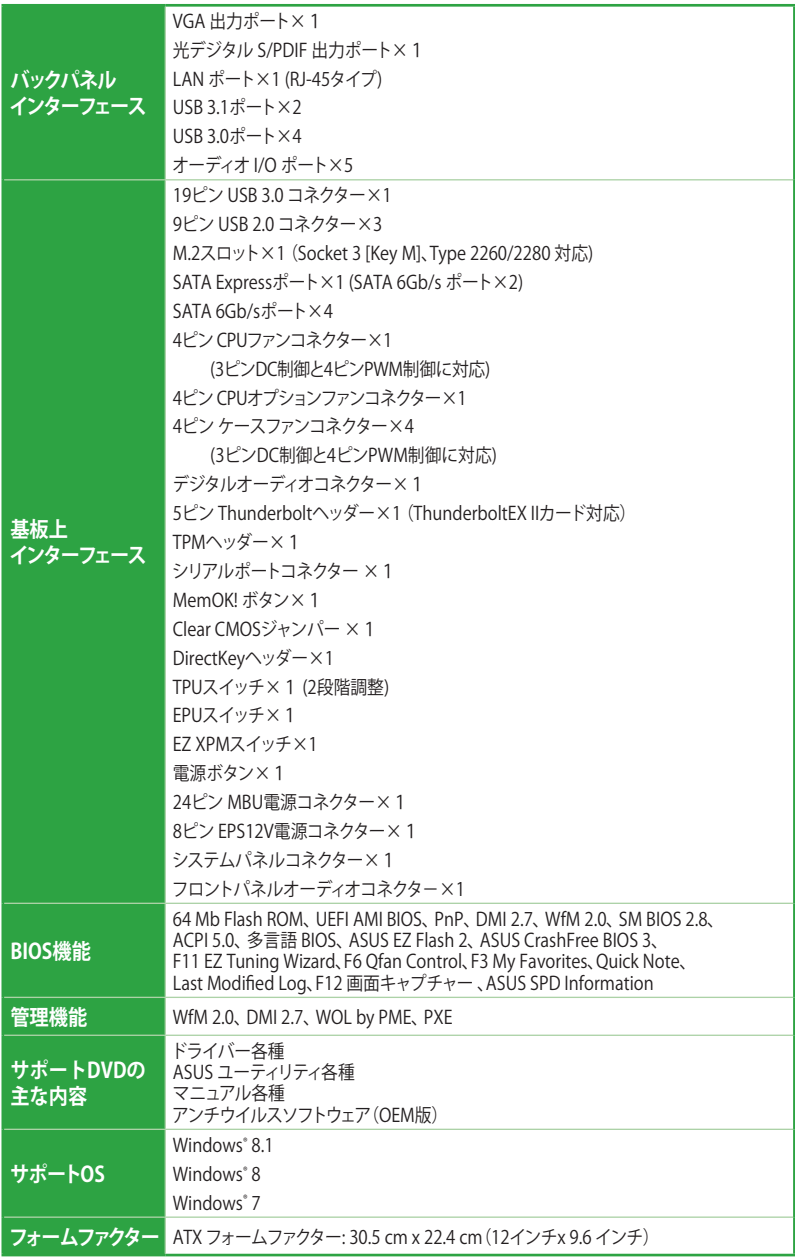

 $\mathbb{Z}$ 

製品は性能・機能向上のために、仕様およびデザインを予告なく変更する場合があります。

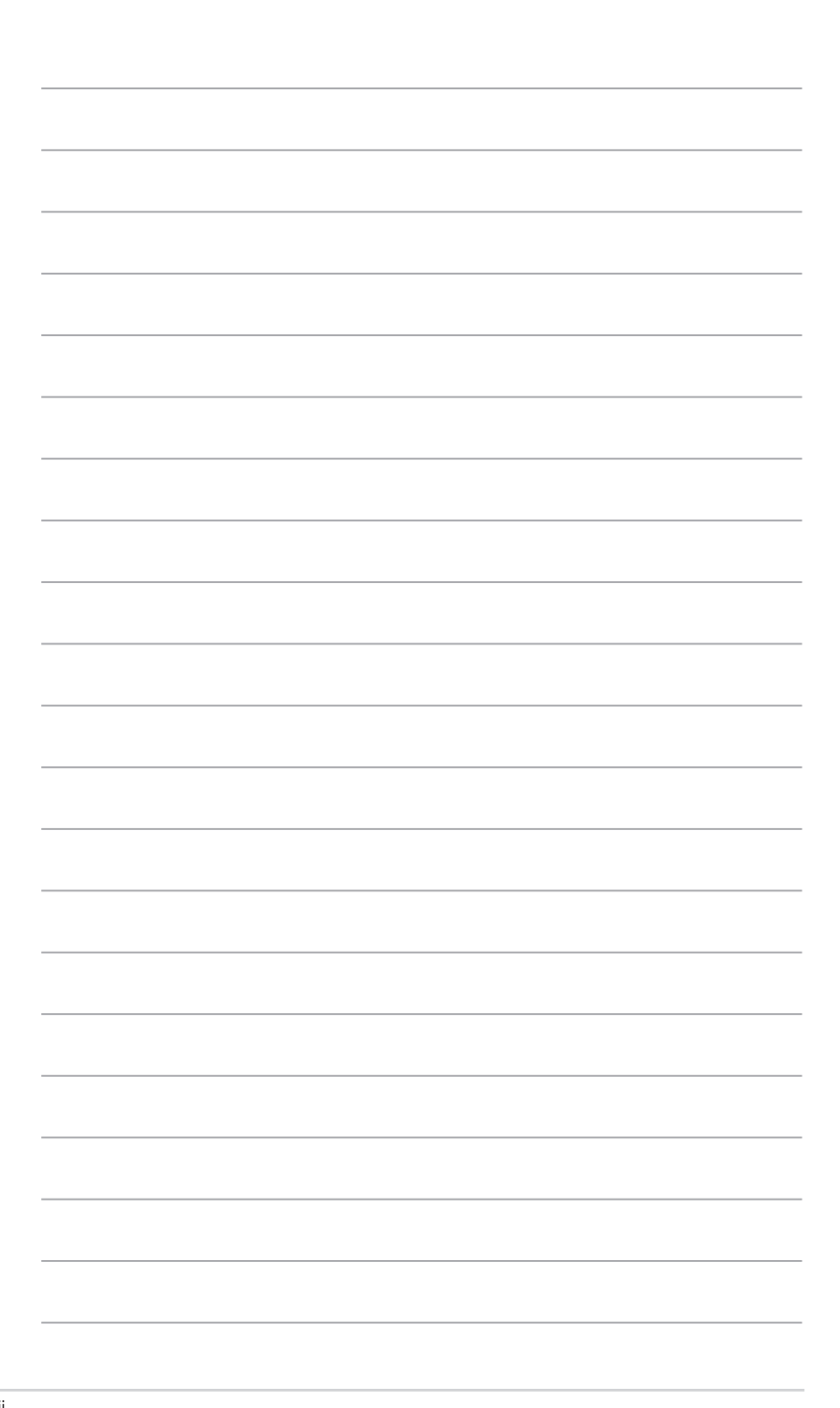

# <span id="page-12-0"></span>**製品の概要**

# **1.1 始める前に**

パーツの取り付けや設定変更の際は、次の事項に注意してください。

- 各パーツを取り扱う前に、コンセントから電源ケーブルを抜いてください。
- 静電気による損傷を防ぐために、各パーツを取り扱う前に、静電気除去装置に触れるな ど、静電気対策をしてください。
- IC部分には絶対に手を触れないように、各パーツは両手で端を持つようにしてください。
- 各パーツを取り外すときは、必ず静電気防止パッドの上に置くか、コンポーネントに付属 する袋に入れてください。
- パーツの取り付け、取り外しを行う前に、電源ユニットのスイッチをオフ の位置にし、電 源コードが電源から抜かれていることを確認してください。電力が供給された状態での *…*<br>作業は、感雷、故障の原因となります。

# **1.2 マザーボードの概要**

システム構築の際は、ご使用されるケースの仕様をご確認の上、本製品がご使用されるケースに 対応していることをご確認ください。

> マザーボードの取り付けや取り外しを行う際は、必ず電源ケーブルをコンセントから抜き、全て の接続ケーブルを外した状態で行ってください。電源ケーブルを接続したまま作業を行うと、ケ ガやマザーボード、コンポーネントの故障の原因となる恐れがあります。

# **1.2.1 設置方向**

マザーボードのバックパネルをケースの背面部分に合わせ、マザーボードを正しい向きで取り付 けます。 誤った取り付けを行うと、 製品の破損、 故障の原因となりますのでご注意ください。

## **1.2.2 ネジ穴**

ネジ穴は9カ所あります。図を参考に、取り付けるネジをすべて仮止めし、対角線上に少しずつ締 めていきます。

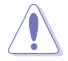

ネジをきつく締めすぎないでください。マザーボードの破損の原因となります。

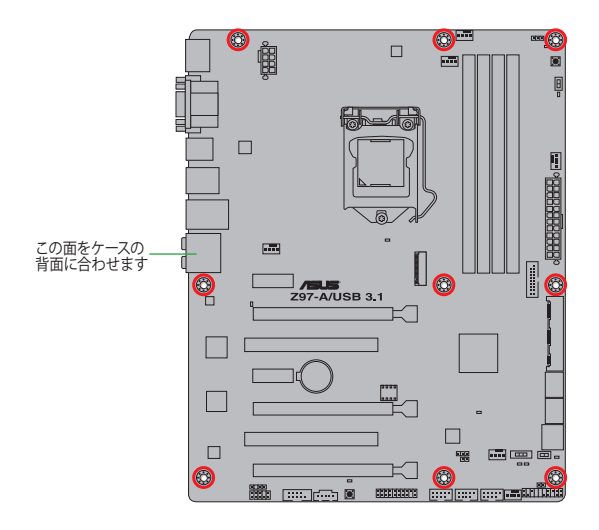

**1.2.3 マザーボードのレイアウト**

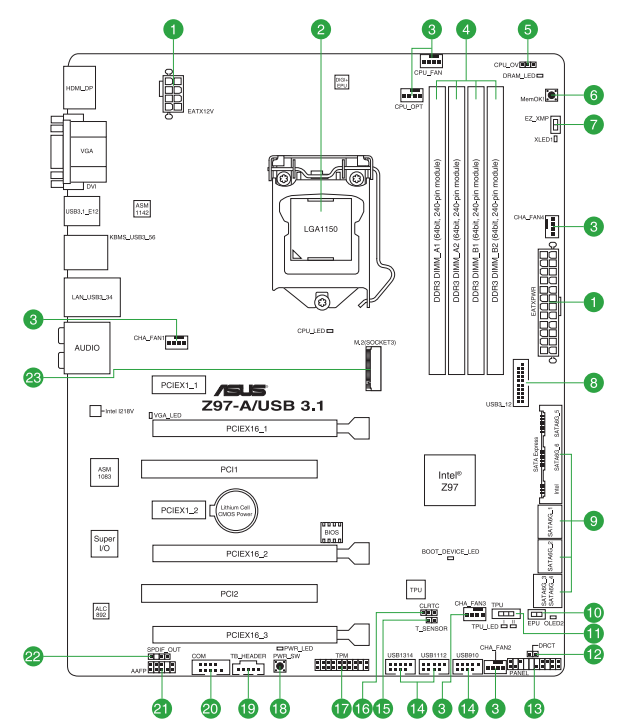

1-2 Chapter 1: 製品の概要

# **1.2.4 レイアウトの内容**

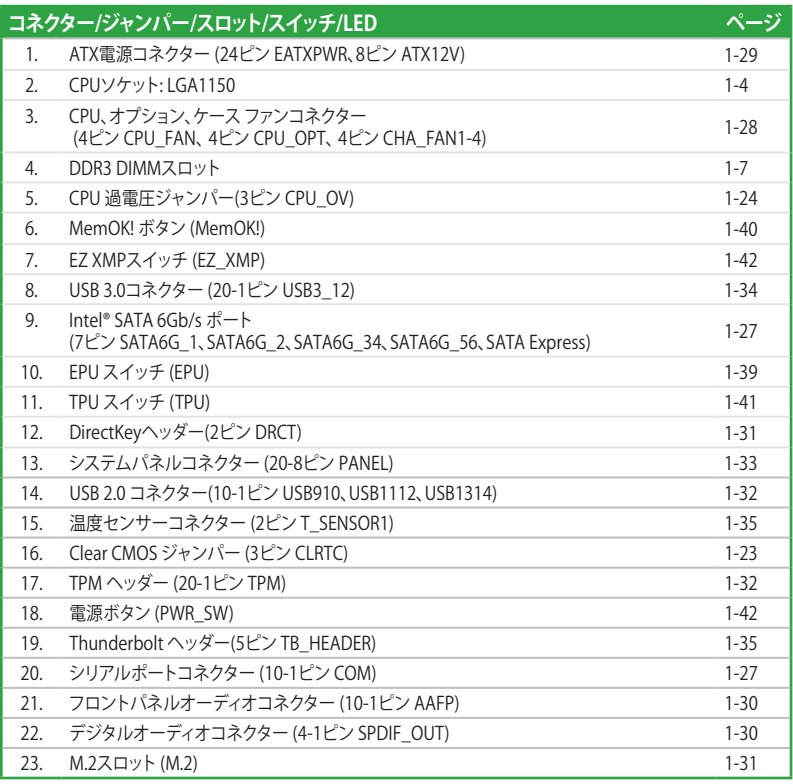

# <span id="page-15-0"></span>**1.3 プロセッサー**

本製品には、Intel® Turbo Boost Technology 2.0 を搭載した第 4 世代および第 5 世代Intel® Core™ プロセッサー・ファミリー、Intel® Pentium® プロセッサー、Intel® Celeron® プロセッサーに 対応する、LGA1150パッケージ用CPUソケットが搭載されています。

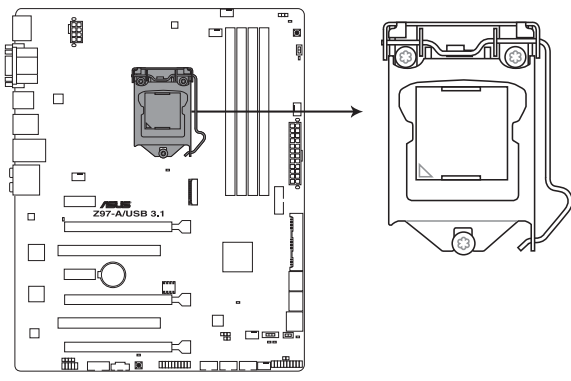

Z97-A/USB 3.1 CPU LGA1150

本製品は、LGA1150パッケージ以外のCPUをサポートしておりません。

- CPUを取り付ける際は、必ず電源ケーブルをコンセントから抜いて行ってください。
	- 本製品をご購入後、すぐにソケットキャップがCPUソケットに装着されていること、CPU ソケットの接触部分(ピン)が曲がっていないことをご確認ください。ソケットキャ ップがCPUソケットに装着されていない場合やCPUソケットの接触部分、マザーボ ードのコンポーネントに不足や損傷が見つかった場合は、すぐに購入店または販 売代理店のお客様相談窓口にお問い合わせください。
- CPUソケットキャップは、輸送時にソケット内のピンを保護するために必要となります。CPU ソケットキャップが装着されていないと保証サービスを受けることができない場合がござ いますので、CPUを取り付けた後もCPUソケットキャップは大切に保管してください。
- 製品保証は、CPUの間違った取り付け・取り外しに起因する故障及び不具合には適用され ません。

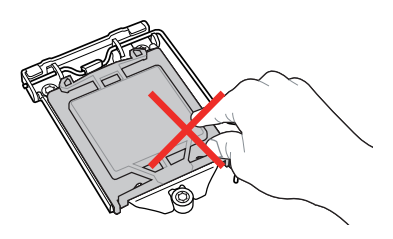

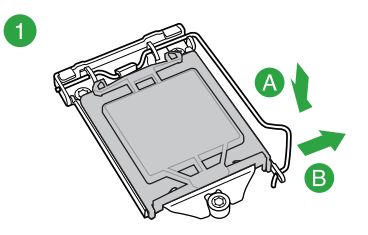

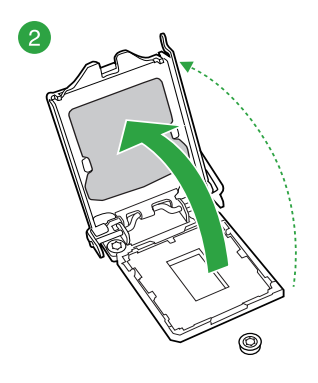

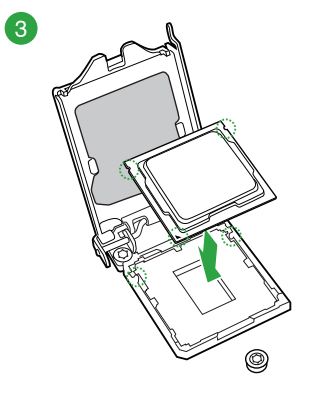

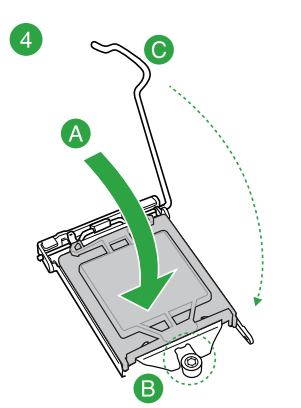

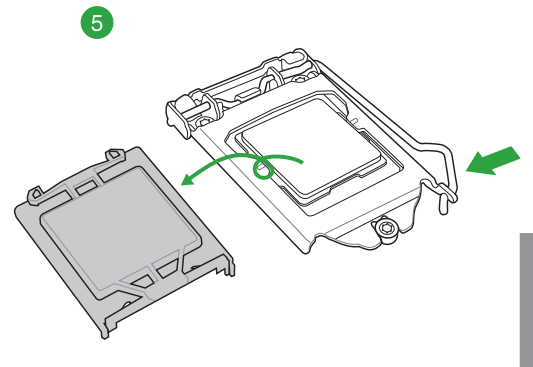

**Chapter 1**

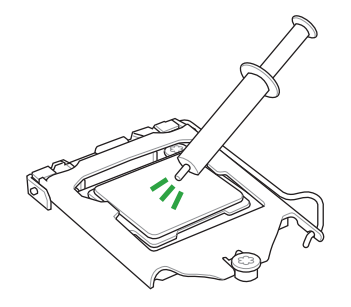

CPUクーラーを取り付ける前に、必ず CPUにサーマルグリス(シリコングリ ス)を塗布してください。CPUクーラー によってはサーマルグリスや熱伝導 体シートなどが購入時から塗付され ているものがあります。

 $\hat{\mathbf{C}}$ 

**CPUクーラーの取り付け手順**

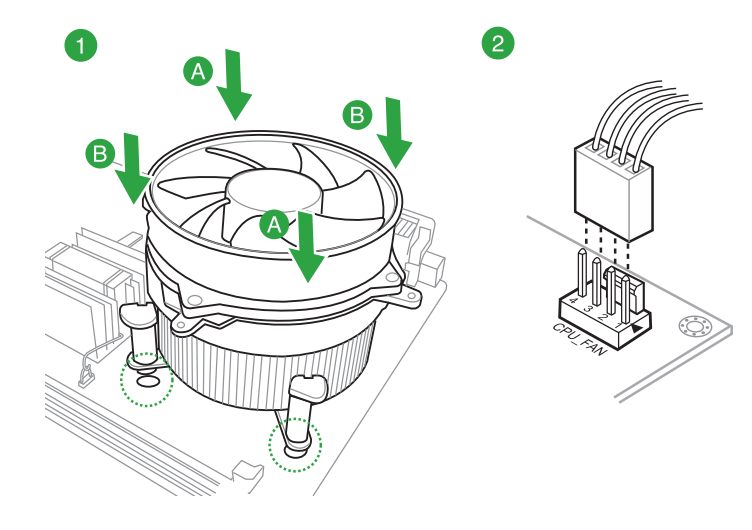

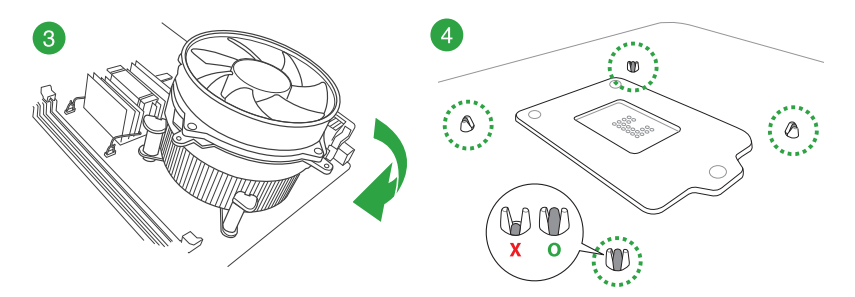

<span id="page-18-0"></span>**CPUクーラーの取り外し手順**

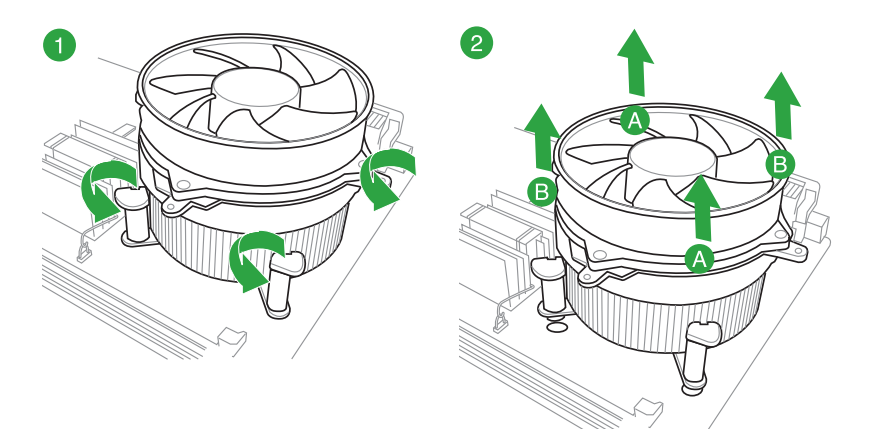

# **1.4 システムメモリー**

## **1.4.1 概要**

本製品には、DDR3 メモリーに対応したDIMMスロットが4基搭載されています。

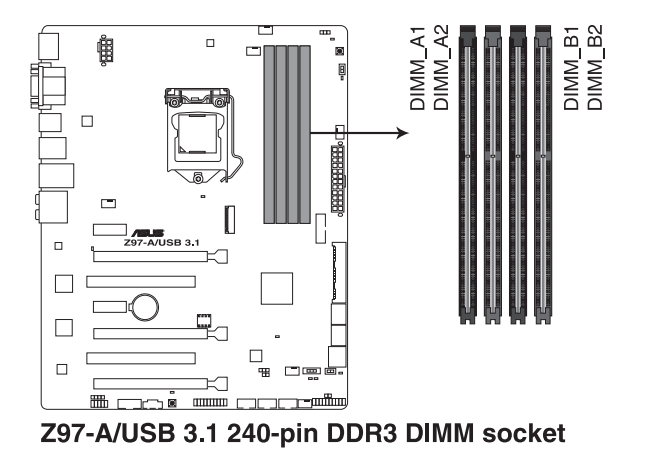

**Chapter 1**

## **推奨メモリー構成**

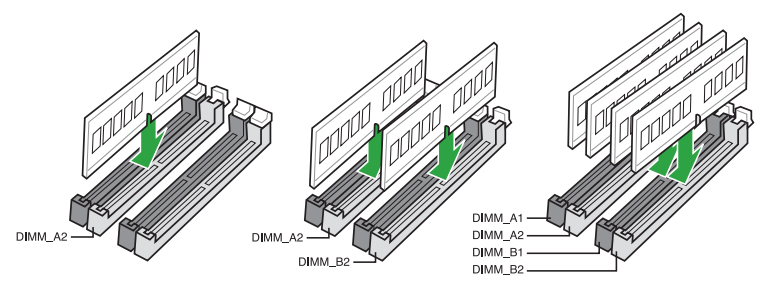

#### **メモリー構成**

本製品のメモリースロットには、2GB、4GB、8GBのDDR3 Non-ECC Unbuffered DIMMを取り付 けることができます。

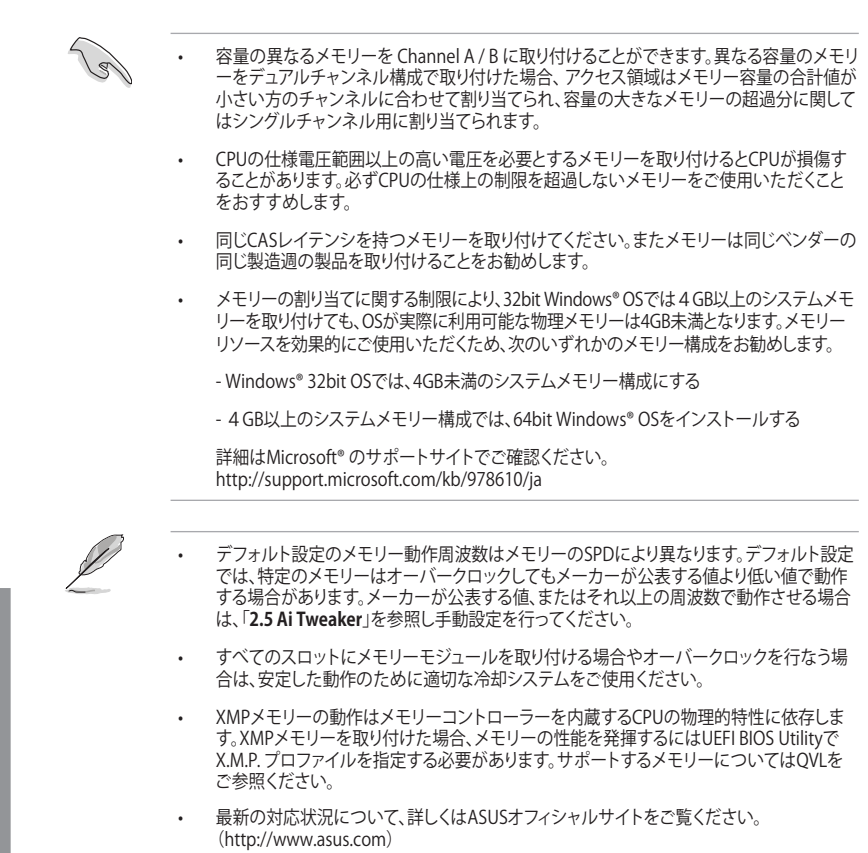

**Chapter 1**

# **Z97-A/USB 3.1 メモリーQVL(推奨ベンダーリスト)**

# **DDR3 3200 (O.C.) MHz**

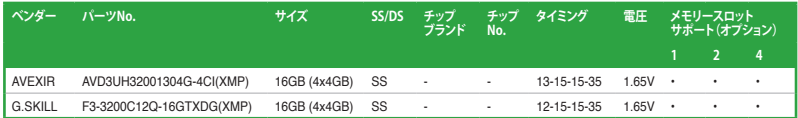

## **DDR3 3100 (O.C.) MHz**

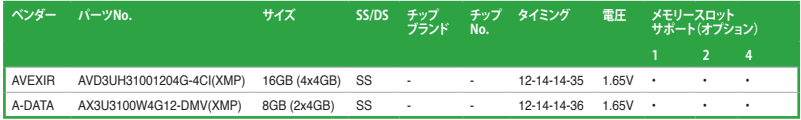

## **DDR3 3000 (O.C.) MHz**

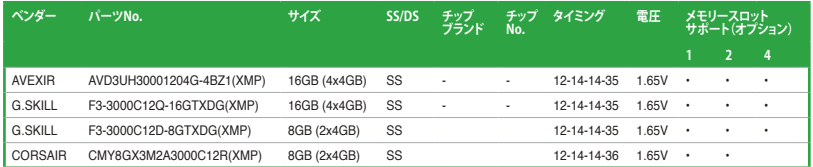

# **DDR3 2933 (O.C.) MHz**

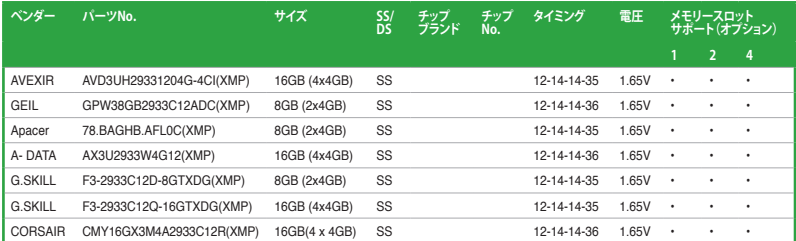

# **DDR3 2800 (O.C.) MHz**

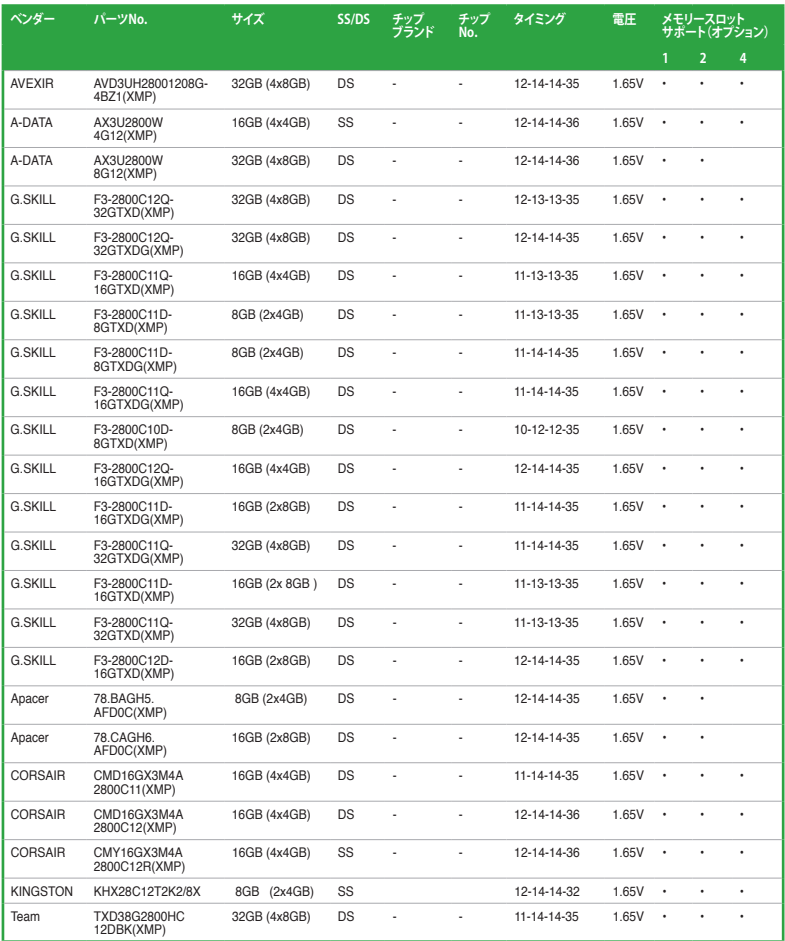

## **DDR3 2666 (O.C.) MHz**

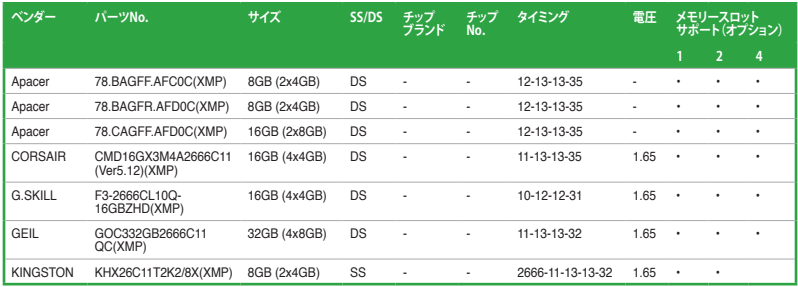

## **DDR3 2500 (O.C.)\* MHz**

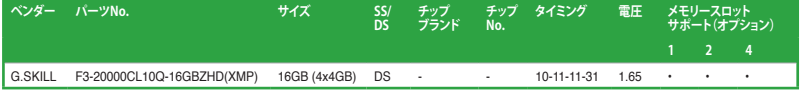

**\* メモリーの動作はメモリーコントローラーを内蔵するCPUの物理的特性に依存し、DDR3 2500MHzのメモリーモジュールを取り 付けた場合、デフォルトで2400MHzとして動作します。**

## **DDR3 2400 (O.C.) MHz**

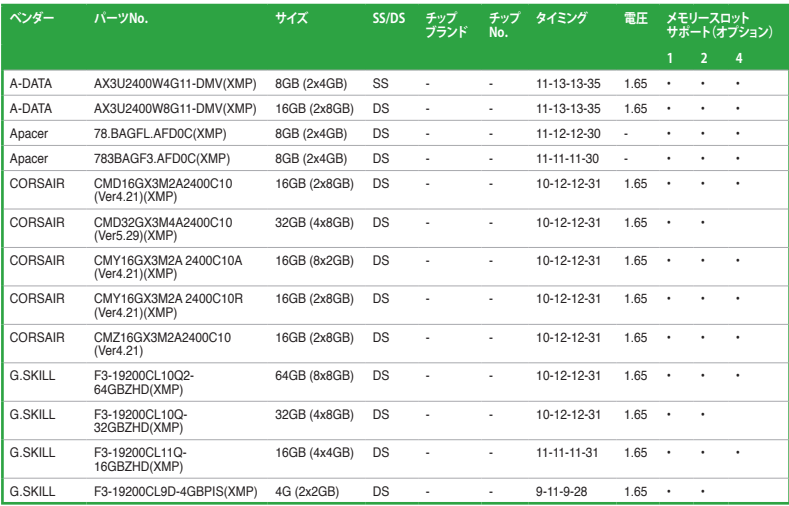

# **DDR3 2400 (O.C.) MHz**

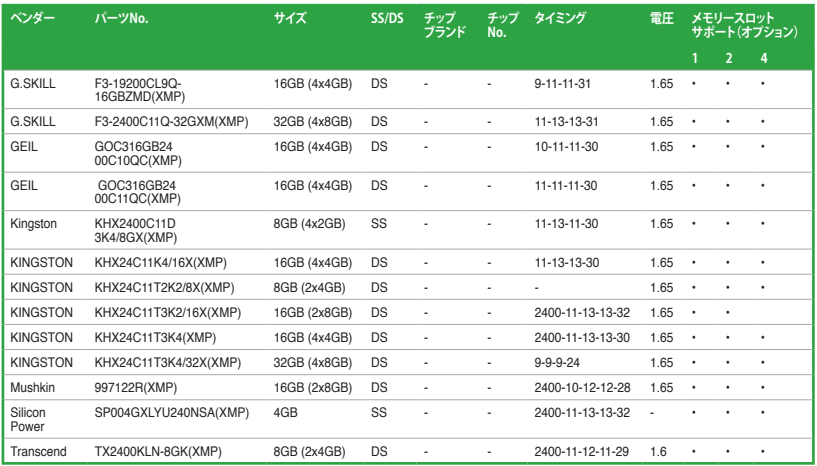

## **DDR3 2200 (O.C.) MHz**

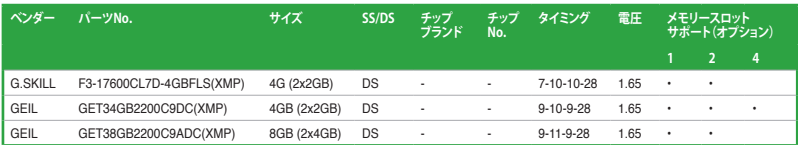

# **DDR3 2133 (O.C.) MHz**

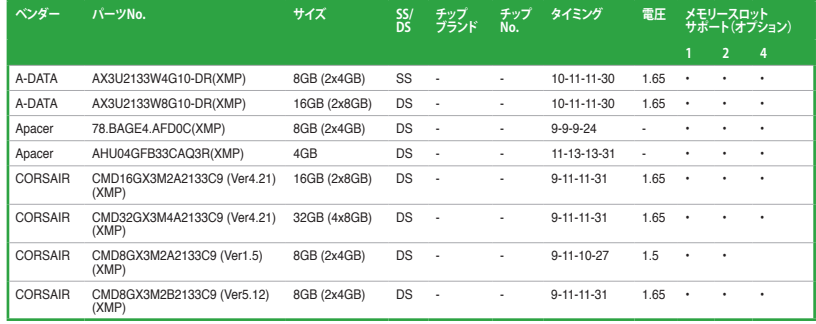

# **DDR3 2133 (O.C.) MHz**

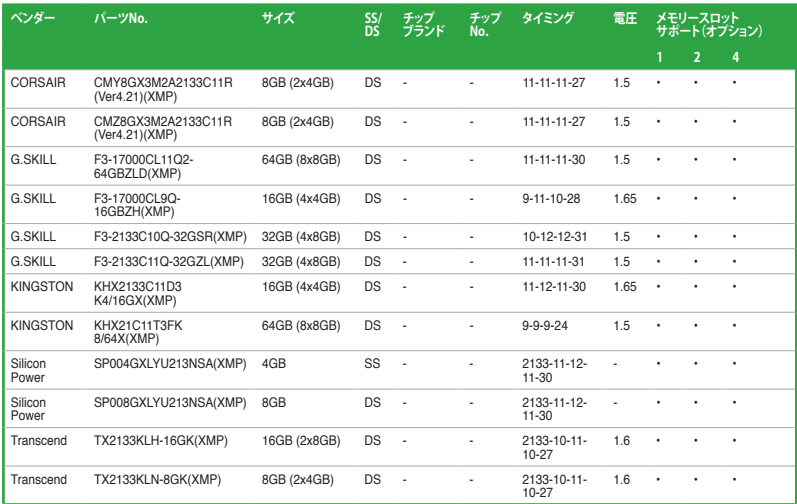

# **DDR3 2000 (O.C.) MHz**

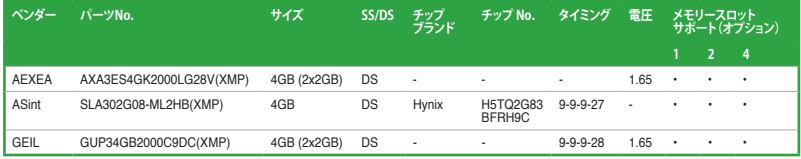

# **DDR3 1866 (O.C.) MHz**

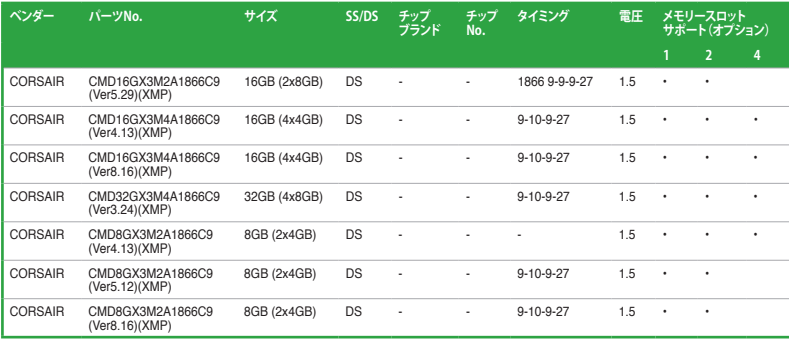

# **DDR3 1866 (O.C.) MHz**

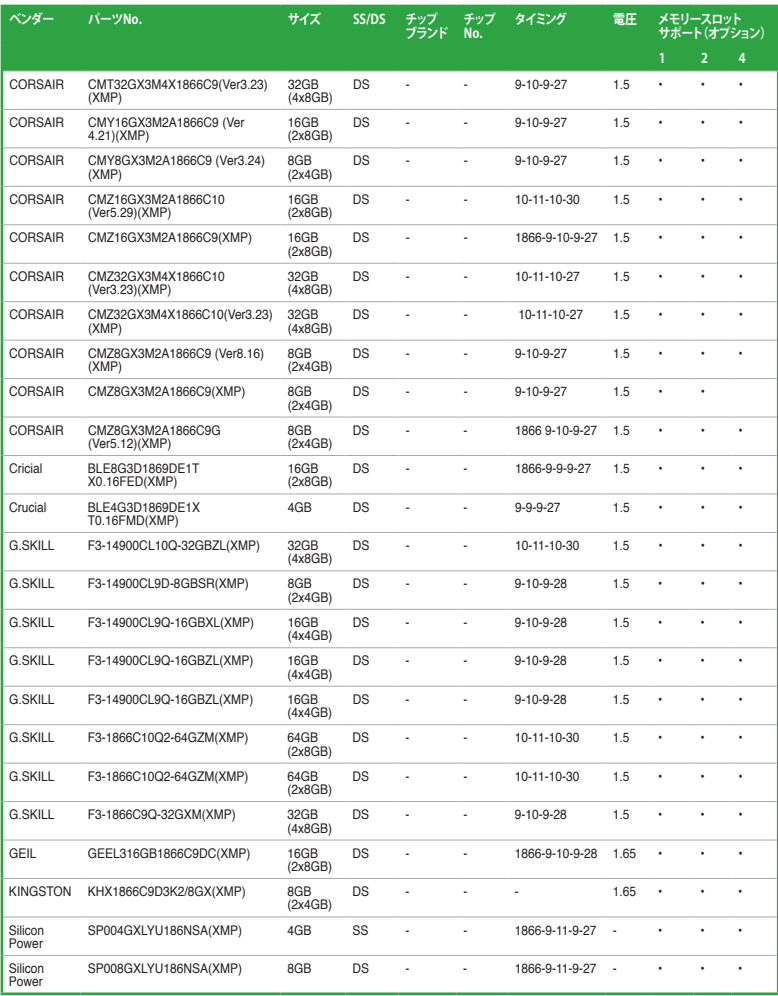

## **DDR3 1600 MHz**

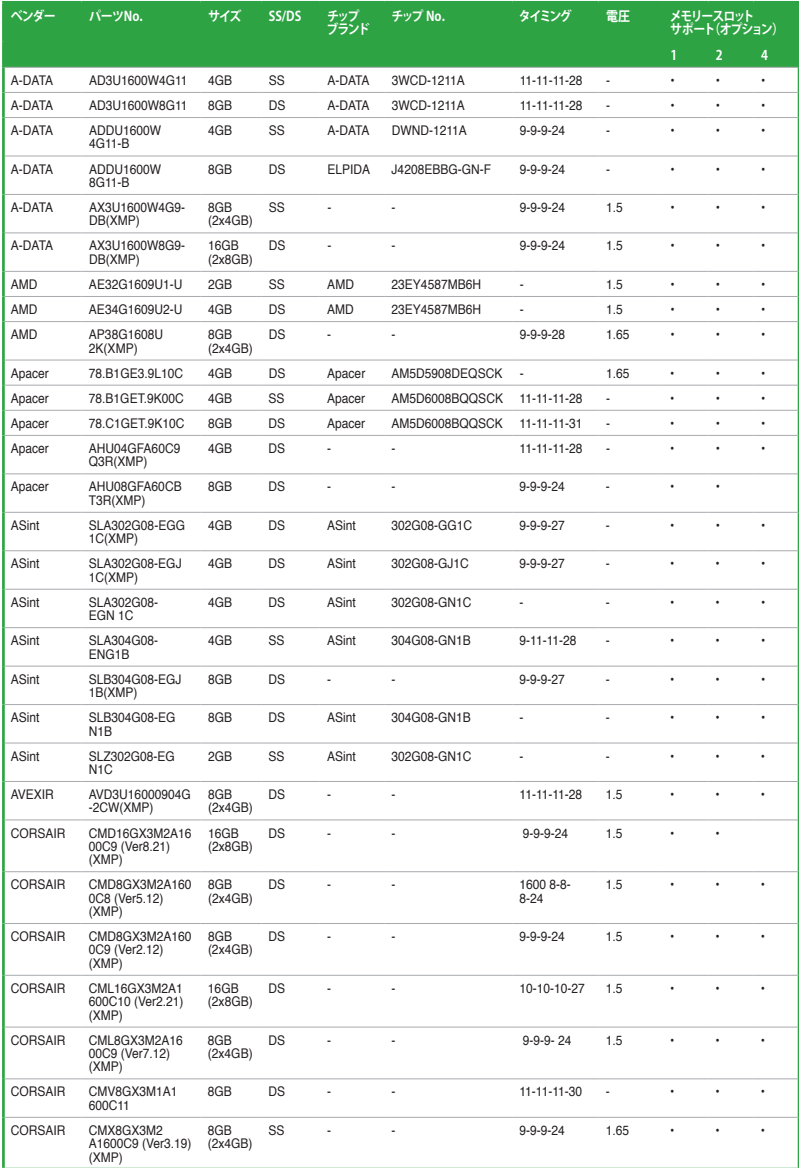

## **DDR3 1600 MHz**

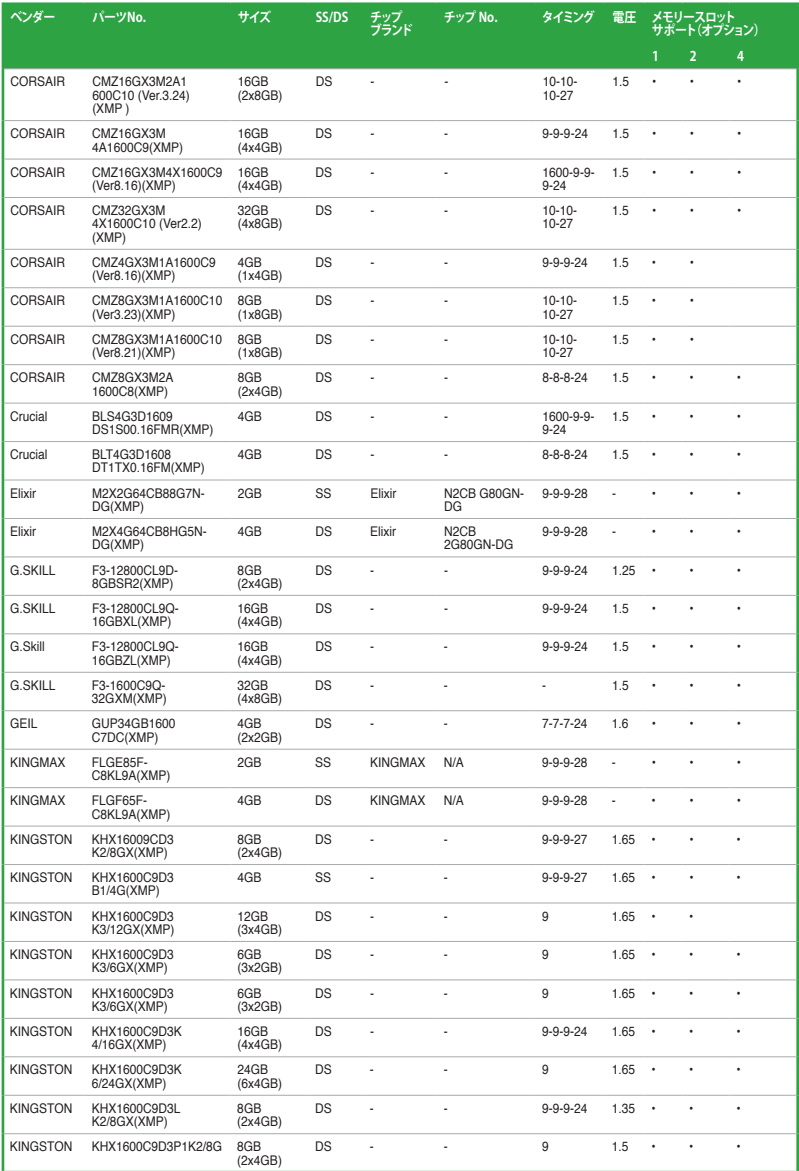

## **DDR3 1600 MHz**

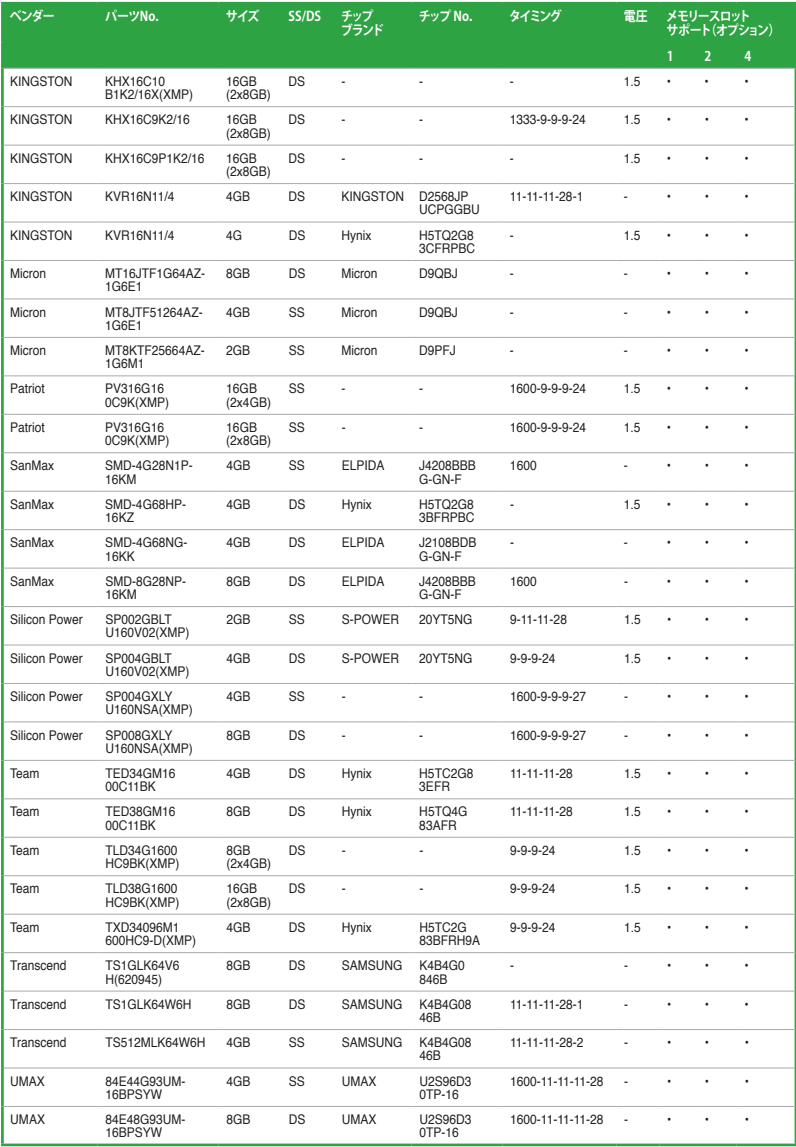

## **DDR3 1333 MHz**

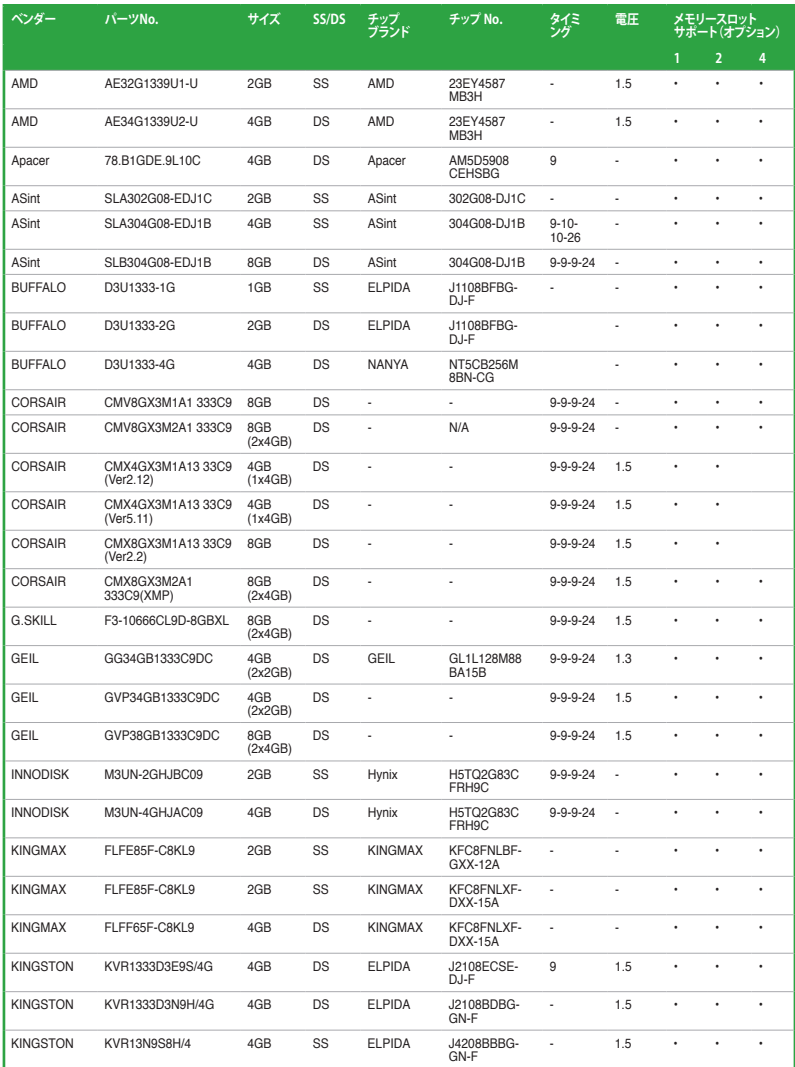

## **DDR3 1333 MHz**

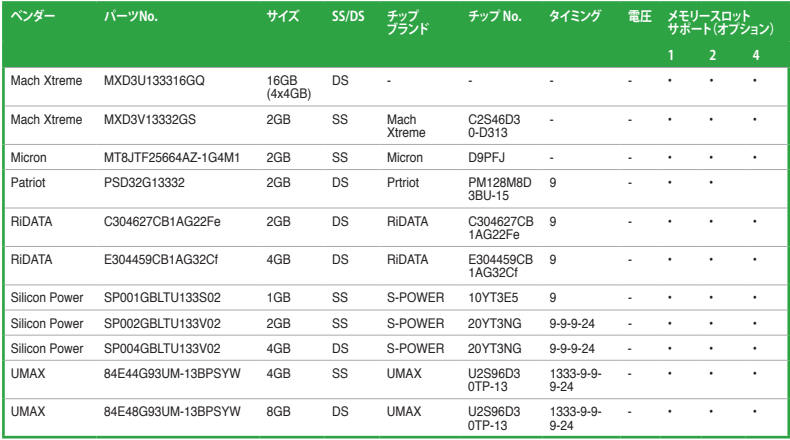

# **1.4.3 メモリーを取り付ける**

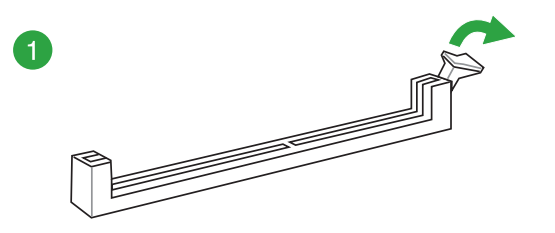

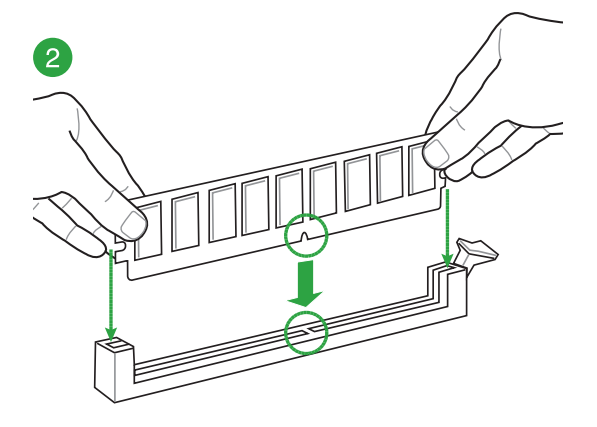

**Chapter 1**

<span id="page-31-0"></span>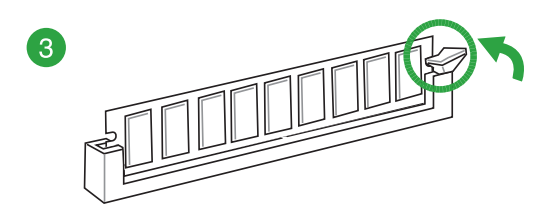

**メモリーを取り外す**

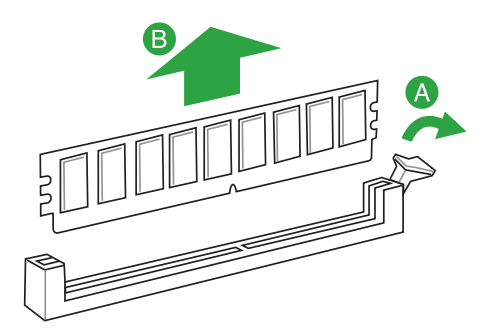

**1.5 拡張スロット**

拡張カードを取り付ける前に、本項に記載してある内容をよくお読みください。

 $\overline{\ast}$ 

拡張カードの追加や取り外しを行う際は、必ず電源をオフにし、電源ケーブルを抜いてから行 ってください。電源ケーブルを接続したまま作業をすると、負傷やマザーボードコンポーネント の損傷の原因となります。

# **1.5.1 拡張カードを取り付ける**

手順

- 1. 拡張カードを取り付ける前に、拡張カードに付属するマニュアルをよく読み、拡張カードの 使用に必要なハードウェアの設定を行ってください。
- 2. マザーボードをケースに取り付けている場合は、ケースのカバーを開けます。
- 3. 拡張カードを取り付けるスロットのブラケットカバーを取り外します。ネジは後で使用する ので、大切に保管してください。
- 4. 拡張カードの端子部分をスロットに合わせ、拡張カードがスロットに完全に固定されるま でしっかり挿し込みます。
- 5. 拡張カードのブラケット部をネジで固定します。
- 6. カバーを取り付け、ケースを閉じます。

**Chapter 1**

# **1.5.2 拡張カードを設定する**

拡張カードを取り付けた後、ソフトウェアの設定を行い拡張カードを使用できるようにします。

- 1. システムを起動し、必要に応じてUEFI BIOSの設定を行います。UEFI BIOS Utilityの詳細に ついては、Chapter 2 をご覧ください。
- 2. システム情報ツールなどを使用し、新しく追加された拡張カードにIRQ(割り込み要求)が割 り当てられていることを確認します。
- 3. 拡張カード用のデバイスドライバーやソフトウェアをインストールします。

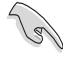

PCI カードを共有スロットに挿入する際は、ドライバーがIRQの共有をサポートすること、また は、カードが IRQ 割り当てを必要としないことを確認してください。IRQ割り当てが正しく行わ れていないと、IRQを要求する2つのPCIグループが対立してシステムが不安定になり、拡張カ ードが動作しない場合があります。

# **1.5.3 PCI スロット**

ネットワークカード、SCSI カード、USBカード等のPCI 規格準拠のカードを取り付けることができます。

# **1.5.4 PCI Express 2.0 x1 スロット**

オーディオカード、インターフェース拡張カード等のPCI Express 2.0 規格準拠のx1スロットまでの拡 張カードをサポートしています。

# **1.5.5 PCI Express 3.0/2.0x16 スロット**

ビデオカード等のPCI Express 3.0/2.0 規格準拠のx16スロットまでの拡張カードを取り付けることが できます。

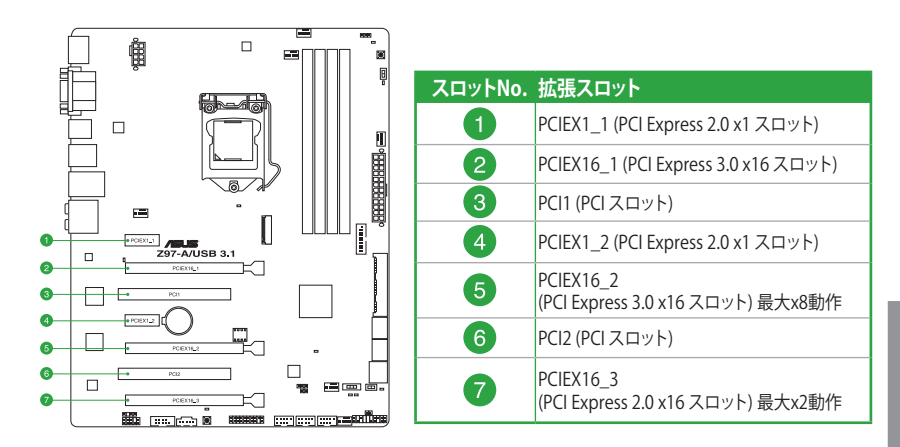

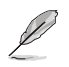

M.2 スロットとPCI Express 2.0 x1スロット (PCIEX1\_1/2)は排他利用となります。 詳しくは、 「**2.6.7 Onboard Devices Configuration**」をご覧ください。

| VGA構成 | PCI Express 3.0 動作モード |                          |
|-------|-----------------------|--------------------------|
|       | <b>PCIEX16 1</b>      | <b>PCIEX16 2</b>         |
| シングル  | x16                   | $\overline{\phantom{a}}$ |
| デュアル  | х8                    | х8                       |

 $\sqrt{3}$ 

• SLI™やCrossFireX™環境を構築する場合は、システム構成に見合った大容量の電源ユニットご 用意ください。

• 複数のビデオカードを使用する場合は、熱管理の観点からケースファンを設置することを 推奨します。

## **割り込み要求(IRQ)の割り当て**

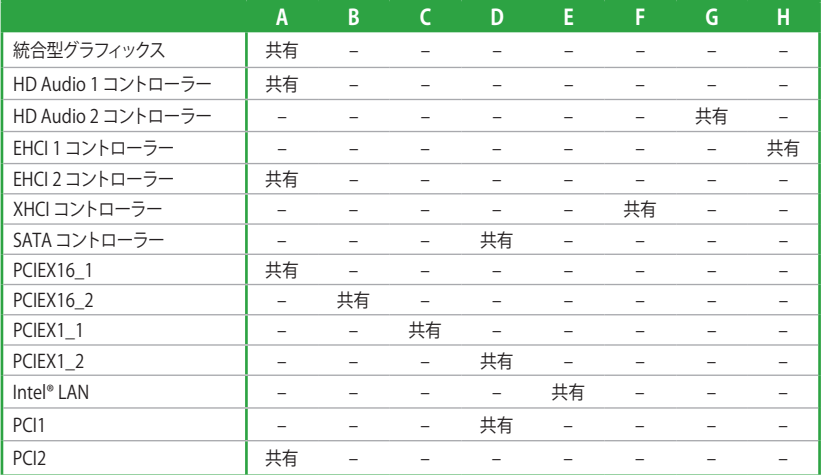

# <span id="page-34-0"></span>**1.6 ジャンパー**

### **1. Clear CMOS ジャンパー (3ピン CLRTC)**

このジャンパーは、CMOSのリアルタイムクロック(RTC)RAMを消去するためのものです。 CMOS RTC RAMを消去することにより、システム時計、システムパスワード、および設定パ ラメータを工場出荷時の状態に戻すことができます。システムパスワードなどのシステム 情報を含むCMOS RAM データの維持は、マザーボード上のボタン型電池により行われて います。

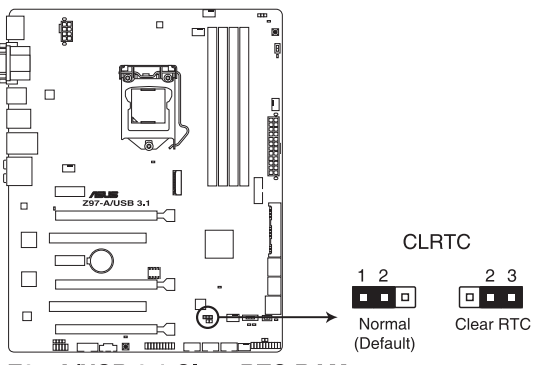

Z97-A/USB 3.1 Clear RTC RAM

#### **CMOS RTC RAMを消去する手順**

- 1. コンピューターの雷源をオフにし雷源ケーブルをコンセントから抜きます。
- 2. ジャンパーキャップをピン 1-2(初期設定)からピン 2-3 に移動させショートさせま す。5~10秒ほど待ってから、再びピン 1-2にキャップを戻します。
- 3. 電源コードを差し込み、コンピューターの電源をオンにします。
- 4. POST画面に「**Press F1 to Run SETUP**」と表示されたら<F1>を押してUEFI BIOS Utilityを 起動し設定を行います。

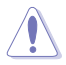

CMOS RTC RAMのデータを消去している場合を除き、CLRTCジャンパーのキャップは取り外さ ないでください。システムの起動エラーの原因となります。

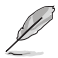

- 上記の手順を踏んでもCMOS RTC RAMのデータが消去できない場合は、マザーボードの ボタン電池を取り外し、再度消去手順を実施してください。
- オーバークロックによりシステムがハングアップした場合は、C.P.R.(CPU Parameter Recall)機能をご利用いただけます。システムを停止して再起動すると、UEFI BIOSは自動的 にパラメータ設定をデフォルト設定値にリセットします。

**2. CPU過電圧ジャンパー (3ピン CPU\_OV)**

このジャンパーを有効(ピン2-3)に設定することでCPUに高い電圧を供給することが可能 となり、より柔軟なオーバークロック設定を行うことが可能になります。工場出荷時は無効( ピン1-2)に設定されています。

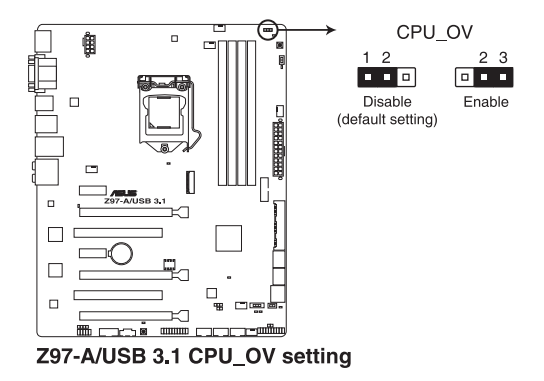
**1.7 バックパネルとオーディオ接続**

**1.7.1 バックパネルコネクター**

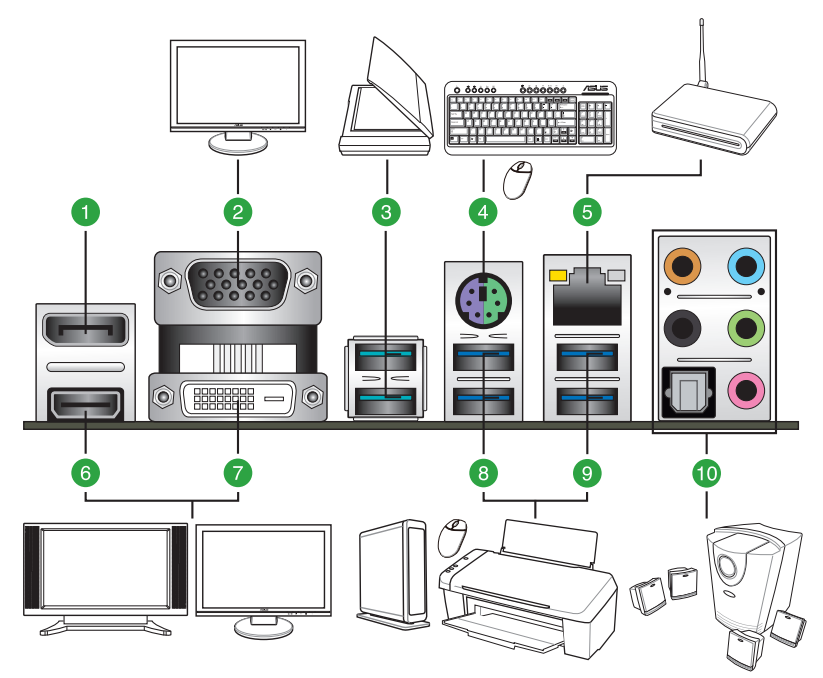

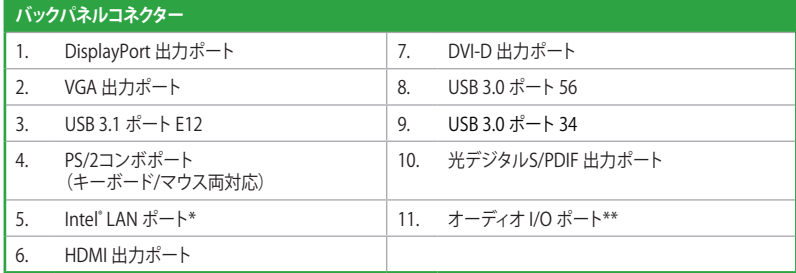

**\*、 \*\*: LEDの点灯内容、及びオーディオ I/O ポートの構成は次のページでご確認ください。**

- xHCIコントローラーの制御するUSBポートに接続されたUSBデバイスは、UEFI BIOS Utility のIntel xHCI Mode 設定に従いxHCIモードまたはEHCIモードで動作することができます。
- USB デバイスを最高のパフォーマンスでご使用いただくために、USB 3.1 / 3.0対応デバイ スはUSB 3.1 / 3.0ポートに接続してご使用いただくことをおすすめします。
- チップセットの仕様により、Intel® 9 series チップセットの制御するUSBポートに接続され たデバイスは、xHCIコントローラーにより制御されます。レガシーデバイスを接続する場 合、互換性とパフォーマンスを最適化するためにデバイスファームウェアの更新が必要な 場合があります。
- 統合型グラフィックスでは、Windows® OS環境下で最大3台、BIOS環境下で最大2台のマル チディスプレイ環境をサポートします。DOS環境下では最大1台までのサポートです。
- 統合型グラフィックスグラフィックスのディスプレイ・アーキテクチャーがサポートする最大 ピクセルクロックは次のとおりです。
	- DVI 出力ポート : 165MHz
	- DisplayPort 出力ポート : 533 MHz
	- VGA 出力ポート : 180 MHz
	- HDMI 出力ポート : 300 MHz

#### **\*LANポートLED**

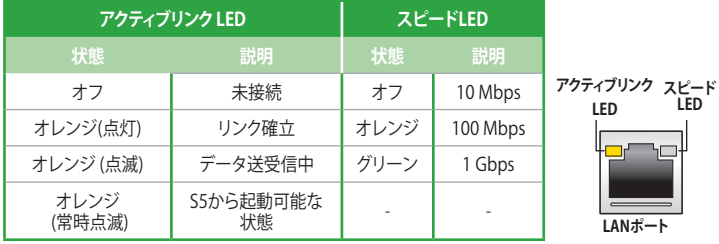

#### **\*\*オーディオ構成表**

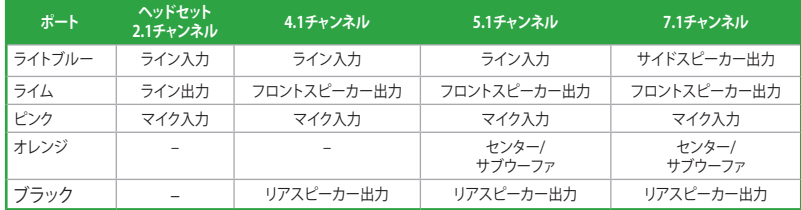

# **1.7.2 内部コネクター/ヘッダー**

#### **1. シリアルポートコネクター (10-1ピン COM)**

シリアルポート(COMポート)用コネクターです。別売のシリアルポートブラケットを接続す ることができます。

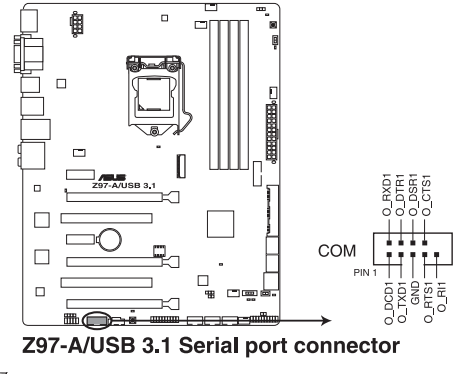

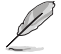

シリアルポートモジュールは別途お買い求めください。

**2. Intel® SATA 6Gb/sポート**

#### **(7ピン SATA6G\_1、SATA6G\_2、SATA6G\_34、SATA6G\_56、SATA Express)**

SATAストレージデバイスや光学ドライブ、SATA Expressデバイスを接続することができます。こ れらのポートに接続したストレージデバイスを使用してソフトウェアRAIDを構築することが可 能です。

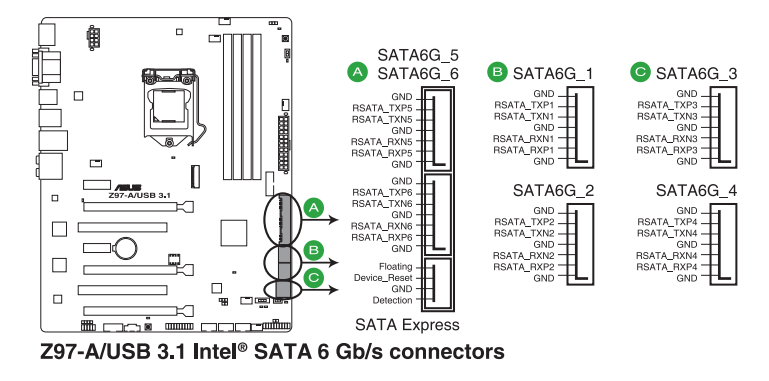

 $\sqrt{g}$ 

SATA動作モードはデフォルト設定で [**AHCI**]に設定されています。SATA RAIDを構築する場合 は、UEFI BIOS Utilityで「**SATA Mode Selection**」を「**RAID**」に設定してください。詳細は「**2.6.3 PCH Storage Configuration**」をご参照ください。

**Chapter 1**

**3. CPU、オプション、ケース ファンコネクター (4ピン CPU\_FAN、 4ピン CPU\_OPT、 4ピン CHA\_FAN1-4)**

冷却ファン用コネクターです。冷却ファンのケーブルをこのコネクターに接続します。

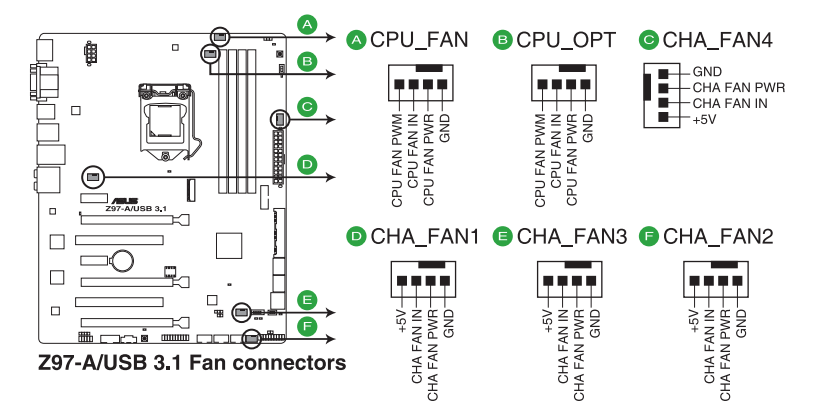

- 
- PCケース内に十分な空気の流れがないと、マザーボードやコンポーネントが損傷する恐れが あります。組み立ての際にはシステムの冷却ファン(吸/排気ファン)を必ず搭載してください。ま た、吸/排気ファンの電源をマザーボードから取得することで、エアフローをマザーボード側で 効果的にコントロールすることができます。また、これはジャンパーピンではありません。ファン コネクターにジャンパーキャップを取り付けないでください。
- このコネクターはジャンパーではありません。ファンコネクターにジャンパーキャップを取 り付けないでください。

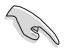

- CPU\_FAN コネクターは、最大1A(12W)までのCPUファンをサポートます。
- CPU\_FANコネクター、CHA\_FANコネクターに取り付けられたファンはFan Xpert3で制御 することができます。
- CPUファンコネクターは取り付けられたCPUファンのタイプを検出し、制御方式を自動 的に切り替えます。 CPUファンの制御方式は、UEFI BIOS Utilityの**「Advanced Mode」**→ 「**Monitor**」→「**CPU Q-Fan Control**」で設定することができます。
- ケースファンコネクターは、DC制御とPWM制御をサポートしています。 ケースファンの制 御方式は、UEFI BIOS Utilityの「**Advanced Mode**」→「**Monitor**」→ **「Chassis Fan Q-Fan Control**」で設定することができます。

#### **4. ATX電源コネクター (24ピン EATXPWR、 8ピンEATX12V)**

電源ユニット用コネクターです。電源ユニットのメインコネクターやCPU補助電源などを接 続します。電源ケーブルとコネクターにはツメがあるので、お互いがかみ合う方向に正しく 接続してください。

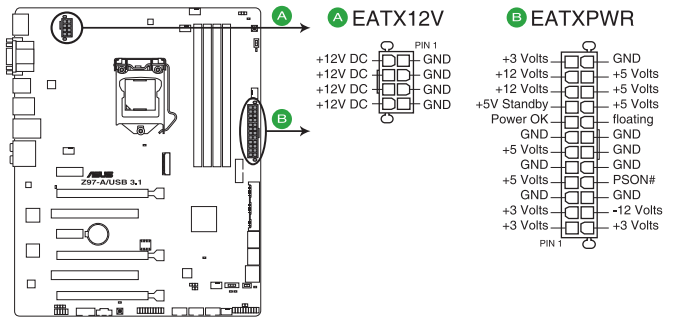

Z97-A/USB 3.1 ATX power connectors

- ATX12V version 2.4 またはそれ以降の規格に準拠した、24ピン メインコネクターと8ピン CPU補助電源コネクターを備えた電源電源ユニットをご使用ください。
- EATX12Vコネクターには必ず電源ユニットのCPU補助電源ケーブルを接続してください。
- 大量に電力を消費するデバイスを使用する場合は、高出力の電源ユニットの使用をお勧 めします。電源ユニットの能力が不十分だと、システムが不安定になる、またはシステムが 起動できなくなる等の問題が発生する場合があります。

**5. フロントパネルオーディオコネクター (10-1ピン AAFP)** フロントパネルオーディオ機能用のコネクターです。PCケースなどに付属するフロントパネ ルオーディオモジュールを接続することができます。

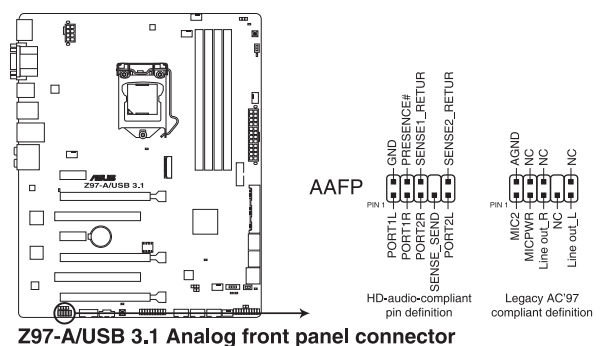

 $\frac{1}{2}$ 

- 本製品を最高のオーディオパフォーマンスでご使用いただくために、HDオーディオモジ ュールを使用することをおすすめします。
- HDフロントパネルオーディオモジュールを接続する場合は、UEFI BIOS Utilityで「**Front Panel Type**」を[**HD Audio**] に設定します。AC'97フロントパネルオーディオモジュールを 接続する場合は、この項目を [**AC97**] に設定します。デフォルト設定は [**HD Audio**] に設 定されています。

### **6. デジタルオーディオコネクター (4-1ピン SPDIF\_OUT)**

デジタルオーディオ拡張用コネクターです。別売のデジタルオーディオ拡張ブラケット(S/ PDIFモジュール)を接続することができます。

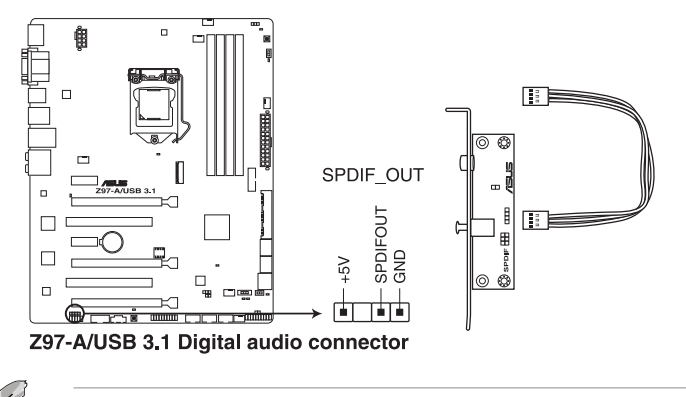

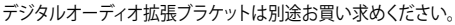

**7. DirectKeyヘッダー (2ピン DRCT)**

2ピンのケーブルスイッチ、または電源ボタンやリセットボタンを接続します。UEFI BIOS Utilityの「**DirectKey (DRCT)**」を有効に設定した場合、起動時に<**F2**>や<**Delete**>を押す ことなくこのヘッダーに接続したスイッチで直接UEFI BIOS Utilityを起動することが可能に なります。

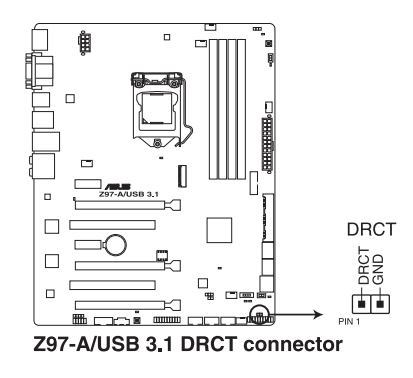

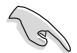

ケーブルスイッチは別途お買い求めください。

**8. M.2スロット (M.2)** 

M.2規格のSSDを取り付けることができます。本製品のM.2スロットは、PCI Expressインタ ーフェースのSSDのみをサポートします。 工場出荷時、M.2スロットは[**無効**]に設定されて います。

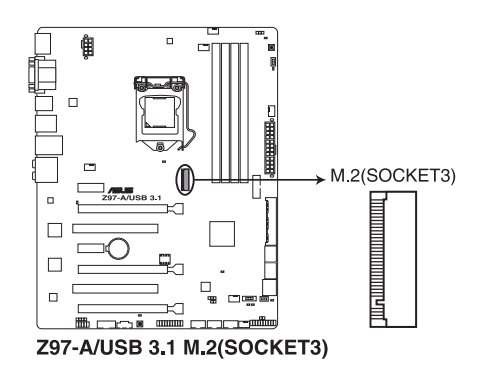

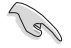

• M.2スロットは、Type 2260/2280サイズのKeyM のSocket3に対応します。

- ・ M.2 スロットとPCI Express 2.0 x1スロット(PCIEX1\_1/2)は排他利用となります。 詳しくは、 「**2.6.7 Onboard Devices Configuration**」をご覧ください。
- 本製品はSerial ATAインターフェースのM.2 モジュールをサポートしておりません。

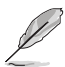

PCI Express インターフェースのM.2 (NGFF) SSD モジュールは別途お買い求めください。

#### **9. USB 2.0コネクター (10-1ピン USB910、 USB1112、 USB1314)**

USB 2.0 ポート用コネクターです。USB 2.0モジュールのケーブルをこれらのコネクターに 接続します。このコネクターは最大 480 Mbps の接続速度を持つUSB 2.0 規格に準拠して います。

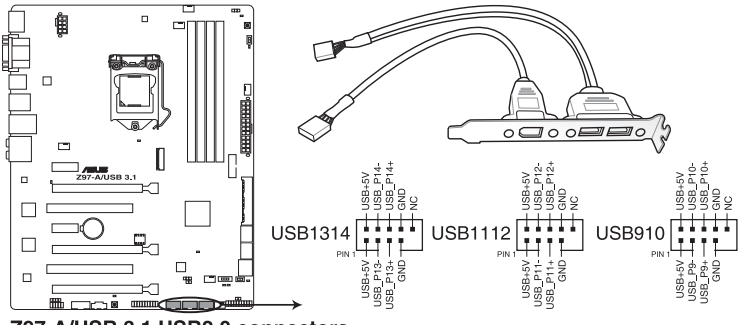

Z97-A/USB 3.1 USB2.0 connectors

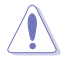

IEEE1394モジュールをUSBコネクターに接続しないでください。マザーボードが損傷する原因 となります。

チップセットの制御するUSBポートは、Intel社が策定したeXtensible Host Controller Interface (xHCI) Specification Revision 1.0 に基づいています。Windows® 7 をご利用の場合は、最適な パフォーマンスが発揮できるよう、チップセットドライバー(INF アップデートユーティリティー) やxHCI USB Host Controllerドライバーなどの関連するドライバーをインストールしてからご使 用になることをお勧めします。

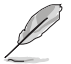

USB 2.0 モジュールは別途お買い求めください。

#### **10. TPMヘッダー (20-1ピン TPM)**

TPM(Trusted Platform Module)を接続することができます。TPMはプラットフォームの監 視やデータの暗号化、電子証明書を保管といった高レベルなセキュリティ機能を備えてい ます。

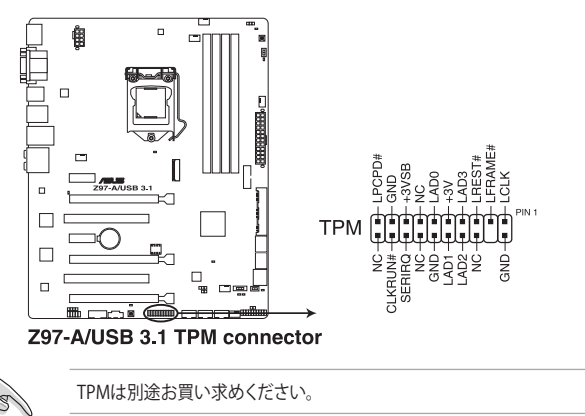

#### **11. システムパネルコネクター (10-1ピン PANEL)**

PCケースのボタンやLEDケーブルを取り付けることができます。

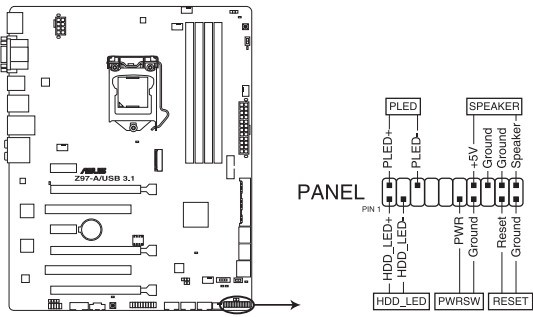

Z97-A/USB 3.1 System panel connector

**• システム電源LED(2ピン PLED)**

システム電源LED用2ピンコネクターです。PCケースなどの電源LEDケーブルを接続します。 このLEDはシステムの電源をオンにすると点灯し、システムがスリープ状態に入ると点滅し ます。

#### **• ハードディスクドライブアクティビティ LED(2ピン HDD\_LED)**

ハードディスクドライブアクティビティLED用2ピンコネクターです。マザーボード上のSATA ポートに接続しているストレージドライブがデータの読み書きを行っている状態の時に点 灯または点滅します。

**• ビープスピーカー(4ピン SPEAKER)**

システム警告スピーカー用4ピンコネクターです。スピーカーはその鳴り方でシステムの不 具合を報告し、警告を発します。

#### **• 電源ボタン/ソフトオフボタン(2ピン PWRSW)**

システムの電源ボタン用2ピンコネクターです。電源ボタンを押すとシステムの電源がオン になります。OSが起動している状態で、電源スイッチを押してから4秒以内に離すと、シス テムはOSの設定に従いスリープモード、または休止状態、シャットダウンに移行します。電 源スイッチを4秒以上押すと、システムはOSの設定に関わらず強制的にオフになります。

**• リセットボタン(2ピン RESET)** リセットボタン用2ピンコネクターです。リセットボタンを押すとシステムは強制的に再起動 が実行されます。保存されていない作業中のデータは削除されてしまいます。

#### **12. USB 3.0コネクター (20-1ピン USB3\_12)**

USB 3.0ポート用コネクターです。USB 3.0の転送速度は理論値でUSB 2.0の約10倍となり、 プラグアンドプレイに対応しているので接続も非常に簡単です。ご利用のPCケースやデバ イスが9ピン+10ピンのピンヘッダーに対応したUSB 3.0 デバイスの場合は、このコネクタ ーに接続して利用することが可能です。

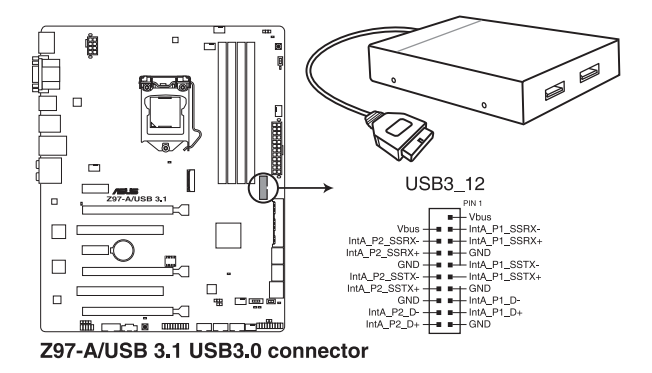

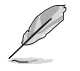

- USB 3.0 モジュールは別途お買い求めください。
- Windows® 7 環境下では、Intel® チップセットが制御するUSB 3.0ポートはドライバーをイ ンストールした場合にのみUSB 3.0として動作します。
- ・ xHCIコントローラーの制御するUSBポートに接続されたUSBデバイスは、UEFI BIOS Utility のIntel xHCI Mode 設定に従いxHCIモードまたはEHCIモードで動作することができます。

#### **13. Thunderbolt ヘッダー(5ピン TB\_HEADER)**

ASUS ThunderboltEX II拡張カードを接続する際に使用します。ASUS ThunderboltEX II拡 張カードでは、デイジーチェーン接続により1つのポートで最大6台のThunderbolt™デバイ スと3台のネイティブDisplayPort対応ディスプレイを接続することができます。

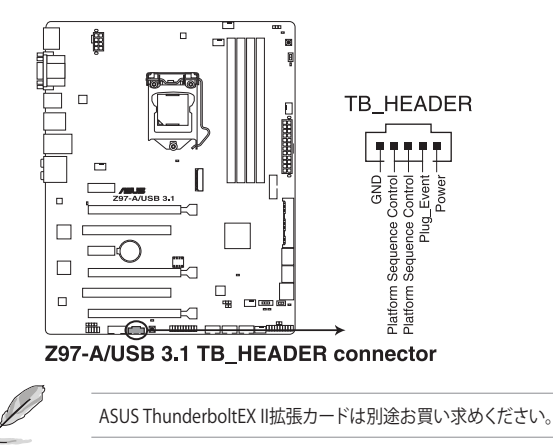

#### **14. 温度センサーコネクター (2ピン T\_SENSOR1)**

2ピンタイプのサーミスタケーブルを接続することで、任意の場所やデバイスの温度をモニ タリングすることができます。

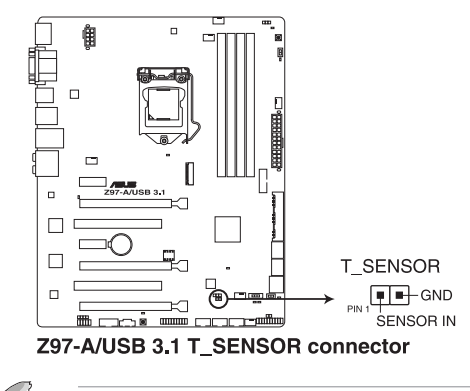

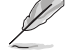

サーミスタケーブルは別途お買い求めください。

# **1.8 オンボードLED**

### **1. スタンバイ電源LED (PWR\_LED)**

本製品にはスタンバイ電源LEDが搭載されており、電力が供給されている間はLEDが点灯 します(スリープモード、ソフトオフモードも含む)。拡張カードなどの取り付けや取り外し を行なう際は、電源ケーブルを抜くなどしてスタンバイ電源LEDが消灯した事を確認してか ら行ってください。

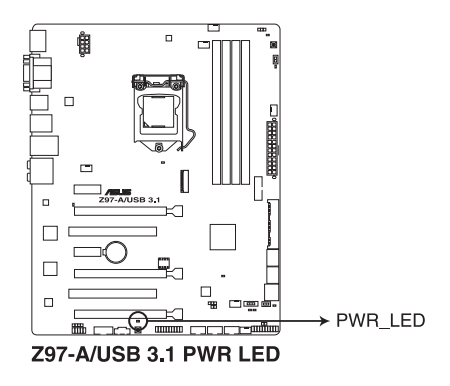

#### **2. Q- LED (CPU\_LED、DRAM\_LED、VGA\_LED、BOOT\_DEVICE\_LED)**

システムは起動時にPOST(Power-on Self Test)と呼ばれる動作チェックを実行します。Q-LEDは重要なコンポーネント(CPU、DRAM、ビデオカード)をPOST時に順番にチェックし、 エラーが検出されると該当箇所のLEDを点灯させ問題個所を通知します。LEDが点灯して いる場合、システムは正常に動作することができません。Q-LEDは、素早く問題個所を発見 することができる非常に便利な機能です。

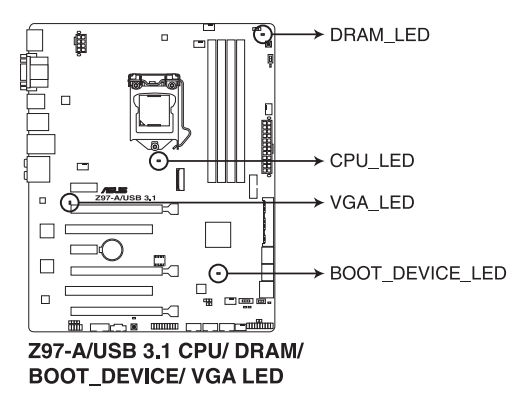

**3. TPU LED (TPU\_LED)**

TPUスイッチを有効にすると、TPU LEDが点灯します。TPU LEDの色はTPUスイッチの状態 によって異なります。

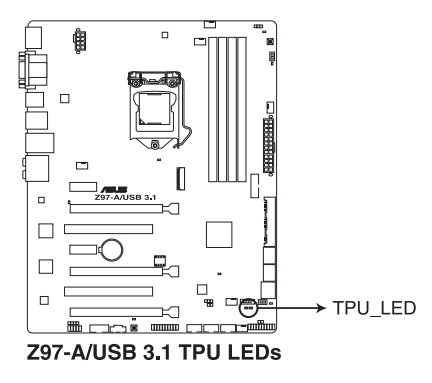

**4. EPU LED (OLED2)**

EPUスイッチを有効にすると、EPU LED(OLED2)が点灯します。

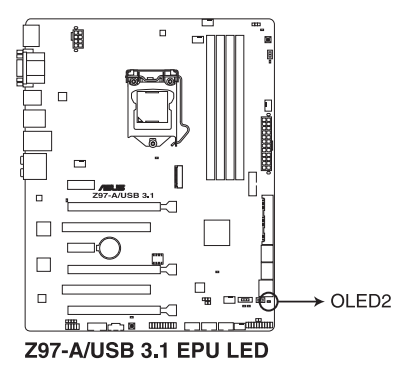

**Chapter 1**

### **5. EZ XMP LED (XLED1)**

EZ XMP スイッチを有効にすると、 EZ XMP LED (XLED1) が点灯します。

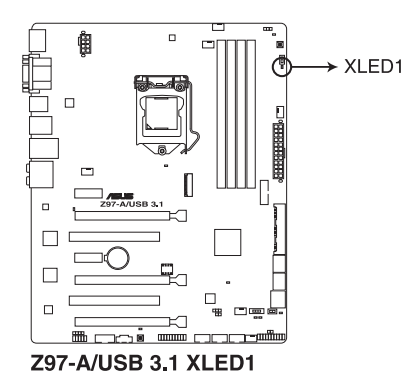

# **1.9 オンボードボタン/スイッチ**

マザーボード上に搭載されているボタンやスイッチは、バラック状態での作業や特定機能のオ ン/ オフを容易に行うことができるように設計されています。

**1. EPUスイッチ (EPU)**

EPUスイッチを有効にすると、自動的にコンピューターの負荷を探知し、電力消費を抑えるこ とができます。

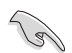

EPUのパフォーマンスを最大限に発揮するためには、システム電源がオフの時にスイッチの操 作を行ってください。

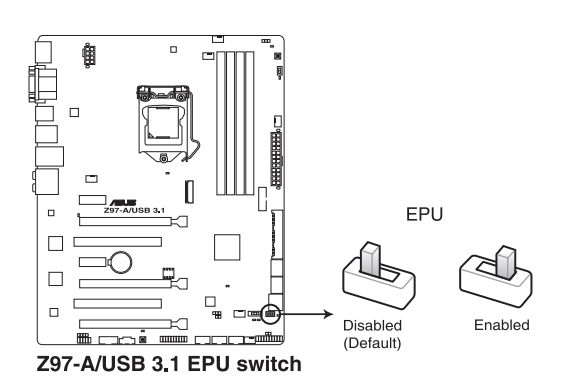

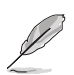

• スイッチの設定を有効にすると、EPU LEDが点灯します。EPU LEDの正確な位置は、「**1.8 オ ンボードLED**」をご覧ください。

- Windows® OS 環境下でEPUスイッチを有効に設定した場合、EPU機能は次回システム起 動時に有効になります。
- Windows® OS 環境下のEPU ユーティリティ、UEFI BIOS UtilityによるEPU設定、EPUスイッ チ、これら機能は同時に有効に設定することは可能ですが、システムは最後に保存・適用 された設定でのみ動作します。

#### **2. MemOK!ボタン (MemOK!)**

本製品と互換性のないメモリーを取り付けると、システムが起動せず、Q-LEDのDLAM\_LED が点灯します。起動時の自己診断テスト (POST) 中にMemOK! ボタンを押すとMemOK! 機 能が実行され、互換性を調整し起動する確率を上げることができます。

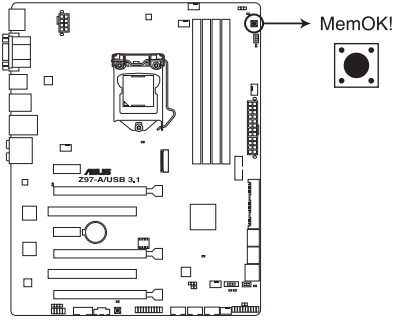

Z97-A/USB 3.1 MemOK! button

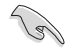

- DRAM\_LEDの位置は、「**1.8 オンボードLED**」をご覧ください。
- DRAM LEDはメモリーが故障している場合や正しく取り付けられていない場合にも点灯 します。MemOK! 機能を利用する前にシステムの電源をオフにし、メモリーが正しく取り付 けられているか確認してください。
- MemOK! ボタンはWindows®OS 上およびS5ステート(電源オフ)では機能しません。
- 調整作業中は、システムはフェイルセーフメモリー設定をロードしテストを実行します。1つ のフェイルセーフ設定のテストには約30秒かかります。テストに失敗した場合、システムは 再起動し次のフェイルセーフ設定のテストを実行します。DRAM\_LEDの点滅が速くなった 場合は、異なるテストが実行されていることを示します。
- メモリー調整を行うため、各タイミング設定のテスト実行時にシステムは自動的に再起動 します。なお、調整作業が終了しても取り付けたメモリーで起動しない場合は、DRAM\_LED が点灯し続けます。
- 調整作業中にコンピューターの電源をオフにする、またはメモリー交換するなどした場合、 システム再起動後にメモリー調整作業を続行します。調整作業を終了するには、コンピュ ーターの電源をオフにし、電源コードを5秒から10秒取り外してください。
- メモリーのオーバークロックによりシステムが正常に起動しなくなった場合は、POST中に MemOK! ボタンを押してメモリーを調整し、UEFI BIOS Utilityでデフォルト設定をロードし てください。
- MemOK! 機能をご利用の際は、事前にUEFI BIOSを最新バージョンに更新することをお勧め します。最新のBIOSイメージファイルは、ASUSオフィシャルサイト(http://www.asus.com)か らダウンロードすることができます。

#### **4. TPUスイッチ (TPU)**

TPUスイッチを有効にすると、チップセットを介さずに直接CPUの動作倍率とベースクロッ クを自動で変更し、高速で安定したクロックスピードにオーバークロックすることができま す。

- システムパフォーマンスを最大限に発揮するためには、システム電源がオフの時にスイッ チの操作を行うことを推奨いたします。
	- TPUスイッチを **TPU\_I** 「**Enabled (Ratio Only Tuning)**」に設定した場合、パフォーマンスを 向上するため、システムは自動的にCPU動作倍率のみを調節します。
	- TPUスイッチを **TPU\_II** 「**Enabled (BCLK First Tuning)**」に設定した場合、システムはCPU の動作倍率に基づきベースクロックを調整します。Turbo boost機能は自動的に無効にな ります。

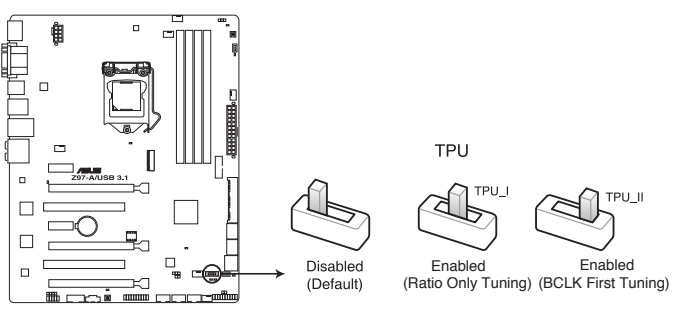

Z97-A/USB 3.1 TPU switch

- 
- スイッチの設定を有効にすると、TPU LEDが点灯します。TPU LEDの正確な位置は、「**1.8 オ ンボードLED**」をご覧ください。
- Windows® OS 環境下でTPUスイッチを有効に設定した場合、TPU機能は次回システム起 動時に有効になります。
- Windows® OS 環境下のユーティリティ、UEFI BIOS Utilityによるオーバークロック、TPUス イッチ、これら機能は同時に有効に設定することは可能ですが、システムは最後に保存・適 用された設定でのみ動作します。

**4. 電源ボタン (PWR\_SW)**

本製品には電源ボタンが搭載されており、別途電源ボタンを接続することなくシステムの 電源をオンにすることができます。電源ボタンはシステムに電力が供給されている場合に も点灯します。拡張カードなどの取り付けや取り外しを行なう際は、電源ケーブルを抜くな どして電源ボタンが消灯した事を確認してから行ってください。

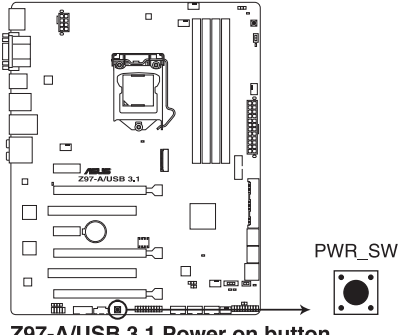

Z97-A/USB 3.1 Power on button

**5. EZ XMPスイッチ (EZ\_XMP)**

XMP(eXtreme Memory Profile)対応メモリーを取り付けている場合にこのスイッチを有効 にすることで、メモリーのSPD拡張領域に格納されたオーバークロック設定値を読み込み、 手軽にオーバークロックを行うことができます。

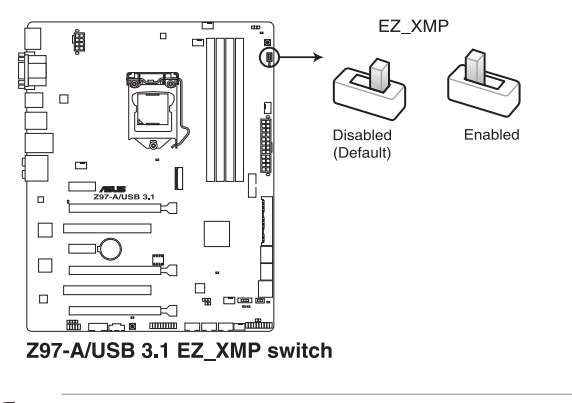

- ・ XMPプロファイルが複数格納されているメモリーを取り付けた場合、[プロファイル #1]に 登録されているオーバークロック設定を読み込みます。
- ・ XMPプロファイルを格納していないメモリーを取り付けた場合、EZ XMPスイッチを有効 にしてもオーバークロックは実行されません。

# **1.10 ソフトウェア**

# **1.10.1 OSをインストールする**

本製品は、Windows® 7 / Windows® 8 / Windows® 8.1 オペレーティングシステムをサポートして います。ハードウェアの機能を最大限に活用するために、OSは定期的にアップデートを実行する ことをおすすめします。

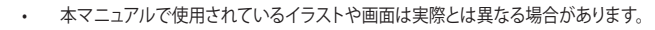

• 操作方法や設定方法はご使用のオペレーティングシステムにより異なる場合があります。 詳しい操作方法などは、ご利用のオペレーティングシステムマニュアルをご覧ください。

# **1.10.2 サポートDVD情報**

マザーボードに付属のサポートDVDには、マザーボードを利用するために必要なドライバー、ア プリケーション、ユーティリティが収録されています。

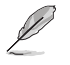

Í

サポートDVDの内容は、予告なしに変更する場合があります。最新のドライバーやユーティリ ティなどは、ASUSオフィシャルサイトからダウンロードすることができます。(http://www.asus. com)

### **サポートDVDを実行する**

サポートDVDを光学ドライブに挿入します。OSの自動実行機能(オートラン)が有効の場合は、メ ニューウィンドウが自動的に表示されます。メニュータブを選択し、インストールする項目を選択 してください。

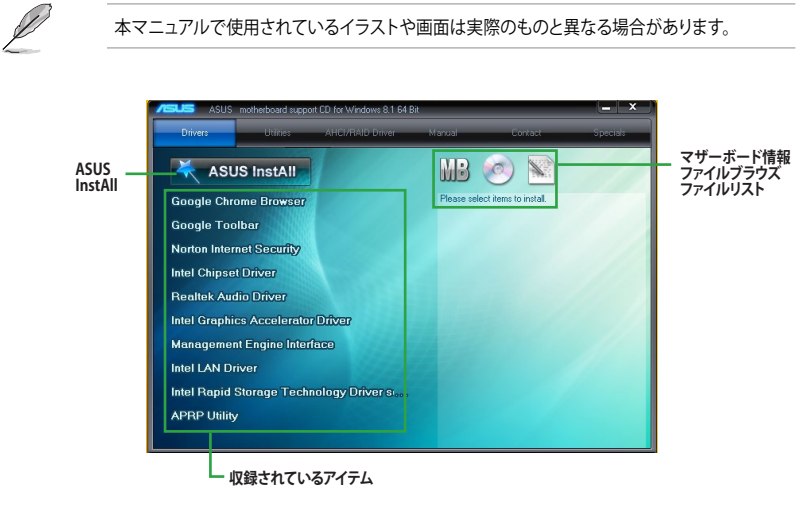

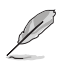

自動実行機能が有効でない場合は、サポートDVDのルートディレクトリーで「**Setup.exe**」を実行 してください。「**Setup.exe**」を実行することで、メニューウィンドウが表示されます。

**UEFI BIOS設定**

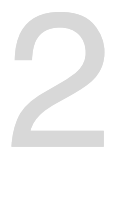

# **2.1 UEFI BIOS更新**

ASUSオフィシャルサイトでは、最新のBIOSイメージファイルを公開しております。UEFI BIOSを更 新することで、システムの安定性や互換性、パフォーマンスが上がる場合があります。ただし、UEFI BIOSの更新にはリスクが伴います。現在のバージョンで問題がない場合は、**UEFI BIOSの更新を 行わないでください。**不適切な更新は、システム起動エラーの原因となります。更新は必要な場合 のみ行い、更新の際は次の手順に従い慎重に行ってください。

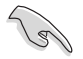

最新のBIOSイメージファイルは、ASUSオフィシャルサイト(http://www.asus.com)からダウンロ ードすることができます。

本製品では、次の機能を使用してUEFI BIOSの更新と管理を行なうことができます。

- 1. **EZ Update:** Windows゙環境でBIOSイメージを更新することかできます。
- 2. **ASUS EZ Flash 2:** USBメモリーを使用してUEFI BIOS UtilityからBIOSイメージを更新することが できます。
- 3. **ASUS CrashFree BIOS 3:** BIOSイメージに破損やエラーが発生した際、サポートDVDまたは USBメモリーを使用してBIOSイメージを復旧することができます。
- 4. **BIOS Updater (Bupdater Utility):** DOS環境からBIOSイメージを更新することができます。

各ユーティリティの詳細については、本項以降の説明をご参照ください。

# **2.1.1 EZ Update**

EZ Update は、あなたのシステム更新をサポートします。このユーティリティを使用することで、ご 使用のマザーボードに対応した、ドライバー、ソフトウェア、UEFI BIOSの更新情報を確認し、簡単 にアップデートすることができます。また、保存されたBIOSイメージファイルを使用して、ファイル から直接UEFI BIOSを更新したり、起動画面を変更することも可能です。

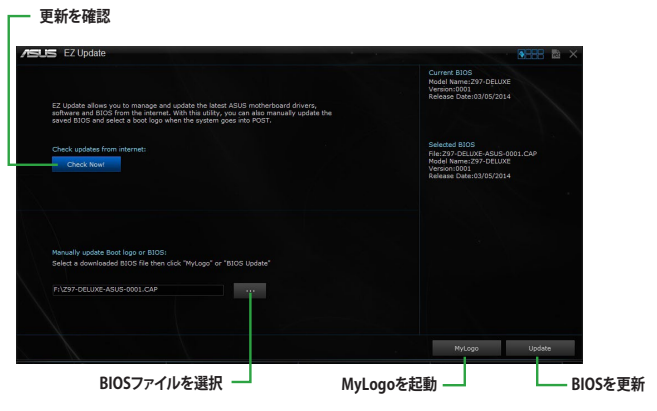

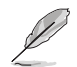

EZ Updateを使用するには、インターネット接続が必要です。

# **2.1.2 ASUS EZ Flash 2**

ASUS EZ Flash 2 は、OSベースのユーティリティを起動することなくUEFI BIOSを短時間で更新す ることができます。

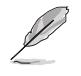

このユーティリティをご利用になる前に、最新のUEFI BIOSをASUSのサイトからダウンロード してください。(http://www.asus.com)

### **ASUS EZ Flash 2を使用してUEFI BIOSを更新する手順**

- 1. BIOSイメージファイルを保存したUSBメモリーをシステムにセットします。
- 2. UEFI BIOS UtilityのAdvanced Mode を起動し、**Tool** メニューから「**ASUS EZ Flash 2 Utility**」を起動します。
- 3. DriverフィールドでBIOSイメージファイルが保存されているUSBメモリーを選択し<**Enter**> を押します。
- 4. Folderフィールドで更新に使用するBIOSイメージファイルを選択し<Enter>を押します。
- 5. 読み込まれたBIOSファイルが正しいことを確認し、UEFI BIOSの更新を開始します。
- 6. UEFI BIOSの更新が完了したら、「**OK**」ボタンを押してシステムを再起動します。

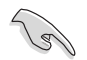

- 安定した動作のために、USB 2.0規格のFAT32/16ファイルシステムをもつシングルパーテ ィションのUSBメモリーをご使用ください。
- UEFI BIOSの更新中にシステムのシャットダウンやリセットを行わないでください。UEFI BIOSが破損、損傷しシステムを起動することができなくなるおそれがあります。UEFI BIOS の更新に伴う不具合、動作不良、破損等に関しましては保証の対象外となります。
- 互換性と安定性の観点から、UEFI BIOSの更新後はUEFI BIOS Utilityの初期設定値をロー ドすることをおすすめします。

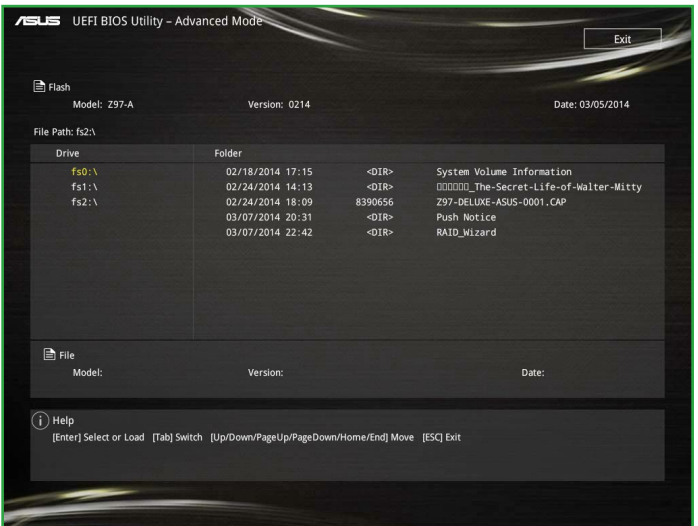

# **2.1.3 ASUS CrashFree BIOS 3**

ASUS CrashFree BIOS 3 はUEFI BIOSを復旧することができるツールです。更新時などに破損した UEFI BIOSをサポートDVDまたはUSBメモリーを使用して復旧することができます。

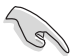

- 最新のBIOSイメージファイルは、ASUSオフィシャルサイト(http://www.asus.com)からダ ウンロードすることができます。
- 本機能を使用する前にUSBメモリーに保存したBIOSファイルの名前を「**Z97AU31.CAP**」に 変更してください。

### **UEFI BIOSを復旧する**

手順

- 1. BIOSイメージファイルを保存したUSBメモリーまたはサポートDVDをシステムにセットします。
- 2. システムの電源をオンにします。
- 3. USBメモリーまたはサポートDVDのBIOSイメージファイルが検出されると、BIOSイメージフ ァイルを読み込み自動的にUEFI BIOSの復旧を開始します。
- 4. UEFI BIOSの復旧が完了したら、UEFI BIOS UtilityでLoad Optimized Defaults を実行して 設定を初期設定値に戻します。

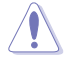

UEFI BIOSの更新中にシステムのシャットダウンやリセットを行わないでください。UEFI BIOSが 破損、損傷しシステムを起動することができなくなるおそれがあります。UEFI BIOSの更新に伴 う不具合、動作不良、破損等に関しましては保証の対象外となります。

# **2.1.4 BIOS Updater (Bupdater Utility)**

BIOS Updater (Bupdater Utility) では、DOS環境からUEFI BIOSを更新することができます。

### **更新の前に**

- 1. サポートDVDとFAT32/16 ファイルシステムをもつ、シングルパーティションのUSBメモリー を手元に準備します。
- 2. 最新のBIOSファイルとBIOS Updater をASUSオフィシャルサイトからダウンロードし、USBメモリーに 保存します。(http://www.asus.com)

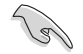

- DOS環境ではNTFSはサポートしていません。BIOSファイルとBIOS Updaterは、必ずFAT32/16 ファイルシステムのUSBメモリーに保存してください。
- DOS環境では、マウス操作を行なうことはできません。キーボードをご使用ください。
- 3. コンピューターをシャットダウンします。
- 4. コンピューターに光学ドライブを接続します。

### **DOS環境でシステムを起動する**

- 1. 最新のBIOSイメージファイルとBIOS Updater (Bupdater Utility) を保存したUSBメモリー をUSBポートに接続します。
- 2. コンピューターを起動し、POST中に <**F8**> を押します。続いてBoot Device Select Menu が システムを起動し、POST中に<F8>を押して起動デバイスの選択画面を表示します。
- 3. 続いて起動デバイスの選択画面が表示されたらサポートDVDを光学ドライブに挿入し、 カーソルキーで光学ドライブを選択し<Enter>を押します。

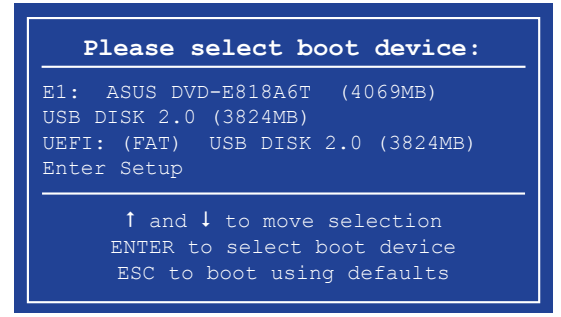

4. 画面に次のようなメッセージが表示されたら、5秒以内に<Enter>を押しサポートDVDから FreeDOSを起動します。

```
ISOLINUX 3.20 2006-08-26 Copyright (C) 1994-2005 H. Peter Anvin
A Bootable DVD/CD is detected. Press ENTER to boot from the DVD/CD.
If no key is pressed within 5 seconds, the system will boot next priority
device automatically. boot:
```
5. FreeDOSプロンプトで 「d:」と入力した後<Enter> を押してドライブをDrive C(光学ドライ ブ)からDrive D(USBメモリー)へ移動します。システムに他のストレージデバイスが接続さ れている場合、ドライブパスが異なる場合があります。

```
Welcome to FreeDOS (http://www.freedos.org)!
C:/> d:
D:/>
```
### **UEFI BIOSを更新する**

手順

1. FreeDOSプロンプトで、「**bupdater /pc /g**」と入力し、<**Enter**>を押します。

**D:/> bupdater /pc /g**

2. BIOS Updaterが起動し、次のような画面が表示されます。

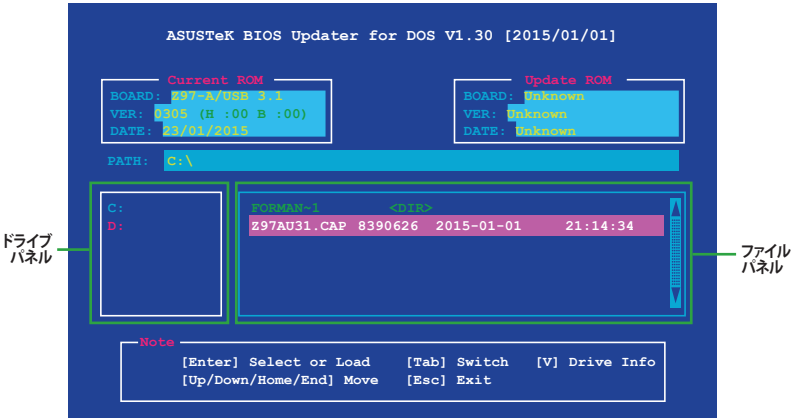

- 3. 左側のドライブパネルでBIOSイメージファイルを保存したUSBメモリーを選択し、右側のフ ァイルパネルでBIOSイメージファイルを選択します。パネルの移動は<Tab>で行います。
- 4. BIOS Updater は選択したBIOSイメージファイルのチェックを開始します。正しいBIOSイメージフ ァイルが選択されると次のような確認画面が表示されます。

**Are you sure you want to update the BIOS?**

**Cell** 

UEFIプラットフォームのBIOS(UEFI BIOS)には、Windows® セキュアブートのためのデジタル署 名が含まれています。セキュリティの関係上、このデジタル署名を含むUEFI BIOSはバックアップ することができません。

- 5. 確認画面で「**Yes**」を選択し更新を実行します。
- 6. UEFI BIOSの更新が完了したら<ESC>を押してBIOS Updater を終了します。続いてコンピュータ ーを再起動します。

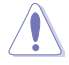

UEFI BIOSの更新中にシステムのシャットダウンやリセットを行わないでください。UEFI BIOS が破損、損傷しシステムを起動することができなくなるおそれがあります。UEFI BIOSの更新に 伴う不具合、動作不良、破損等に関しましては保証の対象外となります。

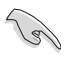

UEFI BIOS更新後はシステムの互換性/安定性の観点から、UEFI BIOSの初期設定値をロードす ることをおすすめします。初期設定値のロードについて、詳しくは「**2.10 Exit**」をご覧ください。

# **2.2 UEFI BIOS Utility**

BIOS(Basic Input and Output System)とは、マザーボードに接続されたコンポーネント・デバイ スを制御するシステムプログラムです。コンピューターの起動時に最初に起動するプログラムで、 記憶装置の構成、オーバークロック設定、電源の管理、起動デバイス設定などのシステムハードウ ェアの設定をすることができます。

本製品にはBIOSに代わるUEFI (Unified Extensible Firmware Interface)が搭載されています。UEFI BIOS Utility では各種パラメーターの調整や各種機能の有効/無効、BIOSイメージの更新などを 行なうことができます。

#### **コンピューターの起動時にUEFI BIOS Utilityを起動する**

システムは起動時にPOST(Power On Self Test) と呼ばれる起動時の自己診断テストを実行します。このPOST 中に<F2>または<Delete>を押すことでUEFI BIOS Utility を起動することができます。UEFI BIOS Utility の操作方法は、画面右下に表示される操作説明をご覧ください。

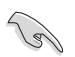

- 本マニュアルで使用されているイラストや画面は実際のものと異なる場合があります。
- マウスでUEFI BIOS Utilityの操作を行う場合は、USBマウスをマザーボードに接続して からシステムの電源をオンにしてください。
- 設定を変更した後システムが不安定になる場合は、デフォルト設定をロードしてください。 デフォルト設定に戻すには、 <F5>を押すか Exitメニューの「**Load Optimized Defaults**」を選 択します。詳細は「**2.10 Exit**」をご参照ください。
- 設定を変更した後システムが起動しなくなった場合は、CMOSクリアを実行し、マザー ボードのリセットを行ってください。Clear CMOSジャンパーの位置は「**1.6 ジャンパー**」を ご参照ください。
- UEFI BIOS UtilityはBluetooth デバイスには対応していません。
- UEFI BIOS Utility上で、キーボードは英語配列キーボードとして認識されます。
- UEFI BIOS Utility の各項目の名称、設定値、デフォルト設定値は、ご利用のモデルやUEFI BIOS バージョン、取り付けたCPU/メモリーにより異なる場合があります。予めご了承ください。

### **メニュー画面**

UEFI BIOS Utilityには、**EZ Mode** と**Advanced Mode** の2つのモードがあります。モードの切り替 えは<**F7**>を押すか、画面右下の「**Advanced Mode(F7)**」/「**EZ Mode(F7)**」ボタンを押すことで簡 単に切り替えることができます。

# **2.2.1 EZ Mode**

EZ Mode では、基本的なシステム情報の一覧が表示され、表示言語やシステムパフォーマンスモー ド、ブートデバイスの優先順位などが設定できます。Advanced Mode へ切り替えるには<F7>を押 すか、画面右下の「Advanced Mode (F7)」ボタンを押すことで簡単に切り替えることができます。

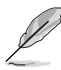

UEFI BIOS Utility起動時に表示する画面モードは変更することができます。詳細は「**2.8 Boot**」の 「**Setup Mode**」をご参照ください。

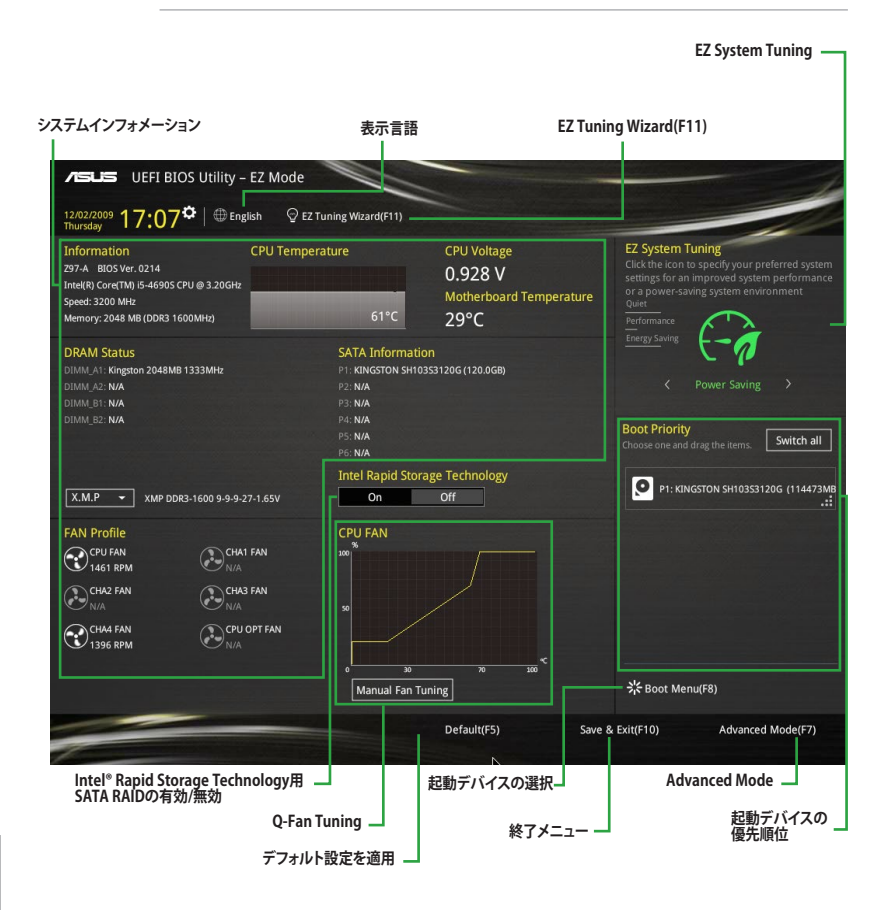

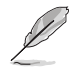

各項目に表示される内容は、取り付けたデバイスにより異なります。

# **2.2.2 Advanced Mode**

Advanced Modeでは、高度なシステムの調整から、オンボード機能の有効/無効など詳細な設定を 行うことができます。Advanced Modeの各項目の詳細については、以降のページをご覧ください。

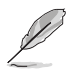

Advanced ModeからEZ Modeへ切り替えるには<**F7**>を押すか、画面右下の「**EZ Mode(F7)**」ボ タンをクリックすることで簡単に切り替えることができます。

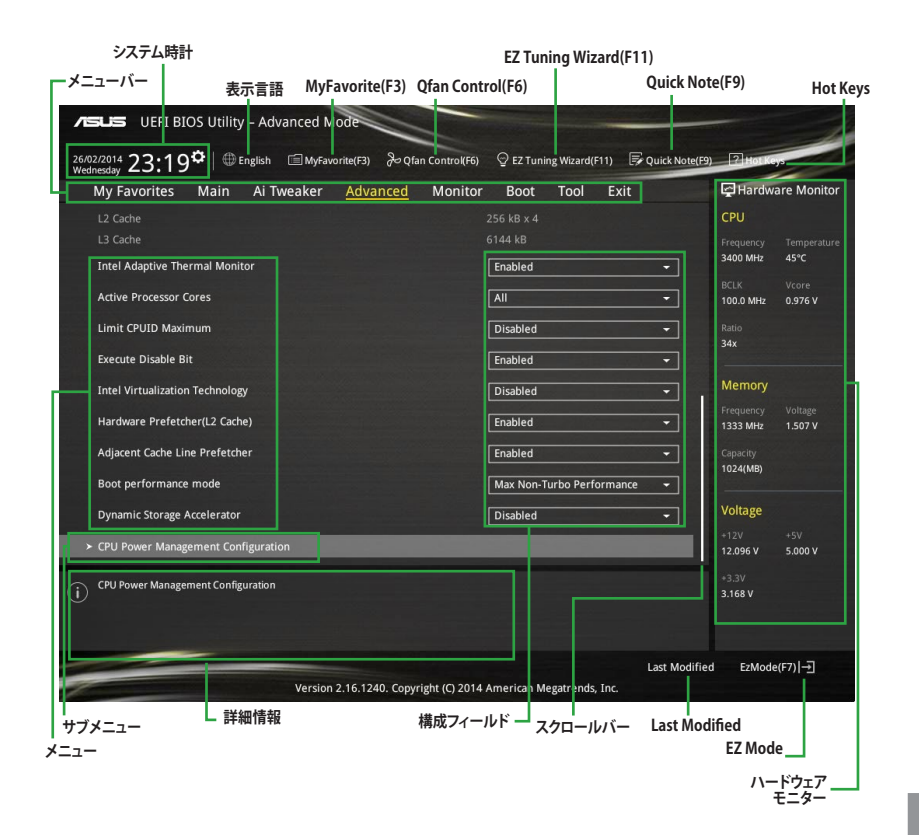

### **メニューバー**

画面上部のメニューバーには次の項目があり、主な設定内容は以下のとおりです。

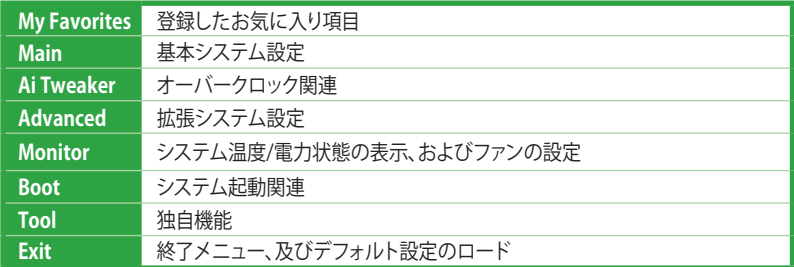

### **メニュー**

設定可能なアイテムまたは各種情報のタイトルが表示されます。設定の変更は、カーソルキーで 項目に移動し<Enter>を押して選択します。

### **サブメニュー**

サブメニューが含まれる項目には矢印マークが表示されています。サブメニューを開くには、カー ソルキーで項目に移動し<Enter>を押します。

### **システム時計**

システムの日付け、時間を設定することができます。

#### **表示言語**

UEFI BIOS Utility で表示する言語を選択することができます。

#### **MyFavorite (F3)**

ツリーマップから頻繁に使用する項目をお気に入りとして登録することで、画面の切り替えなどの 面倒な操作をせずに一画面で各種設定を変更することができるようになります。

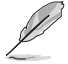

詳細は「**2.3 My Favorites**」をご覧ください。

## **Qfan Control (F6)**

Q-Fan Tuning画面を起動し、Q-Fan Control機能によるファンの調整を行うことができます。

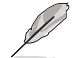

詳細は「**2.2.3 Q-Fan Control**」をご覧ください。

### **EZ Tuning Wizard (F11)**

設定ウィザードを使用して、用途に合わせてシステムを簡単にオーバークロックすることができま す。また、EZ Tuning WizardにはRAIDアレイを構築するための設定ウィザードも備わっています。

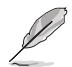

詳細は「**2.2.4 EZ Tuning Wizard**」をご覧ください。

#### **Quick Note(F9)**

簡易メモを表示します。BIOSの設定状況や設定値など、メモを書き込むことができます。

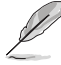

- 次のキーとキーボードショートカットは使用できません: <DEL>キー、切り取り(Ctrl + X)、 コピー(Ctrl + C)、 貼り付け(Ctrl + V)
- 使用可能な言語は英語のみです。また、キーボードは英語配列キーボードとして認識され ています。

#### **Hot Keys (操作ガイド)**

UEFI BIOS Utilityを操作するためのキーボードの基本操作やショートカットの一覧を表示します。

#### **スクロールバー**

設定項目が画面に収まりきらない場合は、スクロールバーがメニュー画面の右側に表示されま す。マウスや カーソルキー、または <Page Up>/<Page Down> で、画面をスクロールすることが できます。

#### **詳細情報**

選択した項目に関する詳細な情報を表示します。また、本製品では<F12>を押してUEFI BIOS Utility 画面のスクリーンショットを撮影し、USBメモリーに保存することができます。

#### **構成フィールド**

構成フィールドには各項目の現在設定されている状態や数値が表示されます。ユーザーによる変 更が可能でない項目は、選択することができません。

設定可能なフィールドは選択するとハイライト表示されます。フィールドの値を変更するには、そ のフィルドをマウスで選択するか、表示されるナビゲーションキーに従い数値を変更し、<Enter> を押して決定します。

#### **Last Modified (最終更新内容)**

前回保存したUEFI BIOS Utilityの変更内容を表示します。

# **2.2.3 Q-Fan Control**

Q-Fan Controlでは、CPU温度にあわせて各ファンの回転数を制御することができます。また、環境 に合わせて既定の動作プロファイルを選択することも可能です。

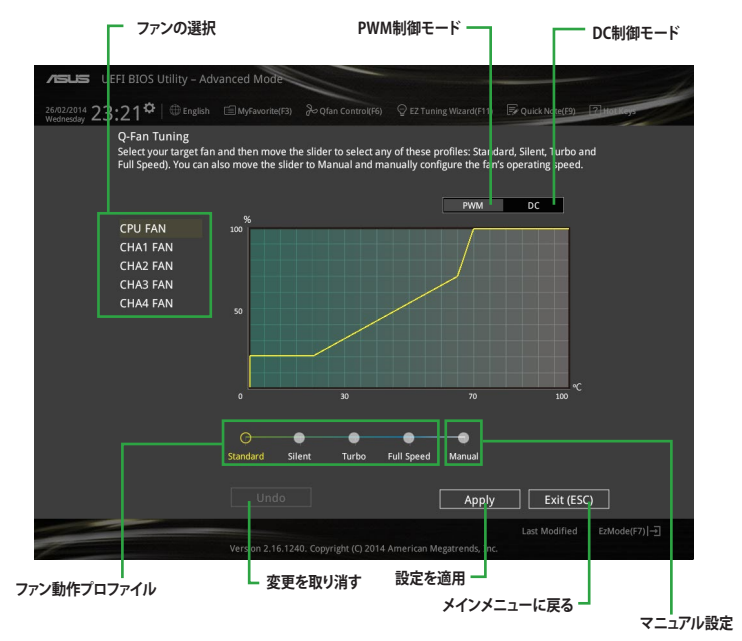

## **ファンの回転数を手動で設定する**

プロファイルの「**Manual**」を選択することで、ファンの回転数を手動で設定することができます。

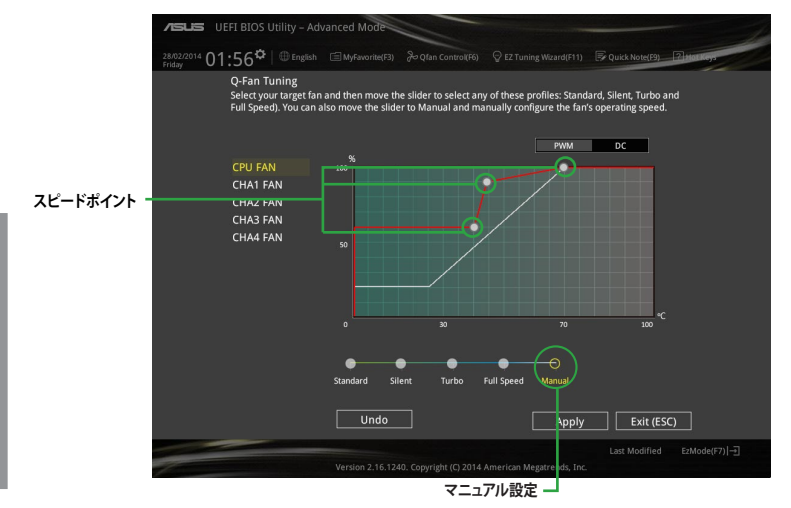

手順

- 1. 設定を変更するファンを選択し、プロファイルの「**Manual**」を選択します。
- 2. スピードポイントをドラッグして、CPU温度に対するファンの回転数を設定します。
- 3. 「**Apply**」をクリックして設定を適用します。メインメニューへ戻るには「**Exit (ESC)**」をクリッ クします。

## **2.2.4 EZ Tuning Wizard**

設定ウィザードを使用して、用途に合わせてシステムを簡単にオーバークロックすることができま す。また、EZ Tuning WizardにはRAIDアレイを構築するための設定ウィザードも備わっています。

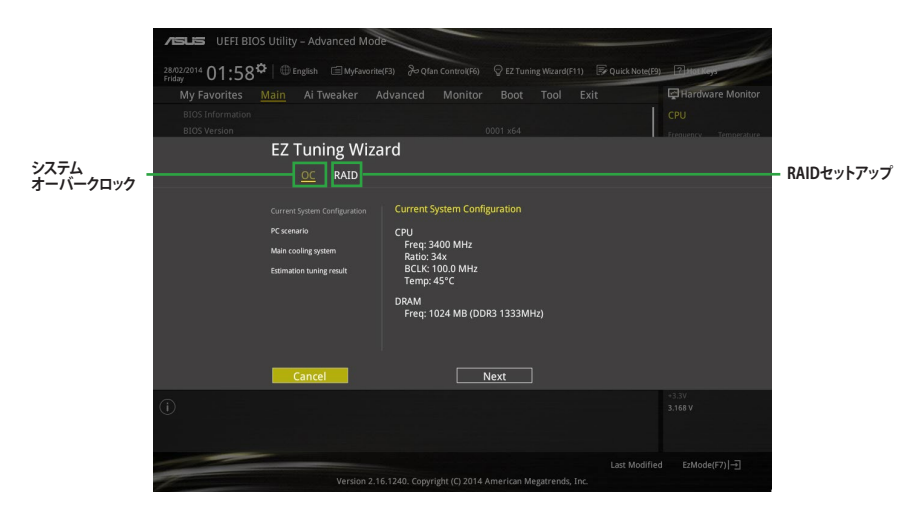

### **システム設定の調整**

手順

- 1. キーボードの<F11>を押すか ♀ Ez Tuning Wizard(F11) をクリックしEZ Tuning Wizardを起動しま す。次に、「**OC**」を選択し「**Next**」をクリックします。
- 2. 「**Daily Computing**」、「**Gaming/Media Editing**」のいずれかから、PCの利用環境を選択し、 「**Next**」をクリックします。
- 3. **「Box cooler(リファレンス/ストッククーラー)」「Tower cooler(大型/タワー型クーラー)**」 「**Water cooler(液冷**)」の中から、取り付けられているCPUクーラーのタイプを選択し、 「**Next**」をクリックします。

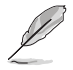

CPUクーラーのタイプが不明な場合は「**I'm not sure(不明)**」を選択してください。システムは自 動的に適切なクーラータイプを検出します。

4. 「**Estimation tuning result**」の内容を確認し問題がなければ「**Next」→「Yes**」の順にクリッ クし自動調整を実行します。

### **RAIDアレイの構築**

手順 (SATA Mode SelectionがRAIDに設定されている場合)

- 1. キーボードの<F11>を押すか、Advanced Modeで ♀EzTuning Wizard(F11) をクリックし、EZ Tuning Wizardを起動します。
- 2. 「**RAID**」を選択し「**Next**」をクリックします。
	- 取り付けられているSATAストレージデバイスに既存のRAIDボリュームが存在しないこと をご確認ください。
	- RAIDアレイを構築するSATAストレージは、Intel® チップセットが制御するSATAポートに接 続してください。
	- ・ SATA Mode SelectionがRAID以外に設定されている場合は、EZ Tuning Wizard上で動作 モードを[**RAID**]に変更することができます。
- 3. 「**Easy Backup**」または「**Super Speed」**のいずれかから構築するRAIDアレイのタイプを選 択し、「**Next**」をクリックします。
	- a. Easy Backupを選択した場合 は、「**Easy Backup (RAID1**) 」または「**Easy Backup (RAID10)」**どちらかのRAIDレ ベルを選択します。

Easy Backup (RAID10) は、SATAストレージデバイ スを4台以上接続している場 合にのみ選択することがで きます。

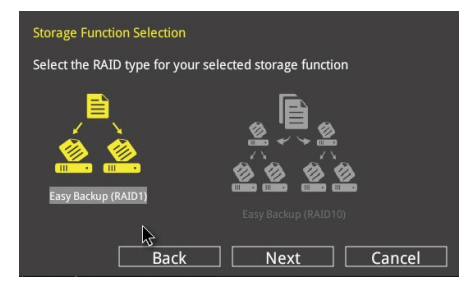

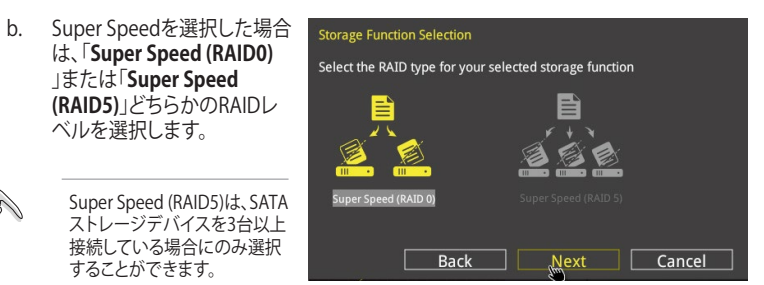

- 4. RAIDレベルを選択したら「**Next**」をクリックします。
- 5. 画面に指示に従いセットアップを完了します。

# **2.3 My Favorites**

頻繁に使用する項目をお気に入りとして登録することで、画面の切り替えなどの面倒な操作をせ ずに一画面で各種設定を変更することができます。

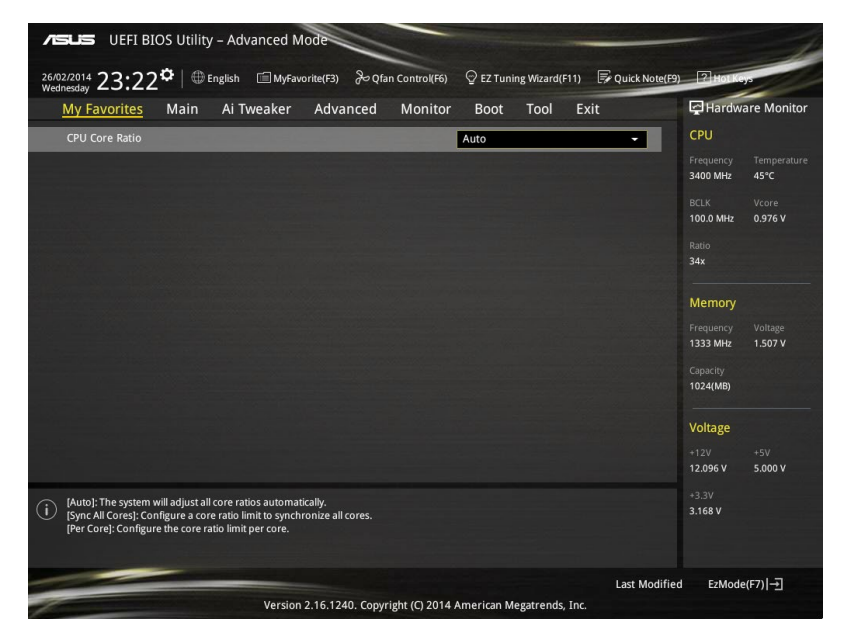

## **お気に入り項目を追加する**

手順

- 1. Advanced Modeでキーボードの<F3>を押すか ■(F3)MyFavorite をクリックし、Setup Tree Mapを開きます。
- 2. Setup Tree Mapでお気に入りに登録したい項目を選択します。

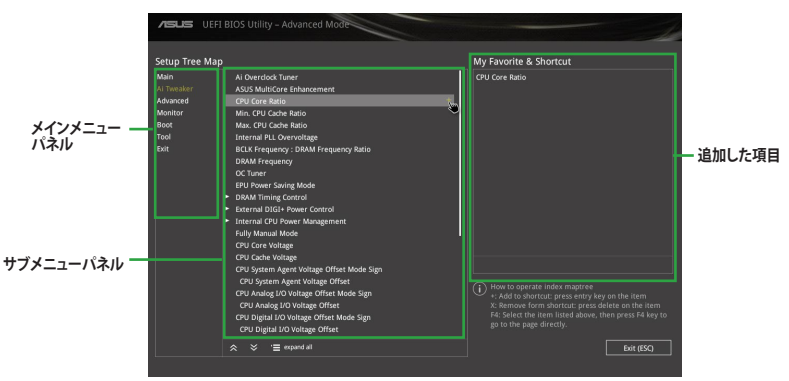

3. まず、メインメニューパネルでカテゴリーを選択し、次にサブメニューパネルでお気に入り に追加したい項目を選択します。お気に入りに追加したい項目で<Enter>を押すか + を クリックして項目を追加します。

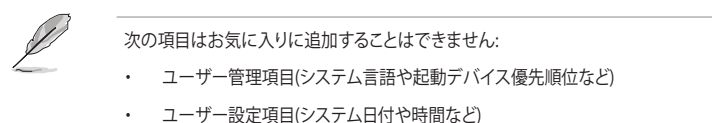

- 4. 「**Exit (ESC)**」をクリックするか、<ESC>を押してメインメニューに戻ります。
- 5. 登録した項目はメニューバー「**My Favorites**」から呼び出すことができます。

# **2.4 Main**

Advanced Modeのメインメニューでは、マザーボード、CPU、メモリーの基本的な情報を表示す る他に、表示言語やセキュリティの設定を行うことができます。

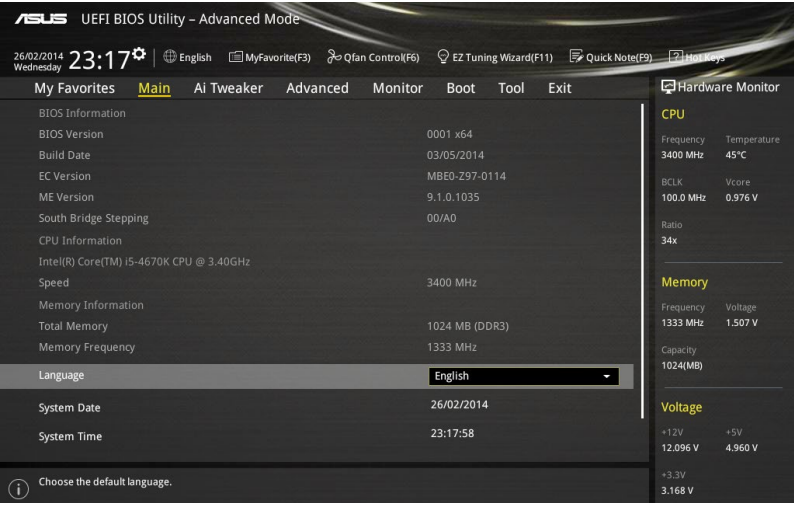

# **セキュリティ**

システムセキュリティ設定の変更が可能です。

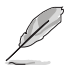

- パスワードを忘れた場合、CMOSクリアを実行しパスワードを削除します。 Clear CMOSジャンパーの位置は「**1.6 ジャンパー**」をご参照ください。
- パスワードを削除すると、画面上の「**Administrator**」または「**User Password**」の項目には デフォルト設定の「**Not Installed**」と表示されます。パスワードを再び設定すると、 「**Installed**」と表示されます。
### **Administrator Password**

管理者パスワードを設定した場合は、システムにアクセスする際に管理者パスワードの入力を 要求するように設定することをお勧めします。

### **管理者パスワードの設定手順**

- 1. 「**Administrator Password**」を選択します。
- 2. 「Create New Password」ボックスにパスワードを入力し、<Enter>を押します。
- 3. パスワードの確認のため、「**Confirm New Password**」ボックスに先ほど入力したパスワー ドと同じパスワードを入力し、[**OK**]ボタンをクリックします。

### **管理者パスワードの変更手順**

- 1. 「**Administrator Password**」を選択します。
- 2. 「**Enter Current Password**」ボックスに現在のパスワードを入力し、<Enter>を押します。
- 3. 「**Create New Password**」ボックスに新しいパスワードを入力し、<Enter>を押します。
- 4. パスワードの確認のため、「**Confirm New Password**」ボックスに先ほど入力したパスワー ドと同じパスワードを入力し、[**OK**]ボタンをクリックします。

管理者パスワードの消去も、管理者パスワードの変更時と同じ手順で行いますが、パスワードの 作成/確認を要求された後、なにも入力せずに<Enter>を押します。パスワード消去後は、 「**Administrator Password**」には「**Not Installed**」と表示されます。

### **User Password**

ユーザーパスワードを設定した場合、システムにアクセスするときにユーザーパスワードを入力 する必要があります。

### **ユーザーパスワードの設定手順**

- 1. 「**User Password**」を選択します。
- 2. 「**Create New Password**」にパスワードを入力し、<Enter>を押します。
- 3. パスワードの確認のため、「**Confirm New Password**」ボックスに先ほど入力したパスワー ドと同じパスワードを入力し、[**OK**]ボタンをクリックします。

### **ユーザーパスワードの変更手順**

- 1. 「**User Password**」を選択します。
- 2. 「**Enter Current Password**」に現在のパスワードを入力し、<Enter>を押します。
- 3. 「**Create New Password**」に新しいパスワードを入力し、<Enter>を押します。
- 4. パスワードの確認のため、「**Confirm New Password**」ボックスに先ほど入力したパスワー ドと同じパスワードを入力し、[**OK**]ボタンをクリックします。

ユーザーパスワードの消去も、ユーザーパスワードの変更時と同じ手順で行いますが、パスワー ドの作成/確認を要求された後、なにも入力せずに<Enter>を押します。パスワード消去後は、 「**User Password**」には「**Not Installed**」と表示されます。

# **2.5 Ai Tweaker**

高度なシステムの調整をすることができます。

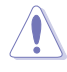

Ai Tweaker メニューで設定値を変更する際は十分ご注意ください。不適切な値を設定した場 合、システムに誤作動や故障が発生する可能性があります。

本項目で表示される設定オプションは取り付けたCPUとメモリーにより異なります。

スクロールすることで画面の外に隠れているコンテンツを表示することができます。

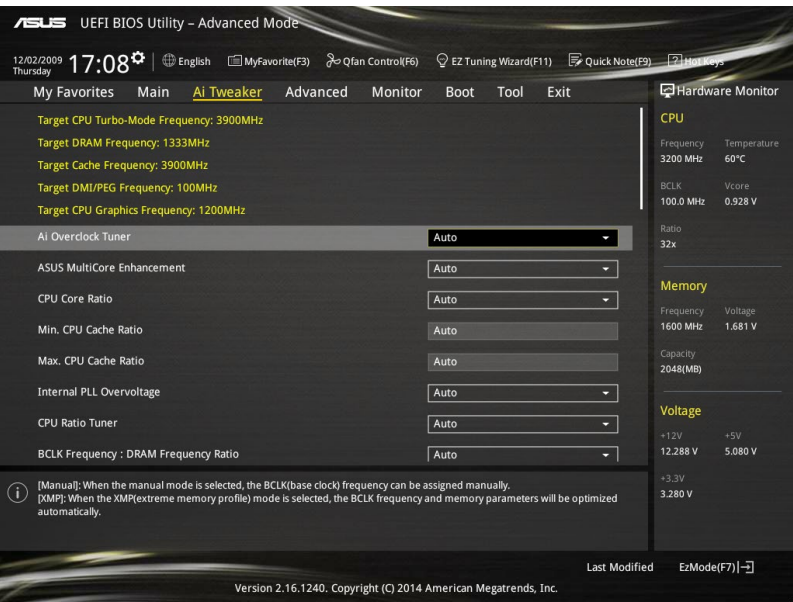

# **2.5.1 Ai Overclock Tuner [Auto]**

CPUのオーバークロックオプションを選択して、CPUのベースクロック(基本動作周波数)などを設 定することができます

[Auto] 標準ベースクロックで動作

[Manual] ベースクロックを任意に設定可能

[XMP] XMP(eXtreme Memory Profile)対応メモリーのプロファイルに従い動作

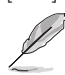

次の項目は「**Ai Overclock Tuner」**の項目を **[Manual]**に設定すると表示されます。

## **Filter PLL [Auto]**

ベースクロック (基準動作周波数) の動作状態に応じて変更を行います。システムを高いベースク ロックで動作させる場合は[**High BCLK Mode**]、基準値に近いベースクロックで動作させる場合は [**Low BCLK Mode**]に設定します。

設定オプション: [Auto] [Low BCLK Mode] [High BCLK Mode]

### **BCLK Frequency [100.0]**

ベースクロック (基準動作周波数) を設定します。この項目は、取り付けたCPUの仕様に基づいて 設定することをおすすめします。

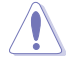

この項目は、取り付けたCPUの仕様に基づいて設定することをお勧めします。

### **Initial BCLK Frequency [Auto]**

オーバークロックを開始する際のイニシャルベースクロックを設定します。システムはオーバーク ロックを実行する際にこのイニシャルベースクロックから開始し、通常のベースクロックへ切り替 わります。イニシャルベースクロックは、80.0MHz以下に設定することはできません。

**XMP**

メモリーモジュールがサポートするX.M.P.(メモリプロファイル)を選択します。 設定オプション: [Profile #1] [Profile #2]

# **2.5.2 ASUS MultiCore Enhancement [Auto]**

オーバークロック設定を行った際やメモリーの動作周波数を変更した際などに、自動的にパフォ ーマンスを最適化するASUS MultiCore Enhancement機能の有効/無効を設定します。 設定オプション: [Auto] [Disabled]

## **2.5.3 CPU Core Ratio [Auto]**

CPUの動作倍率の同期方法を設定します。

[Auto] 自動的にすべてのコアの動作倍率を調整します。

[Sync All Cores] 1コア時の動作倍率上限を、すべてのコアの動作倍率として設定します。

[Per Core] アクティブなコア数毎に動作倍率の上限を設定します。

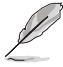

[**CPU Core Ratio**]を[**Sync All Cores**] または [**Per Core**]に設定すると、次の項目が表示されます。

### **1-Core Ratio Limit [Auto]**

1コア時の動作倍率上限を設定します。 [Auto] CPUの既定値を使用します。<br>[Manual] 1コア時の動作倍率上限を手 1コア時の動作倍率上限を手動で設定します。設定値は[2-Core Ratio Limit]と同じか、またはそれ以上で設定する必要があります。

### **2-Core Ratio Limit [Auto]**

2コア時の動作倍率上限を設定します。<br>「Auto] CPUの既定値を使用しま?

[Auto] CPUの既定値を使用します。<br>[Manual] 2コア時の動作倍率上限を手

2コア時の動作倍率上限を手動で設定します。設定値は[3-Core Ratio Limit]と同じか、またはそれ以上で設定する必要があります。 さらに、[1-Core Ratio Limit]は[Auto]であってはなりません。

### **3-Core Ratio Limit [Auto]**

3コア時の動作倍率上限を設定します。<br>[Auto] CPUの既定値を使用します

[Auto] CPUの既定値を使用します。<br>[Manual] 3コア時の動作倍率上限を

3コア時の動作倍率上限を手動で設定します。設定値は[4-Core Ratio Limit]と同じか、またはそれ以上で設定する必要がありま す。さらに、[1-Core Ratio Limit][2-Core Ratio Limit]は[Auto]であ ってはなりません。

### **4-Core Ratio Limit [Auto]**

4コア時の動作倍率上限を設定します。<br>「Autol CPUの既定値を使用しま

[Auto] CPUの既定値を使用します。<br>[Manual] 4コア時の動作倍率上限を 4コア時の動作倍率上限を手動で設定します。 [1-Core Ratio Limit][2-Core Ratio Limit][3-Core Ratio Limit][  $\pm$  [Auto] であってはなりません。

# **2.5.4 Min. CPU Cache Ratio [Auto]**

CPUキャッシュ(リングバス)の最小動作倍率を設定します。 設定範囲は 取り付けたCPUにより異なります。

# **2.5.5 Max. CPU Cache Ratio [Auto]**

CPUキャッシュ(リングバス)の最大動作倍率を設定します。 設定範囲は 取り付けたCPUにより異なります。

# **2.5.6 Internal PLL Overvoltage [Auto]**

CPU内蔵PLL動作電圧の過電圧サポートを設定します。 設定オプション: [Auto] [Enabled] [Disabled]

# **2.5.7 CPU Ratio Tuner [Auto]**

CPU動作倍率調整機能の有効/無効をします。この項目を[**Enabled**]に設定することで、K-Series以 外のCPU のオーバークロック能力を強化することができます。

設定オプション: [Auto] [Enabled] [Disabled]

# **2.5.8 BCLK Frequency: DRAM Frequency Ratio [Auto]**

CPUの基準動作周波数(ベースクロック)に対するメモリー動作周波数の比率を設定します。

[Auto] 自動的に最適な値を割り当てます。

[100:133] 100:133 の比率で動作させます。

[100:100] 100:100 の比率で動作させます。

# **2.5.9 DRAM Frequency [Auto]**

メモリーの動作周波数を設定することができます。 設定可能なオプションは、ベースクロック周波 数の設定に応じて変化します。

設定オプション: [DDR3-800MHz] [DDR3-1066MHz] [DDR3-1333MHz] [DDR3-1400MHz]

[DDR3-1600MHz] [DDR3-1800MHz] [DDR3-1866MHz] [DDR3-2000MHz] [DDR3-2133MHz] [DDR3-2200MHz] [DDR3-2400MHz] [DDR3-2600MHz] [DDR3-2666MHz] [DDR3-2800MHz] [DDR3-2933MHz] [DDR3-3000MHz] [DDR3-3200MHz] [DDR3-3400MHz] [Auto]

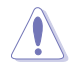

メモリーの動作周波数を変更するとシステムが不安定になる場合があります。不安定になった 場合は、デフォルト設定に戻してください。

# **2.5.10 Max. CPU Graphics Ratio [Auto]**

CPU統合型グラフィックス(Intel HD Graphics) の最大動作倍率を設定します。

[Auto] CPUが内蔵するGPUの最大動作クロックを、システムの負荷状態に応じて自動 的に最適化します。

[Manual] CPUが内蔵するGPUの最大動作クロックを、手動で設定します。数値の調節は <+> <->で行います。設定範囲は 取り付けたCPUにより異なります。

# **2.5.11 OC Tuner [Keep Current Settings]**

CPUやメモリーの動作周波数、電圧を自動的に調節しオーバークロックします。

[BCLK + Ratio Tuning] ベースクロックを優先的にオーバークロックするために、CPU 動作倍率などを調整します。 [Ratio Tuning] アンチャング CPUの動作倍率のみを調整します。 [Keep Current Settings] 現在の設定を維持します。

[**BCLK + Ratio Tuning**] [**Ratio Tuning**]を選択する場合は、CPU温度が高くなるため冷却性能 の高いCPUクーラーをご使用ください。また、現在設定しているオーバークロック設定を維持す る場合は**[Keep Current Settings]**を選択してください。

# **2.5.12 EPU Power Saving Mode [Disabled]**

省電力機能 EPU (Energy Processing Unit) の有効/無効を設定します。 設定オプション: [Disabled] [Enabled]

# **2.5.13 DRAM Timing Control**

メモリーのアクセスタイミングに関する設定を行うことができます。 デフォルト設定に戻すには、キーボードで [**Auto**] と入力し、<Enter> を押します。

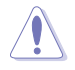

メモリーのアクセスタイミングを変更するとシステムが不安定になる場合があります。不安定に なった場合は、デフォルト設定に戻してください。

## **Primary Timings**

**DRAM CAS# Latency [Auto]** 設定オプション: [Auto] [1] – [31]

**DRAM RAS# to CAS# Delay [Auto]** 設定オプション: [Auto] [1] – [31]

**DRAM RAS# PRE Time [Auto]** 設定オプション: [Auto] [1] – [31]

**DRAM RAS# ACT Time [Auto]** 設定オプション: [Auto] [1] – [63]

**DRAM Command Rate [Auto]** 設定オプション: [Auto] [1] – [2]

# **Secondary Timings**

**DRAM RAS# to RAS# Delay [Auto]** 設定オプション: [Auto] [1] – [15]

**DRAM REF Cycle Time [Auto]** 設定オプション: [Auto] [1] – [511]

**DRAM Refresh Interval [Auto]** 設定オプション: [Auto] [1] – [65535]

**DRAM WRITE Recovery Time [Auto]** 設定オプション: [Auto] [1] – [16]

**DRAM READ to PRE Time [Auto]** 設定オプション: [Auto] [1] – [15]

**DRAM FOUR ACT WIN Time [Auto]** 設定オプション: [Auto] [1] - [255]

**DRAM WRITE to READ Delay [Auto]** 設定オプション: [Auto] [1] – [15]

**DRAM CKE Minimum Pulse Width [Auto]** 設定オプション: [Auto] [1] – [15]

**DRAM CAS# Write Latency [Auto]** 設定オプション: [Auto] [1] – [31]

## **RTL IOL control**

**DRAM RTL Initial Value [Auto]** 設定オプション: [Auto] [1] - [63] **DRAM RTL (CHA\_R0D0) [Auto]** 設定オプション: [Auto] [1] - [63] **DRAM RTL (CHA\_R0D1) [Auto]** 設定オプション: [Auto] [1] - [63] **DRAM RTL (CHA\_R1D0) [Auto]** 設定オプション: [Auto] [1] - [63] **DRAM RTL (CHA\_R1D1) [Auto]** 設定オプション: [Auto] [1] - [63] **DRAM RTL (CHB\_R0D0) [Auto]** 設定オプション: [Auto] [1] - [63] **DRAM RTL (CHB\_R0D1) [Auto]** 設定オプション: [Auto] [1] - [63] **DRAM RTL (CHB\_R1D0) [Auto]** 設定オプション: [Auto] [1] - [63] **DRAM RTL (CHB\_R1D1) [Auto]** 設定オプション: [Auto] [1] - [63] **DRAM IO-L (CHA\_R0D0) [Auto]** 設定オプション: [Auto] [1] - [15] **DRAM IO-L (CHA\_R0D1) [Auto]** 設定オプション: [Auto] [1] - [15] **DRAM IO-L (CHA\_R1D0) [Auto]** 設定オプション: [Auto] [1] - [15] **DRAM IO-L (CHA\_R1D1) [Auto]** 設定オプション: [Auto] [1] - [15] **DRAM IO-L (CHB\_R0D0) [Auto]** 設定オプション: [Auto] [1] - [15] **DRAM IO-L (CHB\_R0D1) [Auto]** 設定オプション: [Auto] [1] - [15] **DRAM IO-L (CHB\_R1D0) [Auto]** 設定オプション: [Auto] [1] - [15] **DRAM IO-L (CHB\_R1D1) [Auto]** 設定オプション: [Auto] [1] - [15]

## **Third Timings**

## **tRDRD [Auto]**

設定オプション: [Auto] [1] - [7]

**tRDRD\_dr [Auto]** 設定オプション: [Auto] [1] - [15]

**tRDRD\_dd [Auto]** 設定オプション: [Auto] [1] - [15]

**tWRRD [Auto]** 設定オプション: [Auto] [1] - [63]

**tWRRD\_dr [Auto]** 設定オプション: [Auto] [1] - [15]

**tWRRD\_dd [Auto]** 設定オプション: [Auto] [1] - [15]

**tWRWR [Auto]** 設定オプション: [Auto] [1] - [7]

**tWRWR\_dr [Auto]** 設定オプション: [Auto] [1] - [15]

**tWRWR\_dd [Auto]** 設定オプション: [Auto] [1] - [15]

**Dec\_WRD [Auto]** 設定オプション: [Auto] [0] [1]

**tRDWR [Auto]** 設定オプション: [Auto] [1] - [31]

**tRDWR\_dr [Auto]** 設定オプション: [Auto] [1] - [31]

**tRDWR\_dd [Auto]** 設定オプション: [Auto] [1] - [31]

### **MRC Fast Boot [Auto]**

起動時にメモリーモジュールの動作チェックをパスし、起動時間を短縮する機能の有効/無 効を設定します。 設定オプション: [Auto] [Enabled] [Disabled]

### **DRAM CLK Period [Auto]**

メモリーの動作周波数に合せたメモリーコントローラーの遅延時間を設定します。 設定オプション: [Auto] [1] – [14]

### **Channel A/B DIMM Control [Enable Both DIMMS]**

メモリースロット(チャンネルA、チャンネルB)の有効/無効を設定します。 設定オプション: [Enable Both DIMMS] [Disable DIMM0] [Disable DIMM1] [Disable Both DIMMS]

**Misc.**

### **Scrambler Setting [Optimized (ASUS)]**

スクランブラー(周波数帯変換機)の動作方法を設定します。 設定オプション: [Optimized (ASUS)] [Default (MRC)]

### **MCH Full Check [Auto]**

メモリーコントローラーの動作チェックに関する厳密さを設定します。この項目を[**Enabled**] に設定するとシステムの安定性が向上し、**[Disabled**]に設定するとオーバークロック耐性が 向上します。 設定オプション: [Auto] [Enabled] [Disabled]

#### **Skew Control**

メモリーに関するより詳細な設定を行うことができます。

**Transmitter Rising Slope [Auto]**

設定オプション: [Auto] [1] – [31]

**Transmitter Falling Slope [Auto]**

設定オプション: [Auto] [1] – [31]

**Transmitter Control Time [Auto]**

設定オプション: [Auto] [1] - [31]

**Receiver Rising Slope [Auto]**

設定オプション: [Auto] [1] – [31]

**Receiver Falling Slope [Auto]**

設定オプション: [Auto] [1] – [31]

**Receiver Control Time [Auto]**

設定オプション: [Auto] [1] – [31]

## **2.5.14 DIGI+ VRM**

#### **CPU Load-Line Calibration [Auto]**

CPUへの供給電圧を調整します。高い値を設定することでオーバークロックの限界を引き 上げることができますが、CPUとVRMの発熱量は増加します。 設定オプション: [Auto] [Level 1] ~ [Level 9]

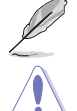

実際のパフォーマンスは取り付けられたCPUの仕様により異なります。

本項目の設定を変更する場合は、必ず適切な冷却装置を取り付けた上で行ってください。

### **CPU VRM Switching Frequency [Auto]**

CPU用VRMのスイッチング周波数の制御方法を設定します。周波数を高くすることでVRM の過渡応答を高めることができます。

設定オプション: [Auto] [Manual]

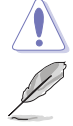

本項目の設定を変更する場合は、必ず適切な冷却装置を取り付けた上で行ってください。

次の項目は「**CPU VRM Switching Frequency**」を [**Manual**] にすると表示されます。

#### **Fixed CPU VRM Switching Frequency (KHz) [300]**

CPU用VRMのスイッチング周波数を設定します。数値の調節は <+> <->で行 います。設定範囲は250kHz ~ 500kHzで、50kHz刻みで調節します。

#### **VRM Spread Spectrum [Disabled]**

動作周波数を変調させることで信号伝送時の電磁波を低減させ、通常動作時の動作を安 定させるスペクトラム拡散機能の有効/無効を設定します。

\* オーバークロック時には、この項目を[**Disabled**]に設定することで、システムの動作が安 定する場合があります。

設定オプション: [Disabled] [Enabled]

### **CPU Power Phase Control [Auto]**

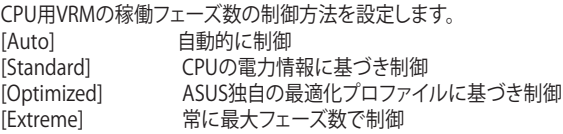

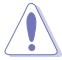

本項目の設定を変更する場合は、必ず適切な冷却装置を取り付けた上で行ってください。

#### **CPU Power Duty Control [T.Probe]**

CPU用VRMの制御方法を設定します。<br>T. Probel VRMの温度バラ [T. Probe] アMMの温度バランスを重視します。<br>[Extreme] VRMの出力電流バランスを重視し VRMの出力電流バランスを重視します。

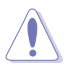

この設定を変更する場合は、必ず適切な冷却装置を取り付けた上で行ってください。

#### **CPU Current Capability [Auto]**

CPUに供給する電流の上限値を設定します。オーバークロック時は高い値を設定すること で動作を安定させることができます。ただし、VRMの消費電力が上昇します。 設定オプション: [Auto] [100%] [110%] [120%] [130%] [140%]

# **2.5.15 Internal CPU Power Management**

CPUの動作倍率やEnhanced Intel SpeedStep®、Turbo Boostの設定をすることができます。

### **Enhanced Intel SpeedStep Technology [Enabled]**

CPUの負荷に応じて動作周波数や電圧を段階的に変化させることで消費電力と発熱を抑 える、拡張版 Intel SpeedStep テクノロジー(EIST)の有効/無効を設定します。

[Disabled] CPUは定格速度で動作します。<br>[Enabled] OSが自動的にCPUの電圧とコ

OSが自動的にCPUの電圧とコア周波数を調節します。これにより電力消 費と発熱量を抑えることができます。

#### **Turbo Mode [Enabled]**

この設定を有効にすることで、CPUにかかる負荷や発熱の状況に応じて動作クロックを変化 させる、Intel Turbo Boost Technologyを使用することができます。

設定オプション: [Disabled] [Enabled]

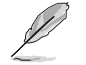

次の項目は「**Turbo Mode**」を [**Enabled**] にすると表示されます。

#### **Turbo Mode Parameters**

#### **Long Duration Package Power Limit [Auto]**

Turbo Boost時に参照するCPUの電力値を設定します。 設定範囲は1 ~ 4096で、単位はW(ワット)です。

### **Package Power Time Window [Auto]**

CPUの電力値が設定値を超えた場合の、Turbo Boostによるブースト状態の維 持時間を設定します。 設定範囲は1~127 で、単位は秒(S)です。

#### **Short Duration Package Power Limit [Auto]**

Turbo Boost時の電力の上限値を設定します。 設定範囲は1 ~ 4096で、単位はW(ワット)です。

#### **CPU Integrated VR Current Limit [Auto]**

高負荷時の統合VRMの電流上限を設定します。この値を高く設定することで、 オーバークロック時のスロットリングによる周波数と電力の低下を防止するこ とができます。 設定範囲は 0.125 ~ 1023.875 で、0.125刻みで調節します。単位はA(アンペ ア)です。

### **CPU Internal Power Switching Frequency**

#### **Frequency Tuning Mode [Auto]**

統合VRMのスイッチング周波数の制御方法を設定します。[+] または [-]に設定すること で、「**Frequency Tuning Offset**」の項目が表示され、0% ~ 6%の範囲でオフセット調整す ることができます。

### **CPU Internal Power Fault Control**

### **Thermal Feedback [Auto]**

外部VRMの温度が既定値を超えた場合に、CPUへの供給電力を抑え動作周波数を下げ CPUの故障を防止する機能の有効/無効を設定します。 設定オプション: [Auto] [Disabled] [Enabled]

#### **CPU Integrated VR Fault Management [Auto]**

統合VRMが過電圧を検知した際に動作を停止する機能の有効/無効を設定します。オーバ ークロックを行う際は、この機能を無効に設定することをおすすめします。 設定オプション: [Auto] [Disabled] [Enabled]

### **CPU Internal Power Configuration**

#### **CPU Integrated VR Efficiency Management [Auto]**

CPUが低電力状態にあるときの省電力性能を向上させる機能を設定します。この項目を [**High Performance**]に設定すると、統合電圧レギュレーターは常にCPUが高いパフォーマ ンスを発揮できるよう動作します。 設定オプション: [Auto] [High Performance] [Balanced]

### **Power Decay Mode [Auto]**

アイドル時に統合VRMを省電力モードに切り替え、省電力パフォーマンスを向上させる機 能の有効/無効を設定します。 設定オプション: [Auto] [Disabled] [Enabled]

### **Idle Power-in Response [Auto]**

統合VRMのアイドル状態に移行する際のスルーレートを設定します。 設定オプション: [Auto] [Regular] [Fast]

### **Idle Power-out Response [Auto]**

統合VRMがアイドル状態から復帰する際のスルーレートを設定します。 設定オプション: [Auto] [Regular] [Fast]

### **Power Current Slope [Auto]**

統合VRMの電流スロープの傾斜レベルを設定します。 設定オプション: [Auto] [LEVEL -4] - [LEVEL 4]

### **Power Current Offset [Auto]**

CPUが検出する出力電流をオフセット調整します。調整する場合は電流のしきい値を超過 しない範囲で調整します。

設定オプション: [Auto] [100%] [87.5%] [75.0%] [62.5%] [50.0%] [37.5%] [25.0%] [12.5%] [0%] [-12.5%] [-25.0%] [-37.5%] [-50.0%] [-62.5%] [-75.0%] [-87.5%] [-100%]

### **Power Fast Ramp Response [Auto]**

急激な負荷による変動が生じた際のVRMの応答速度を調整します。数値が大きいほど応 答速度は高速になります。 設定オプション: [Auto] [0.00] - [1.50]

### **CPU Internal Power Saving Control**

### **Power Saving Level 1 Threshold [Auto]**

値を低く設定することで、オーバークロックの潜在能力を高めることができます。省電力性 能を高めるには値を高く設定します。数値の調節は <+> <->で行います。 設定範囲は 0A〜80Aで、1A刻みで調節します。

### **Power Saving Level 2 Threshold [Auto]**

値を低く設定することで、オーバークロックの潜在能力を高めることができます。省電力性 能を高めるには値を高く設定します。数値の調節は <+> <->で行います。 設定範囲は 0A〜 50Aで、1A刻みで調節します。

### **Power Saving Level 3 Threshold [Auto]**

値を低く設定することで、オーバークロックの潜在能力を高めることができます。省電力性 能を高めるには値を高く設定します。数値の調節は <+> <->で行います。 設定範囲は 0A〜30Aで、1A刻みで調節します。

# **2.5.16 Extreme Over-voltage [Disabled]**

CPUに搭載されている過電圧保護回路の保護機能解除の有効/無効を設定します。この項目を [**Enabled**]に設定することで、極限までオーバークロックを行なうことができますが、CPUが破損す る可能性は非常に高くなります。

設定オプション: [Enabled] [Disabled]

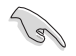

この項目はCPU過電圧ジャンパー (3ピンCPU\_OV)が有効の場合にのみ設定することができま す。詳しくは「**1.6 ジャンパー**」をご覧ください。

# **2.5.17 CPU Core Voltage [Auto]**

CPUコアに供給する電圧の調整方法を設定します。

設定オプション: [Auto] [Manual Mode] [Offset Mode] [Adaptive Mode]

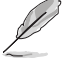

次の項目は「**CPU Core Voltage**」を [**Manual**] にすると表示されます。

## **CPU Core Voltage Override [Auto]**

CPUコアに供給する電圧を設定します。 設定範囲は 0.001V〜1.920Vで、0.001V刻みで調節します。

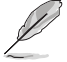

次の項目は「**CPU Core Voltage**」を [**Offset Mode**] または [**Adaptive Mode**]にすると表示されます。

### **Offset Mode Sign [+]**

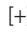

CPU Core Voltage Offsetで指定した値の電圧を上げます。

[-] CPU Core Voltage Offsetで指定した値の電圧を下げます。

#### **CPU Core Voltage Offset**

CPU Core Voltageのオフセット調整値を設定します。数値の調節は <+> <-> で行います。

設定範囲は 0.001V〜0.999Vで、0.001V刻みで調節します。

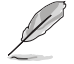

次の項目は「**CPU Core Voltage**」を **[Adaptive Mode**] にすると表示されます。

### **Additional Turbo Mode CPU Core Voltage [Auto]**

Turbo Boost時にCPUコアに供給する電圧を設定します。CPUのコア周波数を高く設定 する場合は、この電圧を高く設定します。 数値の調節は <+> <->で行います。設定範囲は 0.001V〜1.920Vで、0.001V刻みで調節します。

### **Total Adaptive Mode CPU Core Voltage [Auto]**

「**CPU Core Voltage Offset**」と「**Additional Turbo Mode CPU Core Voltage**」の合計値が 表示されます。

# **2.5.18 CPU Cache Voltage [Auto]**

CPUキャッシュ(リングバス) に供給する電圧の制御方法を設定します。 設定オプション: [Auto] [Manual Mode] [Offset Mode] [Adaptive Mode]

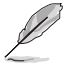

次の項目は「**CPU Cache Voltage**」を [**Manual Mode**] にすると表示されます。

### **CPU Cache Voltage Override [Auto]**

CPU Cache Voltageを手動で設定します。デフォルトでは取り付けたCPUの標準値が設定 されています。数値の調節は <+> <->で行います。 設定範囲は0.001V〜1.920Vで、0.001V刻みで調節します。

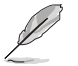

次の項目は「**CPU Cache Voltage**」を [**Offset Mode**] または [**Adaptive Mode**] にすると表示され ます。

### **Offset Mode Sign [+]**

[+] CPU Cache Voltage Offsetで指定した値の電圧を上げます。

[-] CPU Cache Voltage Offsetで指定した値の電圧を下げます。

**CPU Cache Voltage Offset**

CPUキャッシュ(リングバス) に供給する電圧のオフセット調整値を設定します。 設定範囲は 0.001V〜0.999Vで、0.001V刻みで調節します。

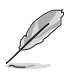

次の項目は「**CPU Cache Voltage**」を **[Adaptive Mode**] にすると表示されます。

### **Additional Turbo Mode CPU Cache Voltage [Auto]**

Turbo Boost時にCPUキャッシュ(リングバス)に供給する電圧を設定します。CPUのコア 周波数を高く設定する場合は、この電圧を高く設定します。設定範囲は 0.001V〜1.920V で、0.001V刻みで調節します。

### **Total Adaptive Mode CPU Cache Voltage [Auto]**

「**CPU Cache Voltage Offset**」と「**Additional Turbo Mode CPU Cache Voltage**」の合計 値が表示されます。

## **CPU Graphics Voltage [Auto]**

統合型グラフィックスコアに供給する電圧の制御方法を設定します。 設定オプション: [Auto] [Manual Mode] [Offset Mode] [Adaptive Mode]

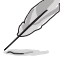

次の項目は「**CPU Graphics Voltage**」を [**Manual**] にすると表示されます。

### **CPU Graphics Voltage Override [Auto]**

統合型グラフィックスコアに供給する電圧を設定します。 設定範囲は0.001V〜1.920Vで、0.001V刻みで調節します。

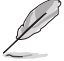

次の項目は「**CPU Graphics Voltage**」を [**Offset Mode**] にすると表示されます。

#### **Offset Mode Sign [+]**

[+] CPU Graphics Voltage Offsetで指定した値の電圧を上げます。 [-] CPU Graphics Voltage Offsetで指定した値の電圧を下げます。

#### **CPU Graphics Voltage Offset**

統合型グラフィックスコアに供給する雷圧のオフセット調整値を設定します。 設定範囲は 0.001V〜0.999Vで、0.001V刻みで調節します。

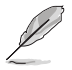

次の項目は「**CPU Graphics Voltage**」を [**Adaptive Mode**] にすると表示されます。

#### **Additional Turbo Mode CPU Graphics Voltage [Auto]**

Turbo Boost時に統合型グラフィックスコアに供給する電圧を設定します。 設定範囲は 0.001V〜1.920Vで、0.001V刻みで調節します。

**Total Adaptive Mode CPU Graphics Voltage [Auto]** 「**CPU Graphics Voltage Offset**」と「**Additional Turbo Mode CPU Graphics Voltage**」の合計値が表示されます。

# **2.5.19 CPU System Agent Voltage Offset Mode Sign [+]**

- [+] CPU System Agent Voltage Offsetで指定した値の電圧を上げます。
- [–] CPU System Agent Voltage Offsetで指定した値の電圧を下げます。

### **CPU System Agent Voltage Offset [Auto]**

CPUのシステムエージェント部に供給する電圧をオフセット調整します。 設定範囲は 0.001V〜0.999Vで、0.001V刻みで調節します。

## **2.5.20 CPU Analog I/O Voltage Offset Mode Sign [+]**

- [+] CPU Analog I/O Voltage Offsetで指定した値の電圧を上げます。
- [–] CPU Analog I/O Voltage Offsetで指定した値の電圧を下げます。

### **CPU Analog I/O Voltage Offset [Auto]**

CPUのアナログインターフェース回路に供給する電圧をオフセット調整します。 設定範囲は 0.001V〜0.999Vで、0.001V刻みで調節します。

# **2.5.21 CPU Digital I/O Voltage Offset Mode Sign [+]**

- [+] CPU Digital I/O Voltage Offsetで指定した値の電圧を上げます。
- [-] CPU Digital I/O Voltage Offsetで指定した値の電圧を下げます。

## **CPU Digital I/O Voltage Offset [Auto]**

```
CPUのデジタルインターフェース回路に供給する電圧をオフセット調整します。
設定範囲は 0.001V〜0.999Vで、0.001V刻みで調節します。
```
# **2.5.22 SVID Support [Auto]**

CPUと電圧レギュレーターコントローラー間での電源管理情報を送信するSVID(Serial Voltage IDentification)の有効/無効を設定します。 設定オプション: [Auto] [Disabled] [Enabled]

次の項目は「**SVID Support**」を [**Enabled**] にすると表示されます。

## **SVID Voltage Override [Auto]**

SVID電圧を設定します。 設定範囲は 0.001V〜2.440Vで、0.001V刻みで調節します。

# **2.5.23 CPU Input Voltage [Auto]**

外部VRMからCPUに供給する電圧を設定します。

設定範囲は 0.800V〜2.700Vで、0.010V刻みで調節します。

# **2.5.24 DRAM Voltage [Auto]**

メモリーに供給する電圧を設定します。

設定範囲は 1.20V~1.92Vで、0.01V刻みで調節します。

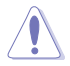

1.65Vを超過する電圧の必要なメモリーを取り付けるとCPUが損傷することがあります。1.65V 未満の電圧を必要とするメモリーを取り付けることをお勧めします。

# **2.5.25 PCH Core Voltage [Auto]**

チップセット(PCH)に供給する電圧を設定します。 設定範囲は0.70V〜1.50Vで、0.0125V刻みで調節します。

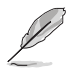

- 各項目の数値はリスクの度合いに応じて色分けして表示されます。
	- 電圧を高く設定する場合は、冷却システムを増強することをお勧めします。

# **2.5.26 PCH VLX Voltage [Auto]**

チップセット内蔵インターフェースに供給する電圧を設定します。 設定範囲は 1.2000V〜2.0000Vで、0.0125V刻みで調節します。

# **2.5.27 VTTDDR Voltage [Auto]**

メモリーの終端電圧を設定します。 設定範囲は 0.6000V〜1.0000Vで、0.0125V刻みで調節します。

# **2.5.28 DRAM CTRL REF Voltage [Auto]**

メモリー制御の基準となる電圧の倍率を設定します。 設定範囲は0.3950x ~ 0.6300xで、0.0050x刻みで調節します。

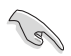

DRAM CTRL REF Voltageを設定する際は、標準値の0.500000xに近い値を設定することをお 勧めします。

# **2.5.29 DRAM DATA REF Voltage on CHA/CHB [Auto]**

メモリーチャンネルごとのデータ信号の基準電圧の倍率を設定します。 設定範囲は 0.3950x~0.6300xで、0.0050x刻みで調節します。

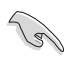

DRAM DATA REF Voltageを設定する際は、標準値の0.500000xに近い値を設定することをお 勧めします。

# **2.5.30 Clock Crossing Boot Voltage [Auto]**

CPUに供給されるベースクロック差動信号(D-)の立ち上がりエッジが、差動信号(D+)の立下りエッ ジと交差する瞬間に供給されるブート電圧の増加量を設定します。 設定範囲は 0.1V〜1.9Vで、0.00625V刻みで調節します。

# **2.5.31 Clock Crossing Reset Voltage [Auto]**

CPUに供給されるベースクロック差動信号(D-)の立ち上がりエッジが、差動信号(D+)の立下りエッ ジと交差する瞬間に供給されるリセット電圧の増加量を設定します。 設定範囲は 0.1V〜1.9Vで、0.00625V刻みで調節します。

# **2.5.32 Clock Crossing Voltage [Auto]**

CPUに供給されるベースクロック差動信号(D-)の立ち上がりエッジが、差動信号(D+)の立下りエッ ジと交差する瞬間に供給される電圧の増加量を設定します。

設定範囲は 0.1V〜1.9Vで、0.00625V刻みで調節します。

# **2.5.33 CPU Spread Spectrum [Auto]**

動作周波数を変調させることで信号伝送時の電磁波を低減させ、通常動作時の動作を安定させ るスペクトラム拡散機能の有効/無効を設定します。

\* オーバークロック時には、この項目を[**Disabled**]に設定することで、システムの動作が安定する 場合があります。

[Auto] 自動設定します。

[Disabled] BCLK(ベースクロック)のオーバークロック性能を強化します。

[Enabled] EMI を制御します。

# **2.6 Advanced**

CPUやチップセット、オンボードデバイスが備える機能の設定をすることができます。

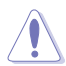

アドバンスドメニューの設定変更は、システムの誤動作の原因となることがあります。設定の 変更は十分にご注意ください。

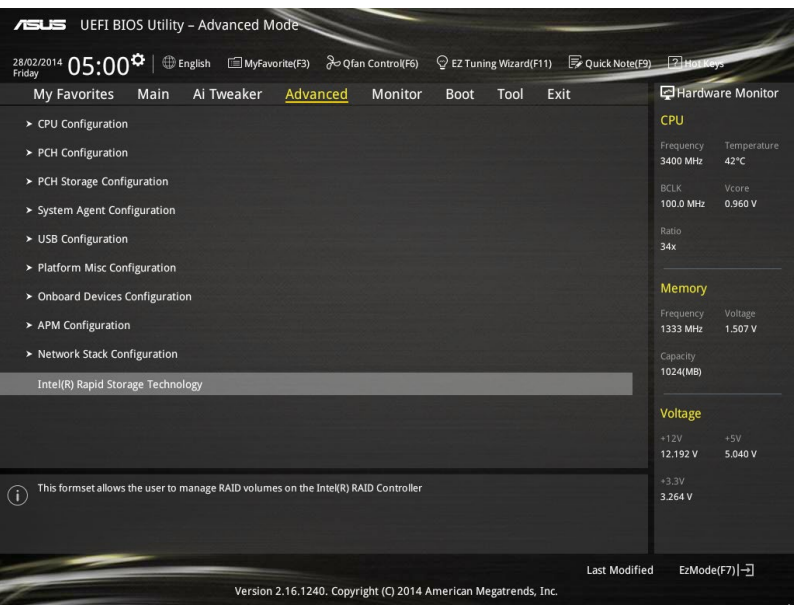

# **2.6.1 CPU Configuration**

CPUに関する設定をすることができます。

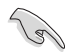

この画面に表示される項目は、取り付けたCPUにより異なります。

## **Intel Adaptive Thermal Monitor [Enabled]**

CPUの温度が上がりすぎた場合に自動で動作周波数を下げ故障を防ぐIntel®Adaptive Thermal Monitor機能の有効/無効を設定します。 設定オプション: [Disabled] [Enabled]

### **Active Processor Cores [All]**

有効にするコア数を設定します。 設定オプション: [All] [1] [2] [3]

### **Limit CPUID Maximum [Disabled]**

古いオペレーティングシステム向けの機能で、CPUID命令に対する戻り値に上限を設けて互換性 を向上させる機能の有効/無効を設定します。 設定オプション: [Disabled] [Enabled]

### **Execute Disable Bit [Enabled]**

不正なメモリ領域を使用して悪意のあるプログラムを実行可能にするバッファ・オーバーフロー 脆弱性を防止するeXecute Disable Bit機能の有効/無効を設定します。 設定オプション: [Disabled] [Enabled]

## **Intel Virtualization Technology [Disabled]**

CPUによる仮想化支援技術Intel® Virtualization Technologyの有効/無効を設定します。 設定オプション: [Disabled] [Enabled]

### **Hardware Prefetcher(L2 Cache) [Enabled]**

メインメモリーからCPUの2次キャッシュに先読みを行い、効率化を図るハードウェアプリフェッチ 機能の有効/無効を設定します。 設定オプション: [Enabled] [Disabled]

### **Adjacent Cache Line Prefetch [Enabled]**

メインメモリーからCPUの2次キャッシュに先読みを行なう際に、隣接したキャッシュラインのデ ータを先読みを行なう機能の有効/無効を設定します。 設定オプション: [Enabled] [Disabled]

### **Boot performance mode [Max Non-Turbo Performance]**

UEFIが起動してからOSに制御が渡されるまでのCPU動作モードを設定します。 [Max Non-Turbo Performance] CPUの仕様に基づき、最大動作倍率で動作します。 [Max Battery] CPUの仕様に基づき、最小動作倍率で動作します。 [Turbo Performance] CPUは性能を最優先にし動作します。

## **Dynamic Storage Accelerator [Disabled]**

システムの電力管理ポリシーを動的に調整して SSD のパフォーマンスを引き上げることができ る、Dynamic Storage Accelerator機能の有効/無効を設定します。 設定オプション: [Enabled] [Disabled]

### **CPU Power Management Configuration**

CPUの動作倍率やEnhanced Intel SpeedStep®の設定をすることができます。

#### **Enhanced Intel SpeedStep Technology [Enabled]**

CPUの負荷に応じて動作周波数や電圧を段階的に変化させることで消費電力と発熱を抑え る、拡張版 Intel SpeedStep テクノロジー(EIST)の有効/無効を設定します。 [Disabled] CPUは定格速度で動作します。 [Enabled] OSが自動的にCPUの電圧とコア周波数を調節します。これにより電 力消費と発熱量を抑えることができます。

#### **Turbo Mode [Enabled]**

この設定を有効にすることで、CPUにかかる負荷や発熱の状況に応じて動作クロックを変化 させる、Intel®Turbo Boost Technologyを使用することができます。

[Enabled] CPUにかかる負荷や発熱の状況に応じて動作クロックを変化させ る、Intel® Turbo Boost Technologyを有効にします。

[Disabled] この機能を無効にします。

### **CPU C-States [Auto]**

CPUの省電力機能Cステートの設定をします。 設定オプション: [Auto] [Enabled] [Disabled]

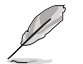

#### 次の項目は「**CPU C States**」を [**Enabled**] にすると表示されます。

#### **Enhanced C1 state [Enabled]**

アイドル状態にあるCPUを休止状態にして電力消費を抑える拡張C1ステート (C1E)の有効/無効を設定します。 設定オプション: [Enabled] [Disabled]

#### **CPU C3 Report [Enabled]**

CPUがアイドル状態にあるときにクロック、バス、内部PLLを停止させディープ スリープ状態に移行するC3ステートの有効/無効を設定します。 設定オプション: [Disabled] [Enabled]

#### **CPU C6 Report [Enabled]**

CPUの1次キャッシュと2次キャッシュの内容をフラッシュし、CPUコア電圧を最 大限まで下げディープスリープ状態に移行するC6ステートの有効/無効を設 定します。 設定オプション: [Disabled] [Enabled]

#### **C6 Latency [Short]**

C6ステートのリクエストに対してCPUが応答するまでの遅延時間を設定します。 設定オプション: [Short] [Long]

#### **CPU C7 Report [CPU C7s]**

CPUの1次、2次、3次キャッシュの内容をフラッシュし、CPUコア電圧を最大限 まで下げディープスリープ状態に移行するC7ステートの有効/無効を設定を します。

設定オプション: [Disabled] [CPU C7] [CPU C7s]

**C7 Latency [Long]**

C7ステートのリクエストに対してCPUが応答するまでの遅延時間を設定します。 設定オプション: [Short] [Long]

**Package C-State Support [Auto]**

Intel®が仕様を定める省電力機能パッケージ C ステートの動作方法を設定し ます。 。<br>設定オプション: [Auto] [Enabled] [C0/C1] [C2] [C3] [C6] [CPU C7] [CPU C7s]

# **2.6.2 PCH Configuration**

### **PCI Express Configuration**

PCI Expressスロットに関する設定を行います。

### **PCI-E Speed [Auto]**

PCH側が制御するPCI Express スロットの動作モードを設定します。 設定オプション: [Auto] [Gen1] [Gen2]

### **Intel Rapid Start Technology [Disabled]**

Intel® Rapid Start Technologyの有効/無効を設定します。 設定オプション: [Enabled] [Disabled]

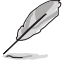

次の項目は「**Intel Rapid Start Technology**」を [**Enabled**] に設定すると表示されます。

### **Entry on S3 RTC Wake [Enabled]**

S3ステート(スリープ) に入った状態からIntel Rapid Start Technology (IRST) の制御するS4 ステート(ハイバネート)へ移行する機能の有効/無効を設定します。 設定オプション: [Enabled] [Disabled]

### **Entry After [0]**

S3ステート(スリープ) に入った状態からIntel Rapid Start Technology (IRST) の制 御するS4ステート(ハイバネート)へ移行するまでの待機時間を設定します。 設定オプション: [0] - [120]

### **Active Page Threshold Support [Enabled]**

Intel® Rapid Start Technologyを動作させるためのパーティションサイズが十分でない場 合に、自動的にスリープモードに移行する機能の有効/無効を設定します。

設定オプション: [Enabled] [Disabled]

#### **Active Memory Threshold [0]**

Intel® Rapid Start Technology (IRST) を実行するために必要なキャッシュ用パ ーティションのしきい値を設定します。数値を[0]に設定した場合、システムは IRSTを実行するためのパーティション容量のしきい値を、現在のシステムに合 わせて自動的に適切な値を割り当てます。

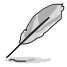

Intel® Rapid Start Technologyを使用するにはキャッシュ用パーティションの容量が搭載メモ リー容量よりも大きい必要があります。

### **Hybrid Hard Disk Support [Disabled]**

ハイブリッドHDDによるIntel® Rapid Start Technologyサポートの有効/無効を設定します。 設定オプション: [Enabled] [Disabled]

## **Intel Smart Connect Technology**

## **Intel Smart Connect Technology Support [Disabled]**

スケジュールされた時間にシステムを起動してネットワーク接続を再確立し、電子メール、ソー シャルネットワーク、ニュースなどのクラウドコンテンツを自動更新する、Intel Smart Connect Technologyの有効/無効を設定します。 設定オプション: [Enabled] [Disabled]

# **2.6.3 PCH Storage Configuration**

UEFI BIOS Utilityの起動中は、UEFI BIOSは自動的にシステムに取り付けられたSATAストレージ デバイスを検出します。SATAストレージデバイスが取り付けられていない場合はポート名の横に 「**Empty**」と表示されます。

## **SATA Mode Selection [AHCI]**

Serial ATAインターフェースの動作モードを設定します。

[Disabled] PCHのSATAコントローラーを無効にします。

[IDE] SATAデバイスをIDEデバイスとして認識させます。

[AHCI] SATAデバイス本来の性能を発揮させます。このモードを選択することによりホ ットプラグ機能とネイティブ・コマンド・キューイング (NCQ) をサポートするこ とができます。

[RAID] SATAデバイスでRAIDアレイを構築することができます。

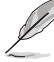

次の項目は「**SATA Mode Selection**」を [**RAID**] に設定すると表示されます。

## **Pcie Nand Configuration [Auto]**

PCIe SSDによるIntel® Rapid Storage Technologyサポートの有効/無効を設定します。 設定オプション: [Auto] [Disabled] [Enabled]

## **Aggressive LPM Support [Disabled]**

アイドル時にSATA信号ケーブルを流れる電流を抑制し、消費電力を抑えるAggressive Link Power Management(ALPM) 機能の有効/無効を設定します。 設定オプション: [Disabled] [Enabled]

## **S.M.A.R.T. Status Check [Enabled]**

SSDやHDDなどの自己診断機能S.M.A.R.T. (Self-Monitoring Analysis and Reporting Technology) の有効/無効を設定します。SATAストレージドライブで読み込み/書き込みエラーが 発生すると、POST実行中に警告メッセージが表示されます。 設定オプション: [Enabled] [Disabled]

## **Alternate ID [Disabled]**

代替デバイスIDレポートの有効/無効を設定します。 設定オプション: [Disabled] [Enabled]

## **SATA6G(SATA6G\_1 - SATA6G\_6)**

SATAポートの表示名を変更することができます。

## **Hot Plug [Disabled] (SATA6G\_1 - SATA6G\_6)**

この項目はSATA Mode Selectionを[**AHCI**]または[**RAID**]に設定すると表示されます。SATAポート のホットプラグ機能の有効/無効を設定することができます。 設定オプション: [Disabled] [Enabled]

# **2.6.4 System Agent Configuration**

## **VT-d [Disabled]**

Intelが開発したCPUによる仮想化支援技術Intel® Virtualization Technologyの有効/無効を設定 します。仮想環境を使用する場合、この項目を有効に設定する必要があります。 設定オプション: [Enabled] [Disabled]

### **CPU Display Audio [Enabled]**

CPUが内蔵するオーディオ機能の有効/無効を設定します。 設定オプション: [Enabled] [Disabled]

### **DVI Port Audio [Disabled]**

DVIポートのオーディオ機能の有効/無効を設定します。 設定オプション: [Enabled] [Disabled]

### **Graphics Configuration**

統合型グラフィックス (iGPU) に関する設定をします。

### **Primary Display [Auto]**

画面出力を行うデバイスの優先順位を設定します。 設定オプション: [Auto] [CPU Graphics] [PCIE] [PCI]

### **CPU Graphics Memory [Auto]**

統合型グラフィックスがメインメモリー上で確保するビデオメモリーの容量を設定します。 設定オプション: [Auto] [32M] - [512M]

### **Render Standby [Auto]**

統合型グラフィックスの負荷状態に応じて自動的に節電モードへと移行し、消費電力を抑制 させることができるIntel® Graphics Render Standby Technologyの有効/無効を設定します。 設定オプション: [Auto] [Disabled] [Enabled]

### **CPU Graphics Multi-Monitor [Disabled]**

CPU統合型グラフィックスのマルチディスプレイ機能の有効/無効を設定します。統合型グ ラフィックスとビデオカードによるマルチディスプレイシステムを構築する場合は、この項 目を[有効]に設定します。この設定を[Enabled]にした場合、統合型グラフィックスのメモリ ーサイズは64MBに固定されます。 設定オプション: [Disabled] [Enabled]

## **DMI Configuration**

DMI (direct media interface) に関する設定をします。

### **DMI Gen 2 [Enabled]**

DMIの速度を設定します。PCI Express 2.0ベースの速度で動作させるには、この項目を有効 に設定します。 設定オプション: [Enabled] [Disabled]

### **NB PCI-E Configuration**

PCI Expressインターフェースに関する設定をします。

### **PCI-EX16\_1/2 Link Speed [Auto]**

CPUに接続されているPCIEX16\_1/2 スロットの動作モードを設定します。 設定オプション: [Auto] [Gen1] [Gen2] [Gen3]

### **Memory Configuration**

メモリーに関する設定をします。

### **Memory Scrambler [Enabled]**

動作周波数の高いメモリーにおける安定性を向上させることができる、メモリースクランブ ラー機能の有効/無効を設定します。 設定オプション: [Enabled] [Disabled]

### **Memory Remap [Enabled]**

64bit オペレーティングシステムにおいて4GB以上のアドレス空間を再割り当て(リマッピン グ)する機能の有効/無効を設定します。 設定オプション: [Enabled] [Disabled]

# **2.6.5 USB Configuration**

チップセットが内蔵するUSB コントローラーに関する設定をすることができます。

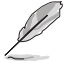

「**Mass Storage Devices**」の項目は、USBストレージデバイスが接続されている場 合にのみ表示されます。

## **Legacy USB Support [Enabled]**

[Enabled] レガシーOS用にUSBデバイスのサポートを有効にします。 [Disabled] USBデバイスはUEFI BIOS Utility でのみ使用できます。 [Auto] 起動時にUSBデバイスを検出します。USBデバイスが検出されると、USBコント ローラーのレガシーモードが有効になり、検出されないとレガシーUSBのサポ ートは無効になります。

## **Intel xHCI Mode [Smart Auto]**

チップセットのxHCIコントローラーが制御するUSBポートの動作モードを設定します。 [Smart Auto] 動作モードを自動的に切り替えます。 [Auto] DOS上で常にEHCIとして動作します。ただし、OS上ではxHCIとして動作します。 [Enabled] 常にxHCIとして動作します。 [Disabled] 常にEHCIとして動作します。

## **EHCI Hand-off [Disabled]**

[Enabled] EHCI ハンドオフ機能に対応していないOSでも問題なく動作させることができ ます。

[Disabled] この機能を無効にします。

## **Mass Storage Devices [Auto]**

接続されたUSBデバイスのエミュレーションモードを設定します。 設定オプション: [Auto] [Floppy] [Forced FDD] [Hard Disk] [CD-ROM]

## **USB Single Port Control**

個々にUSBポートの有効/無効を設定することができます。

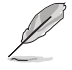

USBポートの位置は「**1.2.2 マザーボードのレイアウト**」をご参照ください。

# **2.6.6 Platform Misc Configuration**

PCI Expressの省電力機能に関する設定をすることができます。

### **PCI-E Native Power Management [Disabled]**

この項目を有効に設定することで、PCI Expressの省電力機能を強化し、OS環境下でASPMを実行 することが可能になります。

設定オプション: [Disabled] [Enabled]

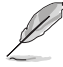

次の項目は「**PCI-E Native Power Management」**を [**Enabled**] に設定すると表示されます。

### **Native ASPM [Disabled]**

[Enabled] ACPI 3.0 準拠のOSで、デバイスのASPMサポートを制御します。 [Disabled] BIOSでのみ、デバイスのASPMサポートを制御します。

### **PCI Power Management [Auto]**

PCI Expressの省電力条件を設定します。

[Auto] システムは自動的に電力を調整します。

[Aggressive] 積極的に省電力モードに遷移させます。

## **PCH - PCI Express**

## **DMI Link ASPM Control [Disabled]**

チップセット側(PCH)の省電力機能ASPMサポートの有効/無効を設定します。 設定オプション: [Disabled] [Enabled]

## **ASPM Support [Disabled]**

チップセット側(PCH)のすべてのダウンストリームデバイス用に省電力機能ASPMの有効/無効を 設定します。 設定オプション: [Disabled] [L0s] [L1] [L0sL1] [Auto]

## **SA - PCI Express**

## **DMI Link ASPM Control [Disabled]**

システムエージェント側のダウンストリームデバイス用に省電力機能ASPM (L1)の有効/無効を設 定します。

設定オプション: [Disabled] [L0s] [L1] [L0sL1]

## **PEG ASPM Support [Disabled]**

PCI Express接続のビデオカードに対する省電力機能「ASPM(Active State Power Management)」を 設定します。 設定オプション: [Disabled] [L0s] [L1] [L0sL1] [Auto]

# **2.6.7 Onboard Devices Configuration**

オンボードデバイスに関する設定をすることができます。

## **HD Audio Controller [Enabled]**

オンボードサウンド機能の有効/無効を設定します。

[Enabled] オンボードサウンド機能を有効にします。

[Disabled] コントローラーを無効にします。

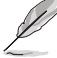

次の項目は「**HD Audio Controller**」の項目を [**Enabled**] にすると表示されます。

## **Front Panel Type [HD Audio]**

フロントパネル用音声入出力端子の動作モードを選択します。

[HD Audio] HDモードで動作します。

[AC97] AC'97モードで動作します。

### **SPDIF Out Type [SPDIF]**

S/PDIF端子からの出力信号タイプを設定します。 [SPDIF] S/PDIFモードで出力します。 [HDMI] HDMIモードで出力します。

## **USB 3.1 & PCIEx16\_3 [USB 3.1]**

排他利用のPCI Express 2.0 x16 スロット (PCIEX16\_3) と追加USB3.1ポート (USB3.1\_E12)で、利 用する機能を選択します。 設定オプション: [USB 3.1] [PCIEx16\_3]

## **PCI Express Slot and M.2 Bandwidth [PCIeX1 1 and 2 slot at X1 Mode]**

排他利用のPCI Express 2.0 x1スロット(PCIEX1\_1/2)とM.2 スロットで、利用する機能を選択します。

[PCIeX1 1 and 2 slot at X1 Mode] PCI Express 2.0 x1 スロット(PCIEX1\_1/2)は有効になりま す。M.2 スロットは無効になります。 [M.2 Mode] M.2 スロットは有効になります。PCI Express 2.0 x1 スロット (PCIEX1\_1/2)スロットは無効になります。

## **ASMedia USB 3.1 Controller [Enabled]**

ASMedia® USB 3.1 コントローラーの有効/無効を設定します。

設定オプション: [Disabled] [Enabled]

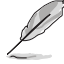

次の項目は「**ASMedia USB 3.1 Controller** 」にを [**Enabled**] にすると表示されます。

### **ASMedia USB 3.1 Battery Charging Support [Disabled]**

ASMedia® USB 3.1 充電機能の有効/無効を設定します。この設定を有効にすることで、コ ンピューターがオフ状態(スタンバイ、休止状態、シャットダウン)でもASMedia USB 3.1 コ ントローラーの制御するUSB 3.1 ポートに電力を供給しUSBデバイスを充電をすることが できます。

設定オプション: [Disabled] [Enabled]

### **Intel LAN Controller [Enabled]**

Intel® LAN コントローラー の有効/無効を設定します。

設定オプション: [Disabled] [Enabled]

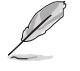

次の項目は「**Intel LAN Controller**」の項目を [**Enabled**] にすると表示されます。

### **Intel PXE OPROM [Disabled]**

Intel® LAN コントローラーのオプションROMによるPXE(Pre Boot eXecution Environment)ネットワークブートの有効/無効を設定します。 設定オプション: [Enabled] [Disabled]

### **Serial Port Configuration**

この項目は、マザーボードのシリアルポートの設定を行います。

### **Serial Port [Enabled]**

シリアルポート (COM)の有効/無効を設定します。 設定オプション: [Enabled] [Disabled]

### **Change Settings [IO=3F8h; IRQ=4]**

この項目は「**Serial Port**」を [**Enabled**] にすると表示され、シリアルポートベースアドレスを 選択することができます。 設定オプション: [IO=3F8h; IRQ=4] [IO=2F8h; IRQ=3] [IO=3E8h; IRQ=4] [IO=2E8h; IRQ=3]

# **2.6.8 APM Configuration**

## **ErP Ready [Disabled]**

ErP(Energy-related Products)の条件を満たすよう、S5状態になるとBIOSが特定の電源 をOFFにすることを許可します。この項目を有効に設定すると、、他のすべてのPME(Power ManagementEvent)オプションは無効になります。

設定オプション: [Disabled] [Enabled (S4+S5)] [Enabled (S5)]

### **Restore AC Power Loss [Power Off]**

停電などによりコンピューターへの電力が突然遮断されたしまった場合、または電源ユニットか らの電源供給が完全に停止した場合、再度通電した際の動作を設定します。

- [Power On] 電源オンにします。
- [Power Off] 電源オフの状態を維持します。
- [Last State] 雷源遮断時の状態に戻します。

### **Power On By PCI-E [Disabled]**

- [Disabled] この機能を無効にします。
- [Enabled] オンボードLANデバイスおよびPCI/PCI Expressデバイスで起動信号を受信し た際のWake-On-LAN機能を有効にします。

### **Power On By Ring [Disabled]**

- [Disabled] この機能を無効にします。
- [Enabled] 外部モデムが起動信号を受信した場合のウェイクアップ機能を有効にします。

### **Power On By RTC [Disabled]**

[Disabled] RTCによるウェイクアップ機能を無効にします。

[Enabled] 「RTC Alarm Date (Days)」と「Hour/Minute/Second」の項目がユーザー設定可能 になります。

# **2.6.9 Network Stack Configuration**

## **Network Stack [Disabled]**

PXE(Pre-Boot eXecution Environment) によるUEFI ネットワーク・スタックの有効/無効を設定し ます。

設定オプション: [Disabled] [Enabled]

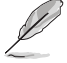

次の項目は「**Network Stack**」の項目を [**Enabled**] にすると表示されます。

### **Ipv4/Ipv6 PXE Support [Enabled]**

IPv4/IPv6を使用したPXEによるネットワークブートの有効/無効を設定します。 設定オプション: [Disabled] [Enabled]

# **2.6.10 Intel(R) Rapid Storage Technology**

Intel® Rapid Storage TechnologyによるRAIDの設定を行うことができます。この項目は 「**SATA Mode Selection**」を[**RAID**]に、「**Boot from Storage Devices**」を[**UEFI driver first**]に設 定することで表示されます。

## **Create RAID Volume**

RAIDボリュームを作成することができます。

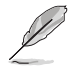

この項目は、少なくとも2台以上のSATAストレージデバイスがIntel® SATAポートに接続されて いる場合にのみ表示されます。

### **Name [Volume1]**

RAIDのボリューム名を入力します。

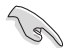

RAIDボリュームの名前は半角英数字のみを使用します。 16文字以下で作成します。

### **RAID Level [RAID0(Stripe)]**

RAIDレベルを選択することができます。 設定オプション: [RAID0(Stripe)] [RAID1(Mirror)] [RAID5(Parity)] [Recovery]

### **Select Disks**

RAIDアレイを構築するSATAストレージデバイスを選択します。使用するデバイスのドロッ プダウンリストで[X]を選択します。

### **Strip Size: [32KB]**

RAIDアレイのストライプサイズを選択します。 設定オプション: [4KB] [8KB] [16KB] [32KB] [64KB] [128KB]

### **Capacity (MB): [0]**

RAIDアレイの容量を設定します。

# **2.7 Monitor**

システムの温度、電源状態、ファン回転数を確認することができます。また、この項目では取り付け られたファンの制御を行なうことができます。

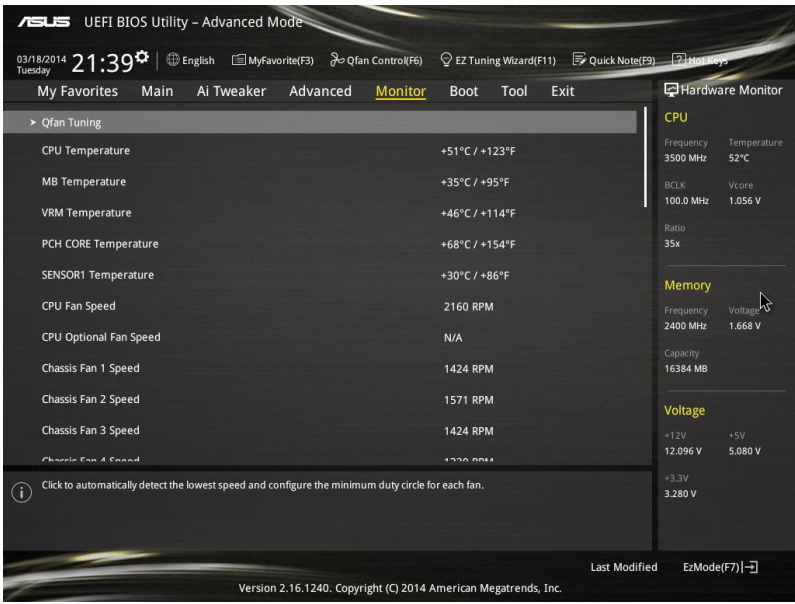

# **2.7.1 Qfan Tuning**

マザーボードに取り付けられたファンの最低回転数を計測し、各ファンの最小デューティサイクル を自動で設定します。

## **2.7.2 CPU / MB / PCH CORE / SENSOR1 Temperature [xxx°C/ xxx°F]**

オンボードハードウェアモニターはシステムの温度を自動検出し摂氏/華氏で表示します。温度の 検出を停止する場合は[**Ignore**]に設定します。

# **2.7.3 CPU / CPU Optional / Chassis Fan Speed [xxxx RPM]**

オンボードハードウェアモニターは各ファンのスピードを自動検出し、RPMの単位で表示します。 マザーボードにファンが接続されていない場合は、[**N/A**] と表示されます。回転数の検出を停止す る場合は[**Ignore**]に設定します。

# **2.7.4 CPU Core / 3.3V / 5V / 12V Voltage**

オンボードハードウェアモニターは電圧レギュレータを介して電圧出力を自動検出しその値を表 示します。電圧の検出を停止する場合は[**Ignore**]に設定します。

# **2.7.5 CPU Q-Fan Control [Auto]**

CPUファンの制御方法を選択します。

[Auto] 接続されているファンを検出し、自動的に最適な動作モードに切り替えます。

- [PWM Mode] CPUファンをPWM制御します。
- [DC Mode] CPUファンをDC制御します。

[Disabled] この機能を無効にします。

### **CPU Fan Speed Low Limit [300 RPM]**

CPUファンの最低回転数を設定します。CPUファンの回転数がこの値を下回ると警告が発 せられます。

設定オプション: [lgnore] [200 RPM] [300 RPM] [400 RPM] [500 RPM] [600 RPM]

### **CPU Fan Profile [Standard]**

CPUファンの動作モードを設定します。

[Standard] 温度により自動調整します。

- [Silent] 常時低速回転で動作します。
- [Turbo] 常時最高速回転で動作します。
- [Manual] 温度とデューティサイクルを手動で設定します。

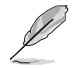

次の項目は「**CPU Fan Profile**」を [**Manual**] にすると表示されます。

#### **CPU Upper Temperature [70]**

CPU温度の上限温度を設定します。CPU温度がこの上限値に達すると、CPUフ ァンはデューティサイクルの最大値で動作します。

#### **CPU Fan Max. Duty Cycle(%) [100]**

CPUファンのデューティサイクルの最大値を設定します。設定値は中間デュー ティサイクル以上である必要があります。

#### **CPU Middle Temperature [25]**

CPU温度の中間温度を設定します。CPU温度がこの温度に達すると、CPUファ ンは中間デューティサイクルで動作します。

#### **CPU Fan Middle Duty Cycle(%) [20]**

CPUファンの中間デューティサイクルを設定します。設定値は、最小デューティ サイクル以上である必要があります。

#### **CPU Lower Temperature [20]**

CPU温度の下限温度を設定します。CPU温度がこの下限値を下回ると、CPUフ ァンはデューティサイクルの最小値で動作します。設定値はCPU温度の中間温 度以下である必要があります。

### **CPU Fan Min. Duty Cycle(%) [20]**

CPUファンのデューティサイクルの最小値を設定します。設定値は中間デュー ティサイクル以下である必要があります。

# **2.7.6 Chassis Fan Q-Fan Control [DC Mode]**

ケースファンの制御方法を選択します。 設定オプション: [Disabled] [DC Mode] [PWM Mode]

### **Chassis Fan Q-Fan Source [CPU]**

選択した熱源の温度状態によりファンを制御します。 設定オプション: [CPU] [MB] [PCH Core] IT\_SENSOR1]

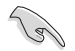

[**T\_SENSOR1**]を選択する場合は、温度センサーコネクター(2ピン T\_SENSOR1)にサーミスタケ -<br>ーブルを接続し、監視したい熱源に設置してください。

### **Chassis Fan Speed Low Limit [300 RPM]**

ケースファンの最低回転数を設定します。ケースファンの回転数がこの値を下回ると警告 が発せられます。

設定オプション: [Ignore] [200 RPM] [300 RPM] [400 RPM] [500 RPM] [600 RPM]

### **Chassis Fan Profile [Standard]**

ケースファンの動作モードを設定します。

[Standard] 温度により自動調整します。

- [Silent] 常時低速回転で動作します。
- [Turbo] 常時最高速回転で動作します。
- [Manual] 温度とデューティサイクルを手動で設定します。

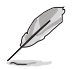

次の項目は「**Chassis Fan Profile**」を [**Manual**] にすると表示されます。

#### **Chassis Fan Upper Temperature [70]**

熱源温度の上限温度を設定します。熱源温度がこの上限値に達すると、ケースフ ァンはデューティサイクルの最大値で動作します。

### **Chassis Fan Max. Duty Cycle(%) [100]**

ケースファンのデューティサイクルの最大値を設定します。設定値は中間デュー ティサイクル以上である必要があります。

#### **Chassis Fan Middle Temperature [45]**

熱源温度の中間温度を設定します。熱源温度がこの温度に達すると、ケースフ ァンは中間デューティサイクルで動作します。

### **Chassis Fan Middle Duty Cycle(%) [60]**

ケースファンの中間デューティサイクルを設定します。設定値は、最小デューテ ィサイクル以上である必要があります。

**Chassis Fan Lower Temperature [40]** 熱源温度の下限温度を設定します。熱源温度がこの下限値になると、ケースファ ンはデューティーサイクルの最小値で動作します。

### **Chassis Fan Min. Duty Cycle(%) [60]**

ケースファンのデューティサイクルの最小値を設定します。設定値は中間デュ ーティサイクル以下である必要があります。

## **Allow Fan Stop [Disabled]**

熱源温度が下限温度を下回った場合にファンを停止する機能の有効/無効を設定します。 設定オプション: [Disabled] [Enabled]

## **Anti Surge Support [Enabled]**

落雷などにより瞬間的に異常電圧(サージ電圧)が発生した場合に、回路を保護する機能の有効/ 無効を設定します。設定オプション: [Disabled] [Enabled]

# **2.8 Boot**

システム起動に関する設定を行うことができます。

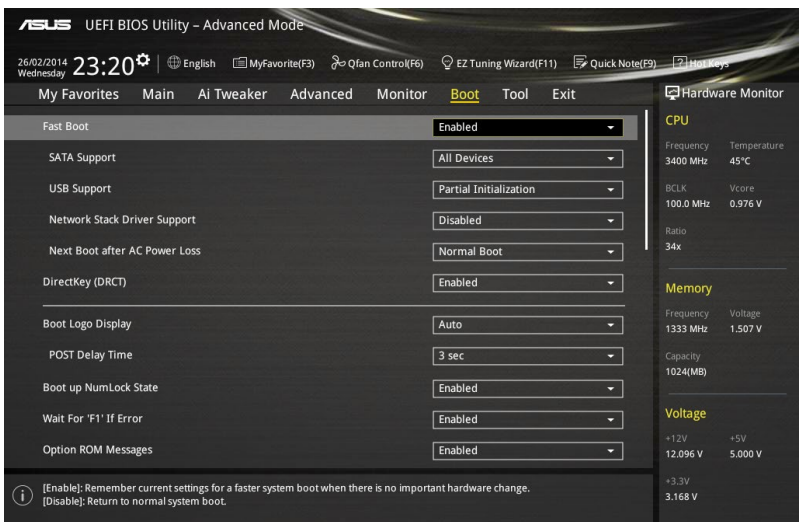

# **2.8.1 Fast Boot [Enabled]**

[Enabled] 起動時の初期化作業を短縮し、システムを素早く起動します。 通常のブートプロセスを実行します。

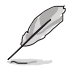

次の項目は、「**Fast Boot**」を[**Enabled**]に設定することで表示されます。

### **SATA Support [All Devices]**

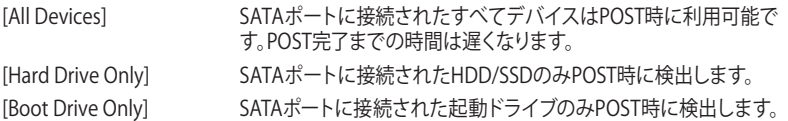

## **USB Support [Partial Initialization]**

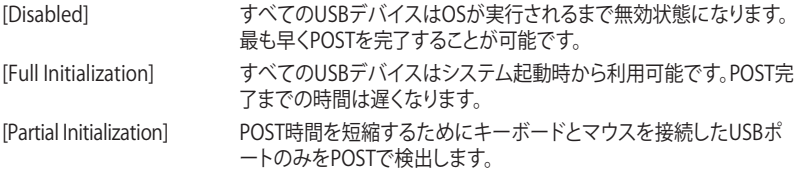

## **PS/2 Keyboard and Mouse Support [Auto]**

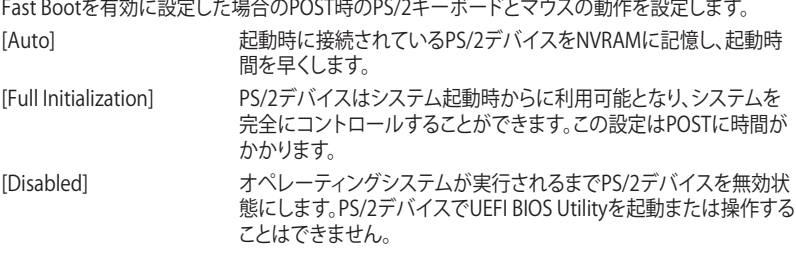

## **Network Stack Driver Support [Disabled]**

[Disabled] この機能を無効にします。

[Enabled] システム起動時にネットワーク・スタック用ドライバーを読み込みます。

## **Next Boot after AC Power Loss [Normal Boot]**

停電などでシステムが不正終了した場合、次回の起動方法を設定します。

[Normal Boot] Fast Boot設定を解除し、通常の起動プロセスを実行します。

[Fast Boot] 不正終了後もFast Boot設定が維持されます。

# **2.8.2 DirectKey (DRCT) [Enabled]**

DirectKey機能の動作を選択します。

[Disabled] DirectKey機能を無効にします。スイッチはシステムの電源ボタンとしてのみ動 作します。

[Enabled] スイッチを押すだけで簡単にUEFI BIOS Utilityを起動させることができます。 この機能を使用するには、DirectKeyヘッダーに2ピンのケーブルスイッチを 接続する必要があります。

# **2.8.3 Boot Logo Display [Auto]**

起動ロゴの表示方法を設定します。

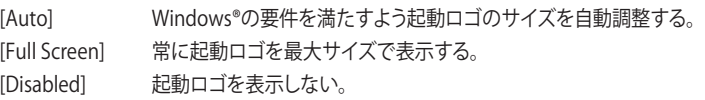

## **POST Delay Time [3 sec]**

指定した秒数をPOSTプロセスに追加し、UEFI BIOS Utilityの起動受付時間を延長します。 設定オプション: [0 sec] - [10 sec]

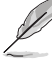

この機能は通常の起動時のみ利用することができます。

## **Post Report [5 sec]**

POST画面を表示する時間を設定します。[Until Press ESC]に設定した場合、<ESC>キーを押すま でPOST画面で停止します。 設定オプション: [1 sec] - [10 sec] [Until Press ESC]

# **2.8.4 Bootup NumLock State [Enabled]**

システム起動時、キーボードのNumLock 機能の有効/無効を設定します。

設定オプション: [Disabled] [Enabled]

## **2.8.5 Wait For 'F1' If Error [Enabled]**

POSTプロセス中にエラーが発生した際、<F1>キーを押すまでシステムを待機させる機能の有 効/無効を設定します。 設定オプション: [Disabled] [Enabled]

## **2.8.6 Option ROM Messages [Enabled]**

[Enabled] サードパーティのROMメッセージをブートシーケンス時に強制的に表示させ ます。

[Disabled] アドオンデバイスの設定に従い、サードパーティROMメッセージを表示させます。

## **2.8.7 Interrupt 19 Capture [Disabled]**

RAIDやSCSIカードなど、複数の拡張カードにオプションROMが搭載されている場合、この項目を 有効に設定することで拡張カードに接続したドライブから起動することができます。 設定オプション: [Disabled] [Enabled]

## **2.8.8 Above 4G Decording [Disabled]**

64bit 対応デバイスで4GBを超えるアドレス空間へデコードする機能の有効/無効を設定します。 システムが64bit PCI デコーディングをサポートしている場合のみ、この設定を利用することがで きます。

設定オプション: [Disabled] [Enabled]

## **2.8.9 Setup Mode [EZ Mode]**

UEFI BIOS Utility起動時の初期動作モードを選択します。 設定オプション: [Advanced Mode] [EZ Mode]

## **2.8.10 CSM (Compatibility Support Module)**

CSM (Compatibility Support Module)のパラメータ設定です。この設定によってUEFIドライバー を持たないデバイスとの互換性を向上することが可能です。

### **Launch CSM [**Enabled**]**

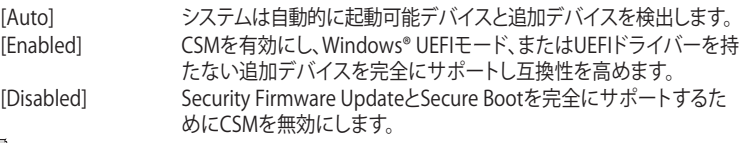

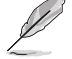

次の項目は、「**Launch CSM**」を[**Enabled**]に設定することで表示されます。

#### **Boot Devices Control [UEFI and Legacy OPROM]**

起動を許可するデバイスタイプを選択します。 設定オプション: [UEFI and Legacy OPROM] [Legacy OPROM only] [UEFI only]

#### **Boot from Network Devices [Legacy OPROM first]**

起動に使用するネットワークデバイスの優先タイプを選択します。起動時間を 短縮する場合は[**Ignore**] を選択します。 設定オプション: [Legacy OPROM first] [UEFI driver first] [Ignore]

#### **Boot from Storage Devices [Legacy OPROM first]**

起動に使用するストレージデバイスの優先タイプを選択します。起動時間を短 縮する場合は[**Ignore**] を選択します。 設定オプション: [Both, Legacy OPROM first] [Both, UEFI first] [Legacy OPROM first] [UEFI driver first] [Ignore]

**Boot from PCI-E/PCIExpansion Devices [Legacy OPROM first]** 起動に使用するPCI Express/PCI 拡張デバイスの優先タイプを選択します。 設定オプション: [Legacy OPROM first] [UEFI driver first]

### **Secure Boot**

システム起動時に許可されていないファームウェア、オペレーティングシステム、UEFIドライバー (オプションROM)が実行されないようにするWindows® のSecure Bootに関する設定を行うこ とができます。

### **OS Type [Windows UEFI mode]**

セキュアブートの動作モードを設定します。

[Windows UEFI mode] セキュアブートによる署名チェックを実行します。Windows® UEFIモ ード、またはMicrosoft® Secure Bootに対応するOSの場合はこのオ プションを選択します。

[Other OS] 非UEFIモード、またはMicrosoft® Secure Bootに対応していないOS を使用する場合は、このオプションを選択することで機能を最適化し ます。

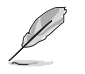

次の項目は、「**OS Type**」を[**Windows UEFI mode**]に設定することで表示されます。

#### **Key Management**

Secure Bootキーの管理を行います。

### **Install Default Secure Boot keys**

プラットフォームキー (PK)、キー交換キーデータベース (KEK)、署名データベー ス (db)、失効した署名データベース (dbx)、すべてのセキュアブートの規定値 を読み込みます。すべてのセキュアブートキーの状態は未読み込みとなり、設 定はシステムの再起動後に適用されます。

#### **Clear Secure Boot keys**

すべてのセキュアブートキーを削除します。すべてのセキュアブートキーの状 態は未読み込みとなり、設定はシステムの再起動後に適用されます。

#### **Save Secure Boot Keys**

すべてのセキュアブートキーをUSBストレージデバイスに保存します。
#### **PK Management**

プラットフォームキー (PK) は、許可されていないファームウェアの変更からコンピューター を保護します。コンピューターがOSを起動する前にシステムはPKを確認します。

#### **Delete PK**

プラットフォームキー (PK) を削除します。PKを削除した場合、Secure Bootは利 用できません。

設定オプション: [Yes] [No]

### **Load Default PK**

システムにPKをロードします。[Yes]を選択すると、システムのデフォルトのPK がロードされます。

特定のカスタマイズされたUEFI実行ファイルの実行を禁止するため、USBスト レージデバイスからPKをロードするには[No]を選択します。

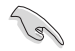

ロードするファイルは時間ベース認証変数を使用するUEFI可変構造でフォーマットされている 必要があります。

### **KEK Management**

KEK(キー交換キーデータベース、またはキー登録キーデータベース)は、署名データベース (db) と失効した署名データベース (dbx) の更新に使用されます。

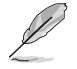

キー交換キーデータベース (KEK) はMicrosoft゙キー登録キーデータベース (KEK) を示します。

#### **Delete the KEK**

キー交換キーデータベース (KEK) を削除します。

設定オプション: [Yes] [No]

### **Load Default KEK**

システムにKEKをロードします。[Yes]を選択すると、システムのデフォルトのKEK がロードされます。 特定のカスタマイズされたKEKをUSBストレージデバイスからロードするには [No]を選択します。

#### **Append Default KEK**

システムにKEKを追加します。[Yes]を選択すると、システムのデフォルトのKEKが 追加されます。 db/dbxの管理用にUSBストレージデバイスからKEKを追加するには[No]を選 択します。

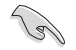

ロードするファイルは時間ベース認証変数を使用するUEFI可変構造でフォーマットされている 必要があります。

#### **DB Management**

署名データベース (db) は、署名者、または個別のコンピューター上で読み込みが許可され る UEFI アプリケーション、オペレーティング システム ローダー、UEFI ドライバーのイメー ジ ハッシュが登録されています。

#### **Delete the db**

署名データベース (db) を削除します。 設定オプション: [Yes] [No]

#### **Load Default db**

システムにdbをロードします。[Yes]を選択すると、システムのデフォルトのdb がロードされます。特定のカスタマイズされたdbをUSBストレージデバイスか らロードするには[No]を選択します。

### **Append Default db**

システムにdbを追加します。[Yes]を選択すると、システムのデフォルトのdbが 追加されます。特定のカスタマイズされたdbをUSBストレージデバイスから追 加するには[No]を選択します。

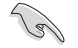

ロードするファイルは時間ベース認証変数を使用するUEFI可変構造でフォーマットされている 必要があります。

### **DBX Management**

失効した署名データベース (dbx) は、信頼されなくなったために読み込みが許可されない アイテムの、失効したイメージが登録されています。

### **Delete the dbx**

失効した署名データベース (dbx) を削除します。

#### **Load Default dbx**

システムにdbxをロードします。[Yes]を選択すると、システムのデフォルトのdbx がロードされます。特定のカスタマイズされたdbxをUSBストレージデバイスか らロードするには[No]を選択します。

### **Append Default dbx**

システムにdbxを追加します。[Yes]を選択すると、システムのデフォルトのdbx が追加されます。特定のカスタマイズされたdbxをUSBストレージデバイスか ら追加するには[No]を選択します。

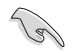

ロードするファイルは時間ベース認証変数を使用するUEFI可変構造でフォーマットされている 必要があります。

## **2.8.12 Boot Option Priorities**

使用可能なデバイスから、起動デバイスの起動優先順位を指定します。画面に表示される デバイスの数は、起動可能なデバイスの数に依存します。

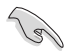

- システム起動中に起動デバイスを選択するには、POST時に<F8>を押します。
- Windows® OSをセーフモードで起動する方法は、Microsoft®のサポート情報をご確認くだ さい。http://windows.microsoft.com/ja-jp/windows/support

### **2.8.13 Boot Override**

起動デバイスを選択し起動します。画面に表示されるデバイスの項目の数は、システムに接続さ れたデバイスの数により異なります。項目(デバイス)を選択すると、選択したデバイスからシステ ムを起動します。

# **2.9 Tool**

ASUS独自機能の設定をします。マウスで項目を選択するか、キーボードのカーソルキーで項目を 選択し、<Enter>を押して各機能を起動することができます。

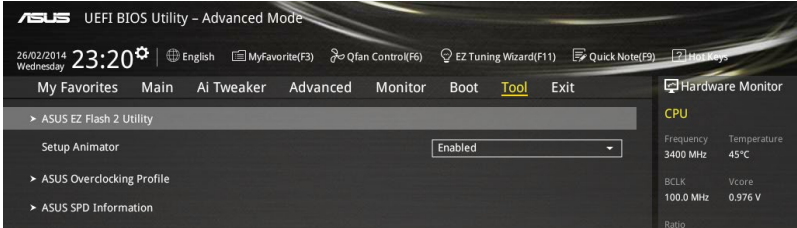

## **2.9.1 Setup Animator [Enabled]**

UEFI BIOS Utilityの画面切り替えアニメーション効果の有効/無効を設定します。 設定オプション: [Disabled] [Enabled]

# **2.9.2 ASUS EZ Flash 2 Utility**

UEFI BIOS更新ツール「ASUS EZ Flash 2 Utility」を起動します。このユーティリティはカーソル キーと<Enter>を使用して操作します。

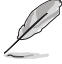

詳細は「**2.1.2 ASUS EZ Flash 2」**をご参照ください。

# **2.9.3 ASUS O.C. Profile**

ASUS Overclocking Profileでは、設定をプロファイルとして複数作成することができます。また作 成したプロファイルを読み込んで瞬時に設定を変更することが可能です。

### **Load from Profile**

保存したプロファイルから設定を読み込みます。プロファイルの番号をキーボードで入力し、 <Enter>を押し「**Yes**」を選択します。

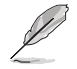

• 設定をロード中はシステムのシャットダウンやリセットを行わないでください。システム 起動エラーの原因となります。

• 設定をロードする場合は、保存された設定の構成時と同一のハードウェア(CPU、メモリーな ど)とUEFI BIOSバージョンでのご使用をお勧めします。異なったハードウェアやBIOSバージョン 設定をロードすると、システム起動エラーやハードウェアが故障する可能性がございます。

### **Profile Name**

プロファイル名を入力します。設定したプロファイルが分かりやすいように、ご希望の名前を英数 字で入力してください。

### **Save to Profile**

現在の設定をプロファイルとして保存します。キーボードで1から8の数字を入力しプロファイル番 号を割り当て、<Enter>を押し「**Yes**」を選択します。

### **Load/Save CMOS Profile From/to USB drive**

USBストレージデバイスを使用して、UEFI BIOS設定のインポート/エクスポートをすることができ ます。

## **2.9.4 ASUS SPD Information**

メモリースロットに設置されたメモリーモジュールのSPD (Serial Presence Detect) 情報を読み出 して表示します。

# **2.10 Exit**

設定の保存や取り消しのほか、デフォルト設定の読み込みを行なうことができます。

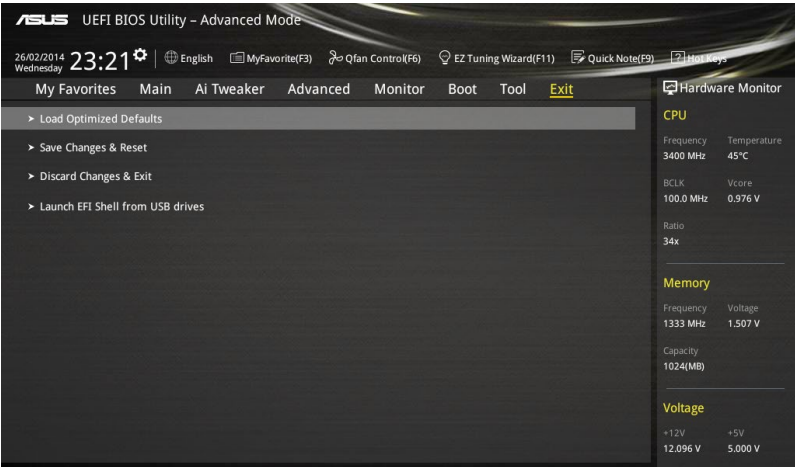

# **付録**

# **で注音**

## **Federal Communications Commission Statement**

This device complies with Part 15 of the FCC Rules. Operation is subject to the following two conditions:

- This device may not cause harmful interference.
- This device must accept any interference received including interference that may cause undesired operation.

This equipment has been tested and found to comply with the limits for a Class B digital device, pursuant to Part 15 of the FCC Rules. These limits are designed to provide reasonable protection against harmful interference in a residential installation. This equipment generates, uses and can radiate radio frequency energy and, if not installed and used in accordance with manufacturer's instructions, may cause harmful interference to radio communications. However, there is no guarantee that interference will not occur in a particular installation. If this equipment does cause harmful interference to radio or television reception, which can be determined by turning the equipment off and on, the user is encouraged to try to correct the interference by one or more of the following measures:

- Reorient or relocate the receiving antenna.
- Increase the separation between the equipment and receiver.
- Connect the equipment to an outlet on a circuit different from that to which the receiver is connected.
- Consult the dealer or an experienced radio/TV technician for help.

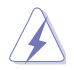

The use of shielded cables for connection of the monitor to the graphics card is required to assure compliance with FCC regulations. Changes or modifications to this unit not expressly approved by the party responsible for compliance could void the user's authority to operate this equipment.

### **IC: Canadian Compliance Statement**

Complies with the Canadian ICES-003 Class B specifications. This device complies with RSS 210 of Industry Canada. This Class B device meets all the requirements of the Canadian interference-causing equipment regulations.

This device complies with Industry Canada license exempt RSS standard(s). Operation is subject to the following two conditions: (1) this device may not cause interference, and (2) this device must accept any interference, including interference that may cause undesired operation of the device.

Cut appareil numérique de la Classe B est conforme à la norme NMB-003 du Canada. Cet appareil numérique de la Classe B respecte toutes les exigences du Règlement sur le matériel brouilleur du Canada.

Cet appareil est conforme aux normes CNR exemptes de licence d'Industrie Canada. Le fonctionnement est soumis aux deux conditions suivantes :

(1) cet appareil ne doit pas provoquer d'interférences et

(2) cet appareil doit accepter toute interférence, y compris celles susceptibles de provoquer un fonctionnement non souhaité de l'appareil.

### **Canadian Department of Communications Statement**

This digital apparatus does not exceed the Class B limits for radio noise emissions from digital apparatus set out in the Radio Interference Regulations of the Canadian Department of Communications.

This class B digital apparatus complies with Canadian ICES-003.

### **VCCI: Japan Compliance Statement**

### **VCCI Class B Statement**

```
この装置は、クラスB情報技術装置です。この装置は、家庭環境で使用することを
目的としていますが、この装置がラジオやテレビジョン受信機に近接して使用される
と、受信障害を引き起こすことがあります。
取扱説明書に従って正しい取り扱いをして下さい。
                                 VCC I - B
```
### **KC: Korea Warning Statement**

B급 기기 (가정용 방송통신기자재) 이 기기는 가정용(B급) 전자파적합기기로서 주로 가정에서 사용하는 것을 목적으로 하며, 모든 지역에서 사용할 수 있습니다.

\*당해 무선설비는 전파혼신 가능성이 있으므로 인명안전과 관련된 서비스는 할 수 없습 니다.

## **REACH**

Complying with the REACH (Registration, Evaluation, Authorisation, and Restriction of Chemicals) regulatory framework, we published the chemical substances in our products at ASUS REACH website at http://csr.asus.com/english/REACH.htm.

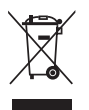

DO NOT throw the motherboard in municipal waste. This product has been designed to enable proper reuse of parts and recycling. This symbol of the crossed out wheeled bin indicates that the product (electrical and electronic equipment) should not be placed in municipal waste. Check local regulations for disposal of electronic products.

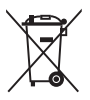

DO NOT throw the mercury-containing button cell battery in municipal waste. This symbol of the crossed out wheeled bin indicates that the battery should not be placed in municipal waste.

## **ASUS Recycling/Takeback Services**

ASUS recycling and takeback programs come from our commitment to the highest standards for protecting our environment. We believe in providing solutions for you to be able to responsibly recycle our products, batteries, other components as well as the packaging materials. Please go to http://csr.asus.com/english/Takeback.htm for detailed recycling information in different regions.

## **Google™ License Terms**

### **Copyright© 2014 Google Inc. All Rights Reserved.**

Licensed under the Apache License, Version 2.0 (the "License"); you may not use this file except in compliance with the License. You may obtain a copy of the License at:

### http://www.apache.org/licenses/LICENSE-2.0

Unless required by applicable law or agreed to in writing, software distributed under the License is distributed on an "AS IS" BASIS, WITHOUT WARRANTIES OR CONDITIONS OF ANY KIND, either express or implied.

See the License for the specific language governing permissions and limitations under the License.

**English** AsusTek Inc. hereby declares that this device is in compliance with the essential requirements and other relevant provisions of CE Directives. Please see the CE Declaration of Conformity for more details.

**Français** AsusTek Inc. déclare par la présente que cet appareil est conforme aux critères essentiels et autres clauses pertinentes des directives européennes. Veuillez consulter la déclaration de conformité CE pour plus d'informations.

**Deutsch** AsusTek Inc. erklärt hiermit, dass dieses Gerät mit den wesentlichen Anforderungen und anderen relevanten Bestimmungen der CE-Richtlinien übereinstimmt. Weitere Einzelheiten entnehmen Sie bitte der CE-Konformitätserklärung.

**Italiano** AsusTek Inc. con la presente dichiara che questo dispositivo è conforme ai requisiti essenziali e alle altre disposizioni pertinenti alle direttive CE. Per maggiori informazioni fate riferimento alla dichiarazione di conformità CE.

**Компания** ASUS заявляет, что это устройство соответствует основным требованиям и другим соответствующим условиям европейских директив. Подробную информацию, пожалуйста, смотрите в декларации соответствия.

**Български** С настоящото AsusTek Inc. декларира, че това устройство е в съответствие със съществените изисквания и другите приложими постановления на директивите CE. Вижте CE декларацията за съвместимост за повече информация.

**Hrvatski** AsusTek Inc. ovim izjavljuje da je ovaj uređaj sukladan s bitnim zahtjevima i ostalim odgovarajućim odredbama CE direktiva. Više pojedinosti potražite u CE izjavi o sukladnosti.

**Čeština** Společnost AsusTek Inc. tímto prohlašuje, že toto zařízení splňuje základní požadavky a další příslušná ustanovení směrnic CE. Další podrobnosti viz Prohlášení o shodě CE.

**Dansk** AsusTek Inc. Erklærer hermed, at denne enhed er i overensstemmelse med hovedkravene and andre relevante bestemmelser i CE-direktiverne. Du kan læse mere i CE-overensstemmelseserklæring.

**Nederlands** AsusTek Inc. verklaart hierbij dat dit apparaat compatibel is met de essentiële vereisten en andere relevante bepalingen van CErichtlijnen. Raadpleeg de CE-verklaring van conformiteit voor meer details.

**Eesti** Käesolevaga kinnitab AsusTek Inc., et see seade vastab CE direktiivide oluliste nõuetele ja teistele asjakohastele sätetele. Vt üksikasju CE vastavusdeklaratsioonist.

**Suomi** AsusTek Inc. vakuuttaa täten, että tämä laite on CE-direktiivien olennaisten vaatimusten ja muiden asiaan kuuluvien lisäysten mukainen. Katso lisätietoja CE-vaatimustenmukaisuusvakuutuksesta.

**Ελληνικά** Με το παρόν, η AsusTek Inc. Δηλώνει ότι αυτή η συσκευή συμμορφώνεται με τις θεμελιώδεις απαιτήσεις και άλλες σχετικές διατάξεις των Οδηγιών της ΕΕ. Για περισσότερες λεπτομέρειες ανατρέξτε στην Δήλωση Συμμόρφωσης ΕΕ.

**Magyar** Az AsusTek Inc. ezennel kijelenti, hogy a készülék megfelel a CE-irányelvek alapvető követelményeinek és ide vonatkozó egyéb rendelkezéseinek. További részletekért tekintse meg a CE-megfelelőségi nyilatkozatot.

**Latviski** Līdz ar šo AsusTek Inc. paziņo, ka šī ierīce atbilst būtiskajām prasībām un citiem saistošajiem nosacījumiem, kas norādīti CE direktīvā. Lai uzzinātu vairāk, skatiet CE Atbilstības deklarāciju.

Lietuviu Šiuo dokumentu bendrovė. AsusTek Inc." pareiškia, kad šis įrenginys atitinka pagrindinius CE direktyvų reikalavimus ir kitas susijusias nuostatas. Daugiau informacijos rasite CE atitikties deklaracijoje.

**Norsk** AsusTek Inc. erklærer herved at denne enheten er i samsvar med hovedsaklige krav og andre relevante forskrifter i CE-direktiver. Du finner mer informasjon i CE-samsvarserklæringen.

**Polski** Niniejszym AsusTek Inc. deklaruje, że to urządzenie jest zgodne z istotnymi wymaganiami oraz innymi powiązanymi zaleceniami Dyrektyw CE. W celu uzyskania szczegółów, sprawdź Deklarację zgodności CE.

**Português** A AsusTek Inc. declara que este dispositivo está em conformidade com os requisitos essenciais e outras disposições relevantes das Diretivas da CE. Para mais detalhes, consulte a Declaração de Conformidade CE.

**Română** Prin prezenta, AsusTek Inc. declară faptul că acest dispozitiv respectă cerinţele esenţiale şi alte prevederi relevante ale directivelor CE. Pentru mai multe detalii, consultati declaratia de conformitate CE.

**Srpski** AsusTek Inc. ovim izjavljuje da je ovaj uređaj u saglasnosti sa ključnim zahtevima i drugim relevantnim odredbama CE Direktiva. Molimo vas, pogledajte CE Deklaraciju o usklađenosti za više detalja.

**Slovensky** Spoločnosť AsusTek Inc. týmto prehlasuje, že toto zariadenie vyhovuje príslušným požiadavkám a ďalším súvisiacim ustanoveniam smerníc ES. Viac podrobností si pozrite v prehlásení o zhode ES.

**Slovenščina** AsusTek Inc. tukaj izjavlja, da je ta naprava skladna s temeljnimi zahtevami in drugimi relevantnimi določili direktiv CE. Za več informacij glejte Izjavo CE o skladnosti.

**Español** Por la presente, AsusTek Inc. declara que este dispositivo cumple los requisitos básicos y otras disposiciones relevantes de las directivas de la CE. Consulte la Declaración de conformidad de la CE para obtener más detalles.

**Svenska** AsusTek Inc. förklarar härmed att denna enhet är i överensstämmelse med de grundläggande kraven och andra relevanta bestämmelser i CE-direktiven. Se CE-försäkran om överensstämmelse för mer information.

**Українська** AsusTek Inc. заявляє, що цей пристрій відповідає основним вимогам відповідних Директив ЄС. Будь ласка, див. більше подробиць у Декларації відповідності нормам ЄС.

**Türkçe** AsusTek Inc., bu aygıtın temel gereksinimlerle ve CE Yönergelerinin diğer ilgili koşullarıyla uyumlu olduğunu beyan eder. Daha fazla ayrıntı için lütfen CE Uygunluk Beyanına bakın.

**Bosanski** AsusTek Inc. ovim potvrđuje da je ovaj uređaj usklađen s osnovnim zahtjevima i drugim relevantnim propisima Direktiva EK. Za više informacija molimo pogledajte Deklaraciju o usklađenosti EK.

**日本語** 本製品はCEマーキング適用規格に適合しています。詳細について はEC適合宣言書をご確認ください。

# **ASUSコンタクトインフォメーション**

# **ASUSTeK COMPUTER INC.**<br>住所:

ファックス (代表): +886-2-2890-7798<br>雷子メール (代表): info@asus.com.tw 電子メール(代表):<br>Webサイト:

住所: 15 Li-Te Road, Beitou, Taipei, Taiwan 11259<br>電話 (代表): 1886-2-2894-3447 +886-2-2894-3447<br>+886-2-2890-7798 www.asus.com.com/

# **テクニカルサポート**

電話: +86-21-3842-9911<br>ファックス: +86-21-5866-8722 ファックス: +86-21-5866-8722, ext. 9101#<br>オンラインサポート: http://www.asus.com/tw/suppo

http://www.asus.com/tw/support/

# **ASUS COMPUTER INTERNATIONAL (アメリカ)**<br>住所: 800 Corporate Way, Fremont, CA 9

800 Corporate Way, Fremont, CA 94539, USA 電話: +1-510-739-3777 ファックス: +1-510-608-4555<br>Webサイト: http://www.asus.c http://www.asus.com/us/

# **テクニカルサポート**

サポートファックス:<br>オンラインサポート:

+1-812-282-2787<br>+1-812-284-0883 http://www.service.asus.com/

# **ASUS COMPUTER GmbH (ドイツ・オーストリア)**<br>
Harkort Str. 21-23. D-40880 Ratings

ファックス: +49-2102-959911

住所: Harkort Str. 21-23, D-40880 Ratingen, Germany Webサイト: http://www.asus.com/de<br>オンラインコンタクト: http://eu-rma.asus.com/ http://eu-rma.asus.com/sales

# **テクニカルサポート**

電話: +49-1805-010923\*<br>サポートファックス: +49-2102-9599-11 サポートファックス: +49-2102-9599-11\* オンラインサポート: http://www.asus.com/de/support/

\* ドイツ国内の固定電話からは0.14ユーロ/分、携帯電話からは 0.42ユーロ/分の通話料がかか ります。

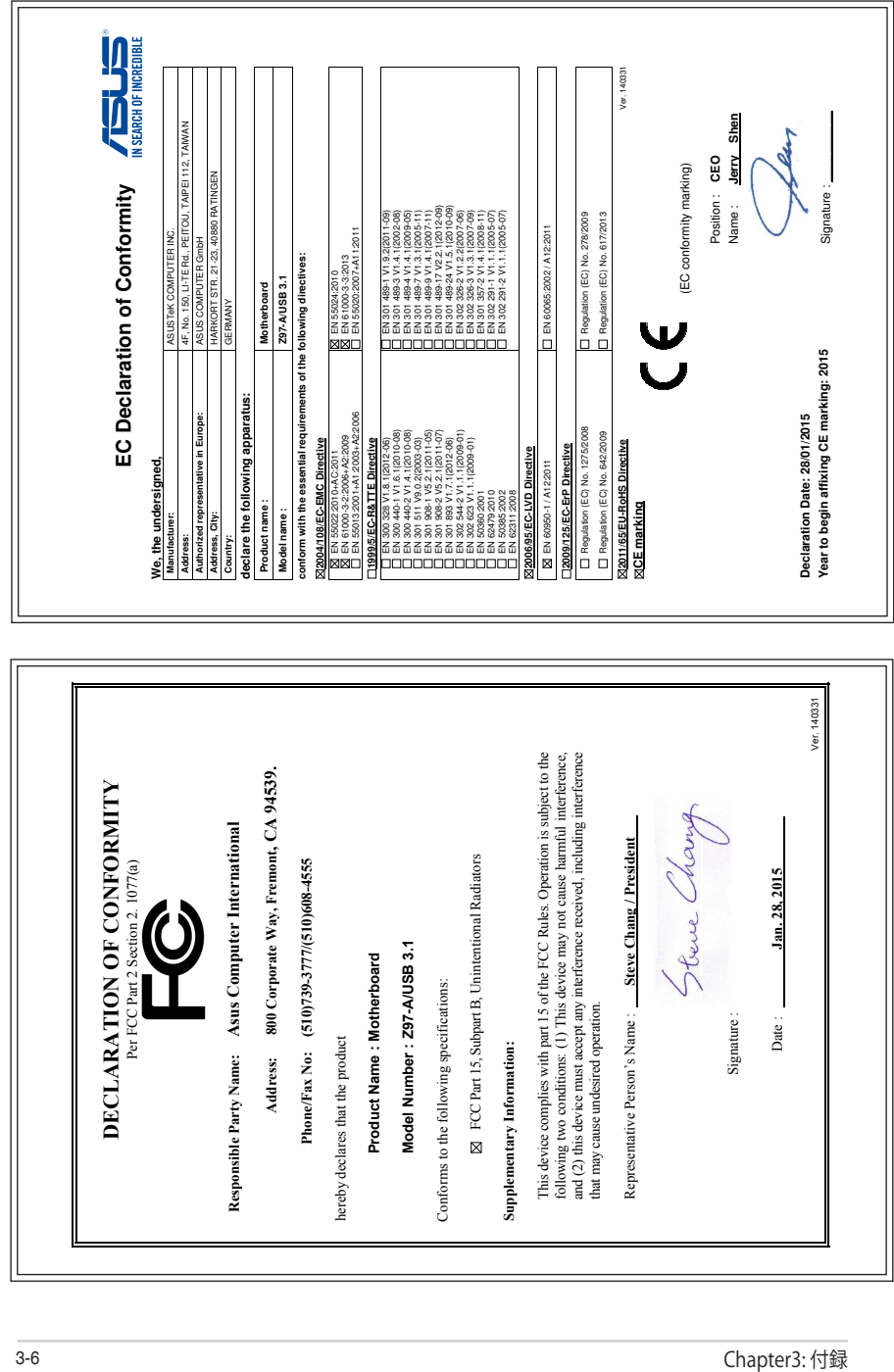